**BECKHOFF** New Automation Technology

# 文件资料 | ZH EL6631, EL6632 PROFINET CONTROLLER Supplement

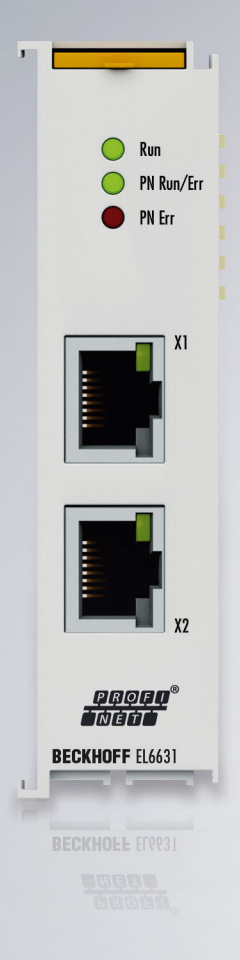

# 目录

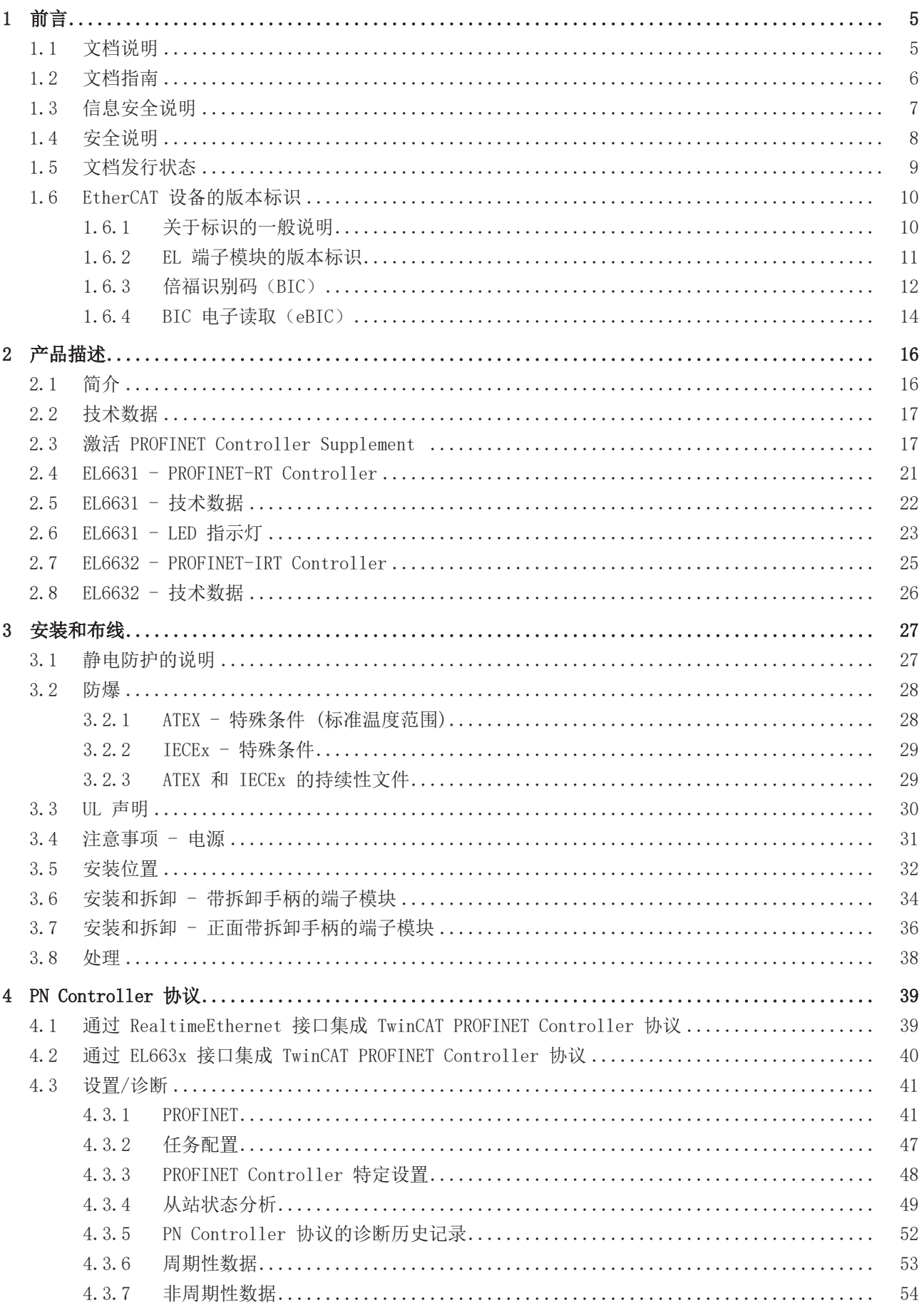

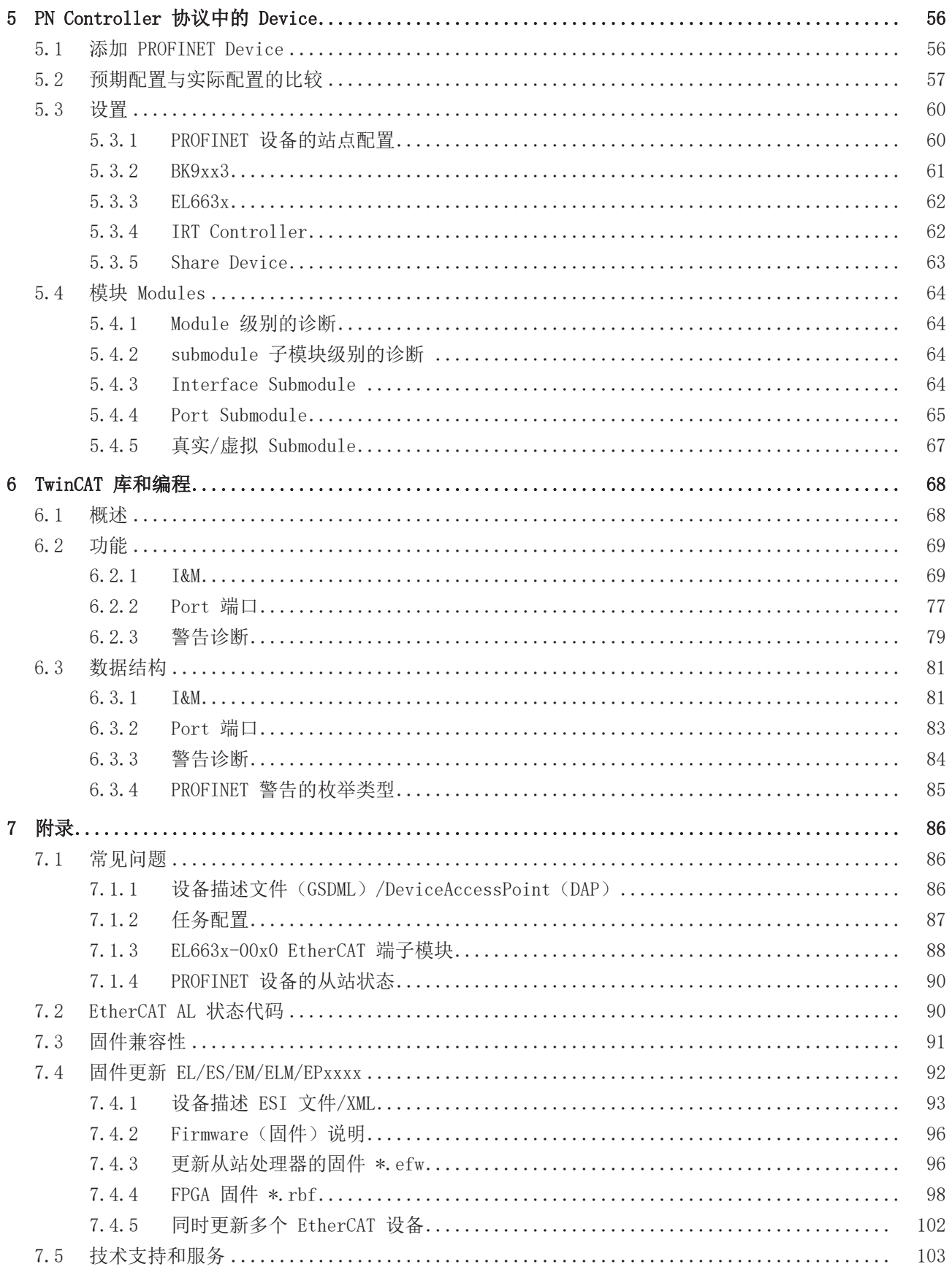

# <span id="page-4-0"></span>1 前言

# <span id="page-4-1"></span>1.1 文档说明

## 目标受众

本说明仅适用于熟悉国家标准且经过培训的控制和自动化工程专家。 在安装和调试组件时,必须遵循文档和以下说明及解释。 操作人员应具备相关资质,并始终使用最新的生效文档。

相关负责人员必须确保所述产品的应用或使用符合所有安全要求,包括所有相关法律、法规、准则和标准。

## 免责声明

本文档经过精心准备。然而,所述产品正在不断开发中。

我们保留随时修改和更改本文档的权利,恕不另行通知。

不得依据本文档中的数据、图表和说明对已供货产品的修改提出赔偿。

### 商标

Beckhoff®、TwinCAT®、TwinCAT/BSD®、TC/BSD®、EtherCAT®、EtherCAT G®、EtherCAT G10®、EtherCAT P®、 Safety over EtherCAT®、TwinSAFE®、XFC®、XTS® 和 XPlanar® 是倍福自动化有限公司的注册商标并得到授 权。本出版物中使用的其他名称可能是商标,第三方出于自身目的使用它们可能侵犯商标所有者的权利。

## 正在申请的专利

涵盖 EtherCAT 技术,包括但不限于以下专利申请和专利:EP1590927、EP1789857、EP1456722、EP2137893、 DE102015105702,并在多个其他国家进行了相应的专利申请或注册。

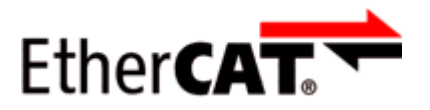

EtherCAT® 是注册商标和专利技术,由德国倍福自动化有限公司授权使用。

## 版权所有

© 德国倍福自动化有限公司。 未经明确授权,禁止复制、分发和使用本文件以及将其内容传达给他人。 违者将被追究赔偿责任。在专利授权、工具型号或设计方面保留所有权利。

# <span id="page-5-0"></span>1.2 文档指南

# 注意

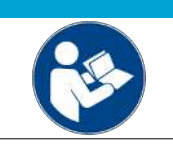

# 文件的其它组成部分

本文档介绍特定设备的内容。它是倍福 I/O 组件模块化文档体系的一部分。为了使用和安全 在文昌开始设公益的行事。三文品信言, 在社会会论文旨出会。

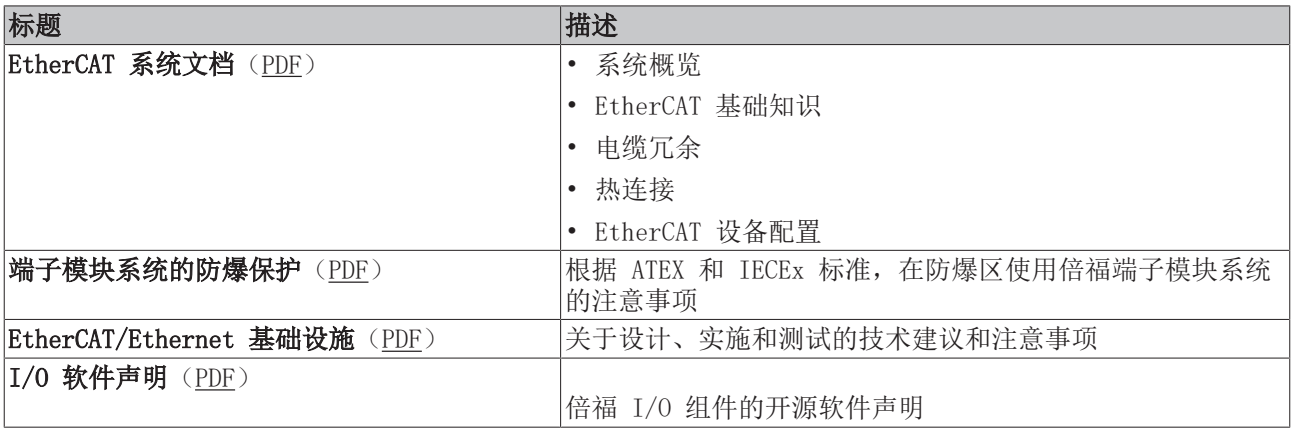

可以在倍福公司网站([www.beckhoff.com\)](http://www.beckhoff.com/)上通过以下版块查看或下载相关文档:

- 在相应产品页面的"文档和下载"区域,
- [下载中心](https://www.beckhoff.com/en-us/support/download-finder/technical-documentations/),
- [Beckhoff Information System](https://infosys.beckhoff.com/content/1033/fieldbusinfosys/index.html?id=4211986674403809096)。

# <span id="page-6-0"></span>1.3 信息安全说明

Beckhoff Automation GmbH & Co.KG (简称 Beckhoff) 的产品,只要可以在线访问,都配备了安全功能,支 持工厂、系统、机器和网络的安全运行。尽管配备了安全功能,但为了保护相应的工厂、系统、机器和网络免 受网络威胁,必须建立、实施和不断更新整个操作安全概念。Beckhoff 所销售的产品只是整个安全概念的一 部分。客户有责任防止第三方未经授权访问其设备、系统、机器和网络。它们只有在采取了适当的保护措施的 情况下,方可与公司网络或互联网连接。

此外,还应遵守 Beckhoff 关于采取适当保护措施的建议。关于信息安全和工业安全的更多信息,请访问本公 司网站 [https://www.beckhoff.com/secguide。](https://www.beckhoff.com/secguide)

Beckhoff 的产品和解决方案持续进行改进。这也适用于安全功能。鉴于持续进行改进, Beckhoff 明确建议始 终保持产品的最新状态,并在产品更新可用后马上进行安装。使用过时的或不支持的产品版本可能会增加网络 威胁的风险。

如需了解 Beckhoff 产品信息安全的信息,请订阅 <https://www.beckhoff.com/secinfo>上的 RSS 源。

# <span id="page-7-0"></span>1.4 安全说明

## 安全规范

前言

请注意以下安全说明和解释! 可在以下页面或安装、接线、调试等区域找到产品相关的安全说明。

## 责任免除

所有组件在供货时都配有适合应用的特定硬件和软件配置。禁止未按文档所述修改硬件或软件配置,德国倍福 自动化有限公司不对此承担责任。

## 人员资格

本说明仅供熟悉适用国家标准的控制、自动化和驱动工程专家使用。

## 警示性词语

文档中使用的警示信号词分类如下。为避免人身伤害和财产损失,请阅读并遵守安全和警告注意事项。

## 人身伤害警告

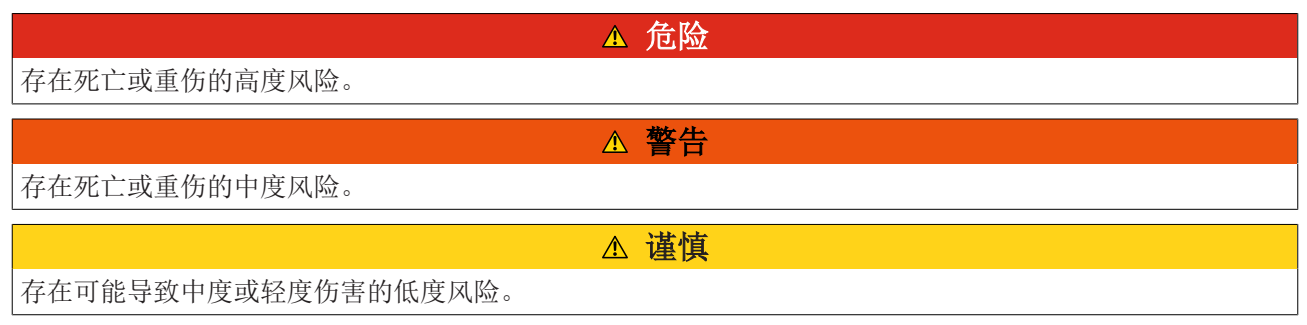

注意

## 财产或环境损害警告

可能会损坏环境、设备或数据。

## 操作产品的信息

这些信息包括: 有关产品的操作、帮助或进一步信息的建议。

# <span id="page-8-0"></span>1.5 文档发行状态

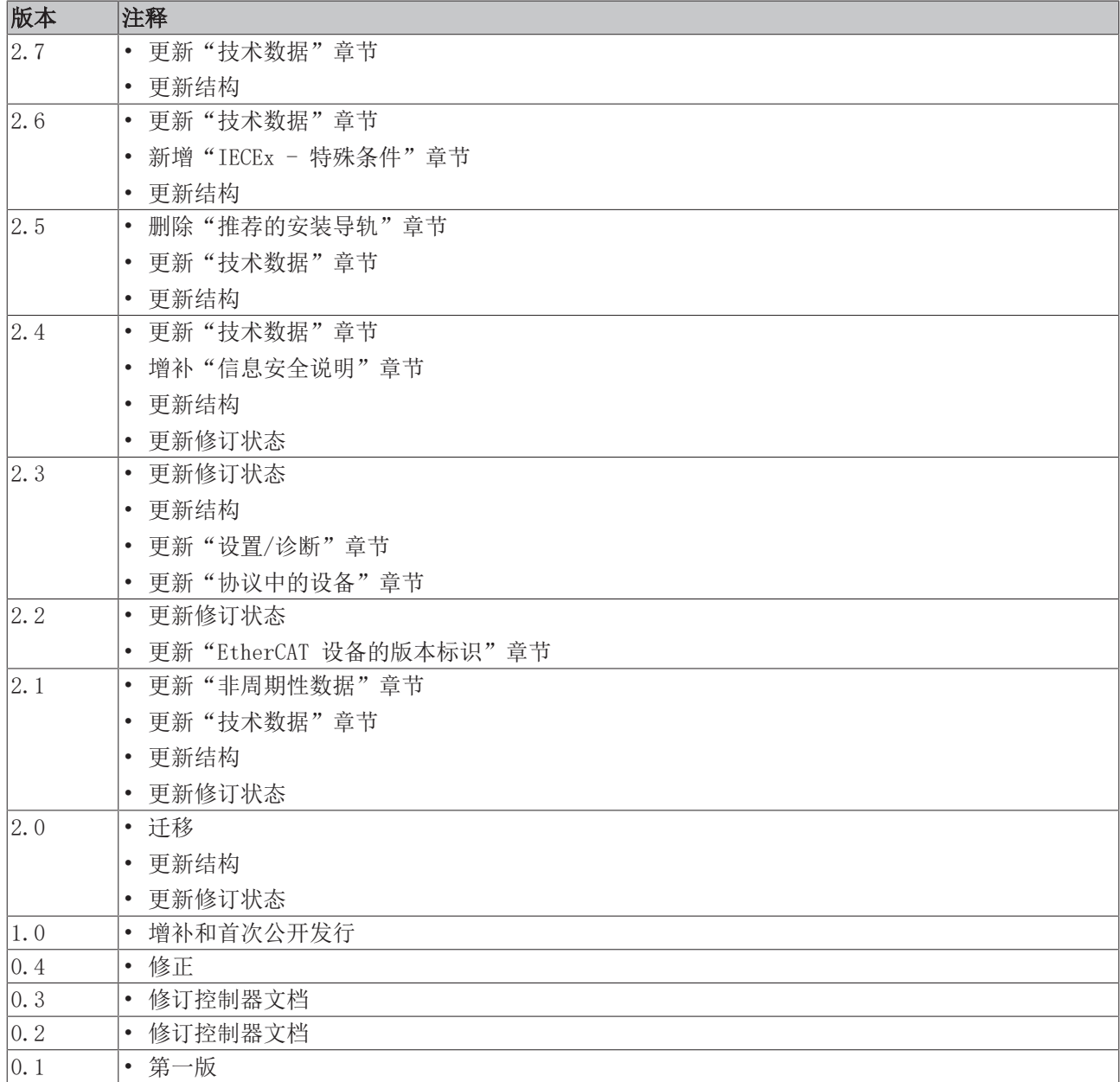

# <span id="page-9-1"></span><span id="page-9-0"></span>1.6 EtherCAT 设备的版本标识

# 1.6.1 关于标识的一般说明

## 名称

一个倍福 EtherCAT 设备有一个 14 位字符编号,由以下部分组成

- 系列号
- 型号
- 版本号
- 修订版本号

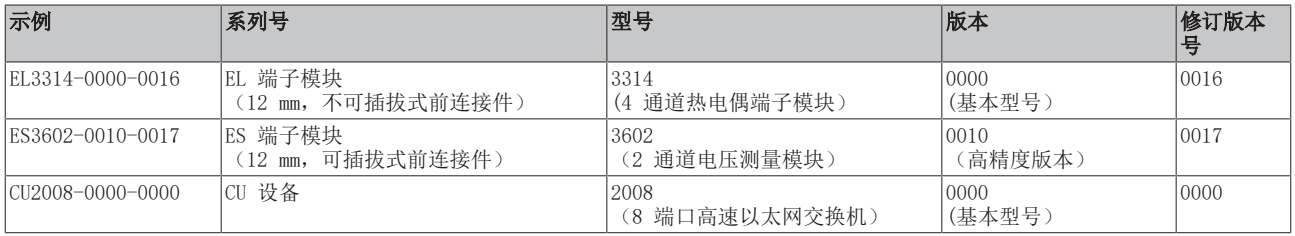

### 注意

- 上述要素构成了**技术编号**。下面使用 EL3314-0000-0016来举例说明。
- EL3314-0000 是订货号,在"-0000"的情况下,通常简写为 EL3314。"-0016"是 EtherCAT 版本号。
- 订货号由

系列号(EL、EP、CU、ES、KL、CX 等) - 型号(3314)

- 版本号(-0000)组成
- 修订版本号 -0016 显示技术改进的版本, 例如 EtherCAT 通讯方面的功能扩展, 并由倍福公司管理。 原则上除非文档中另有规定,较高修订版的设备可以替换装有较低修订版的设备。 每个版本通常都有一个XML文件形式的描述(ESI, EtherCAT Slave Information), 可从倍福公司网站下 载。 从 2014 年 01 月起, 修订版本号显示在 IP20 端子模块的外壳上, 见图 "EL5021 EL 端子模块, 标准

IP20 IO 设备,带有批号和修订版 ID(从 2014 年 01 月起)"。

• 型号、版本号和修订版本号在读取时当作十进制数字,但它们在存储时按十六进制数字。

# <span id="page-10-0"></span>1.6.2 EL 端子模块的版本标识

倍福 IO 设备的序列号/数字代码通常是一个印在设备或标签上的 8 位数字。序列号表示交付状态下的配置, 因此指的是整个生产批次,不区分批次中的各个模块。

> 示例:序列号 12 06 3A 02: 12 - 生产周次为 12 周 06 - 生产年份为 2006 年 3A - 固件版本为 3A 02 - 硬件版本为 02

## 序列号的结构: KK YY FF HH

- KK 生产周数(CW,日历周) YY - 生产年份 FF - 固件版本号
- HH 硬件版本号

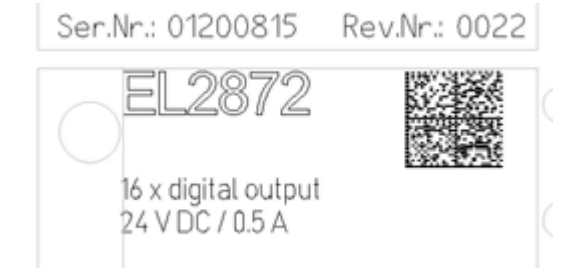

附图 1: EL2872,修订版本号 0022 和序列号 01200815

前言

# <span id="page-11-0"></span>1.6.3 倍福识别码(BIC)

倍福唯一识别码 Beckhoff Identification Code (BIC)越来越多地应用于识别倍福产品。BIC 表示为二维 码(DMC,编码格式 ECC200),内容基于 ANSI 标准 MH10.8.2-2016。

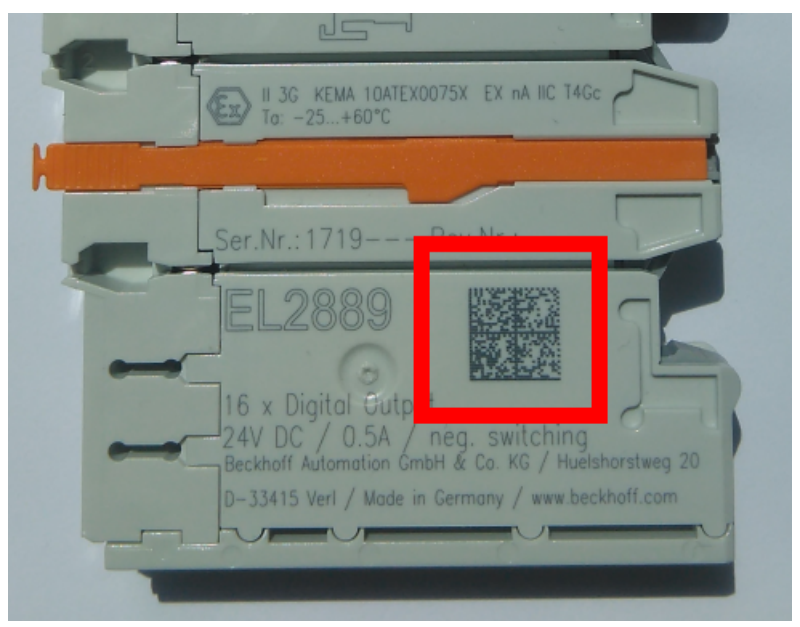

附图 2: BIC 为二维码(DMC,编码格式 ECC200)

BIC 将在所有产品组中逐步引入。

根据不同的产品,可以在以下地方找到:

- 在包装单元上
- 直接在产品上(如果空间足够)
- 在包装单元和产品上

BIC 可供机器读取,其中包含的信息客户可以用于产品管理。

每条信息都可以使用数据唯一标识符 (ANSI MH10.8.2-2016) 进行识别。数据标识符后面紧接着是一个字符 串。两者加起来的最大长度如下表所示。如果信息较短,则会以空格填充。

可能出现的信息如下,位置 1 到 4 总是存在,其他信息则根据生产的需要而定:

| 位置             | 信息类型              | 说明                                 | 数据<br>标识符      | 包括数据标识符的数字示例<br>位数 |                 |
|----------------|-------------------|------------------------------------|----------------|--------------------|-----------------|
| 1              | 倍福订单号             | 倍福订单号                              | 1P             | 8                  | 1P072222        |
| 2              | 倍福可追溯性编号<br>(BTN) | 独特的序列号, 见以下说<br>明                  | <b>SBTN</b>    | 12                 | SBTNk4p562d7    |
| 3              | 产品型号              | 倍福产品型号, 例如<br>EL1008               | 1 <sub>K</sub> | 32                 | 1KEL1809        |
| 4              | 数量                | 包装单位的数量, 例如<br>1、10 等              | Q              | 6                  | $\overline{Q}1$ |
| $\overline{5}$ | 批次号               | 可选:生产年份和第几周                        | 2P             | 14                 | 2P401503180016  |
| 6              | ID/序列号            | 可选: 当前的序列号系<br>统, 例如安全产品的序列<br>号系统 | 51S            | 12                 | 51S678294       |
| $\overline{7}$ | 型号扩展代码            | 可选: 基于标准产品的型<br>号扩展代码              | 30P            | 32                 | 30PF971, 2*K183 |
| $\cdots$       |                   |                                    |                |                    |                 |

倍福还使用更多类型的信息和数据标识符,用于内部流程。

## BIC 结构

下面是包含位置 1 - 4及6 的复合信息示例。数据标识符以黑体字突出显示:

1P072222SBTNk4p562d71KEL1809 Q1 51S678294

对应的DMC如下:

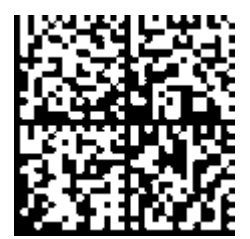

附图 3: 示例 DMC 1P072222SBTNk4p562d71KEL1809 Q1 51S678294

#### BTN

BIC 的一个重要组成部分是倍福的可追溯性编号(BTN,位置 2)。BTN 是由八个字符组成的唯一序列号, 从 长远来看,它将取代倍福的所有其他序列号系统(例如,IO 组件上的批号、安全产品之前的系列序列号 等)。BTN 也将被逐步引入,所以可能会出现 BTN 还没有在 BIC 中编码的情况。

注意 这些资料经过精心准备, 但是所述流程还在不断优化, 我们保留随时修改流程和文档的权利, 恕不另行通 知。不能依据本资料中的信息、插图和描述的修改提出任何要求。

# <span id="page-13-0"></span>1.6.4 BIC 电子读取(eBIC)

## 电子 BIC (eBIC)

倍福识别码 (BIC) 贴在倍福产品外壳上明显可见的位置。如果可能,其应该也可以通过电子设备读出。 对产品进行电子化处理的接口对于电子读出至关重要。

### K-bus 设备 (IP20、IP67)

目前,没有计划对这些设备的信息进行电子存储和读取。

### EtherCAT 设备 (IP20、IP67)

倍福的所有 EtherCAT 设备都有一个 ESI-EEPROM,其中包含 EtherCAT 标识和修订版本号。EtherCAT 从站信 息,一般也被称为 EtherCAT 主站的 ESI/XML 配置文件,储存在其中。具体关系请参见 EtherCAT 系统手册 中的相应章节([链接\)](https://infosys.beckhoff.com/content/1033/ethercatsystem/2469086859.html)。

倍福还将 eBIC 存储在 ESI-EEPROM 中。eBIC 于 2020 年引入倍福 IO 生产(端子模块、盒式模块);截至 2023 年,实施工作已基本完成。

用户可以通过电子方式访问 eBIC(如果存在),具体如下:

- 对于所有 EtherCAT 设备,EtherCAT 主站 (TwinCAT) 可以从 ESI-EEPROM 读出 eBIC
	- TwinCAT 3.1 build 4024.11 及以上版本, 在线视图中可以显示 eBIC。
	- 为此,

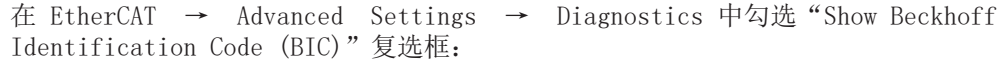

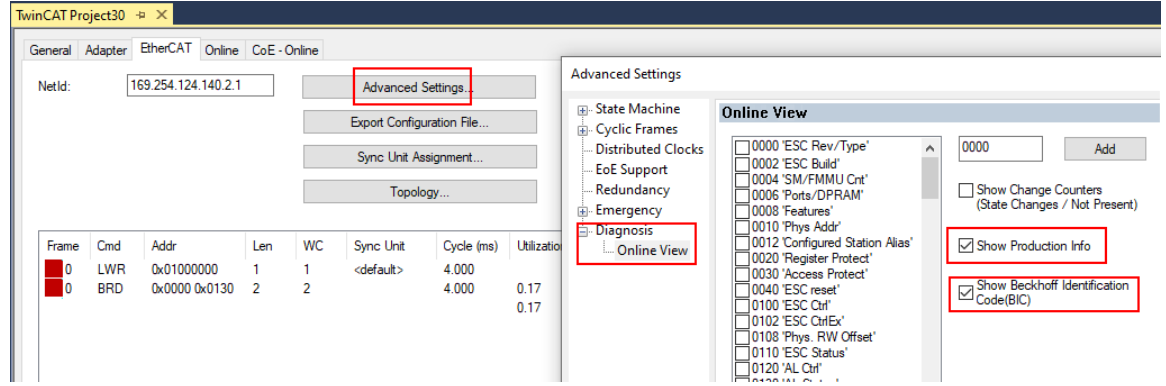

◦ 然后显示 BTN 及其内容:

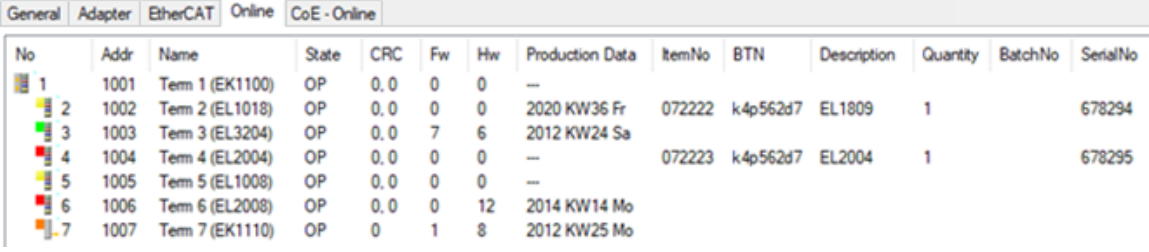

- 注意:从图中可以看出,从 2012 年开始,生产数据包括软件版本、硬件版本和生产日期,也可以 用"Show Production Info"来显示。
- 从 PLC 访问: TwinCAT 3.1. build 4024.24 及以上版本起, 通过Tc2 EtherCAT 库的 v3.3.19.0 及以上版本提供功能块 FB EcReadBIC 和 FB EcReadBTN 用于读取数据到 PLC。
- 带有 CoE 目录的 EtherCAT 设备还可以通过对象 0x10E2:01 显示自己的 eBIC,PLC 也可以轻松访问这 些 eBIC:

◦ 设备必须处于 PREOP/SAFEOP/OP 状态下才能访问:

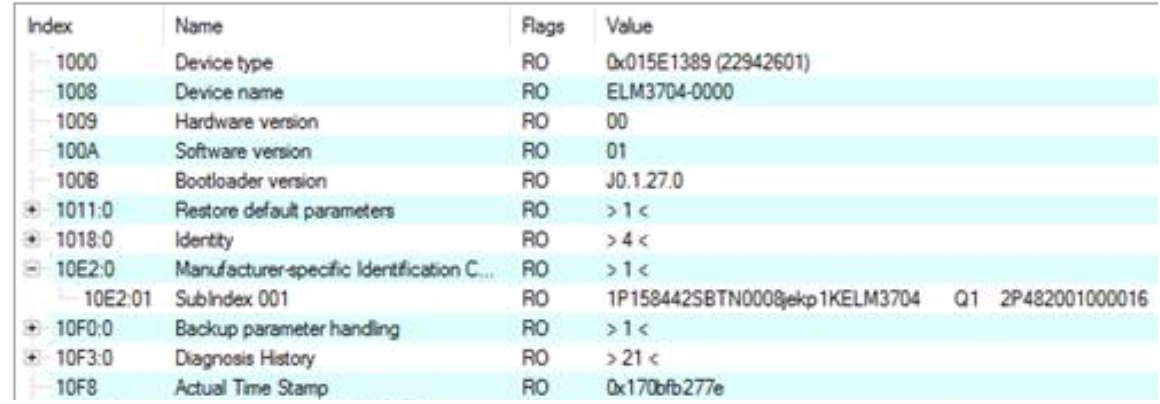

- 对象 0x10E2 将在批量产品的必要固件修订过程中youxian优先引入。
- 此 TwinCAT 3.1. build 4024.24 及以上版本,通过 Tc2\_EtherCAT 库的 v3.3.19.0 及以上版本提 供功能块 FB EcCoEReadBIC 和 FB EcCoEReadBTN 用于读取数据到 PLC
- 为了在 PLC 中处理 BIC/BTN 数据, 截至 TwinCAT 3.1 build 4024.24 版本, Tc2 Utilities 中提供了 以下辅助功能
	- F\_SplitBIC:该函数使用已知的标识符将倍福识别代码 (BIC) sBICValue 分割成不同的部分,并将 识别出的子字符串作为返回值存储在 ST SplitBIC 结构中
	- BIC TO BTN: 该函数从 BIC 中提取 BTN 并将其作为返回值返回
- 注意: 如果进行进一步电子处理, BTN 应作为一个字符串 (8) 来处理; 标识符 "SBTN"不是 BTN 的一 部分。
- 技术背景

在设备生产过程中,新的 BIC 信息被作为一个附加的类别写入 ESI-EEPROM 中。ESI 内容的结构主要由 ETG 规范决定,因此,供应商附加的特定内容是按照 ETG.2010 规定的类别存储的。ID 03 的信息表 明,所有 EtherCAT 主站在 ESI 更新时,不得覆盖这些数据,也不得在 ESI 更新后恢复这些数据。 该数据的结构依照 BIC 的内容,参见此处。因此,EEPROM 需要大约 50...200 字节的内存。

- 特殊情况
	- 如果一个设备中安装了多个分层排列的 ESC,则只有最上层的 ESC 携带 eBIC 信息。
	- 如果一个设备中安装了多个非分层排列的 ESC,所有 ESC 都携带 eBIC 信息。
	- 如果设备由几个具有自己身份的子设备组成,但只有最上层设备可以通过 EtherCAT 访问,则最上 层设备的 eBIC 位于 CoE 对象目录 0x10E2:01,子设备的 eBIC 位于 0x10E2:nn。

#### PROFIBUS; PROFINET、和 DeviceNet 设备

目前,没有计划对这些设备的信息进行电子存储和读取。

前言

# <span id="page-15-0"></span>2 产品描述

# <span id="page-15-1"></span>2.1 简介

PROFINET IO Controller(主站)是一种 TwinCAT Supplement (功能插件),它能将每个基于 PC 的倍福控 制系统转换为一个 PROFINET IO Controller。安装该 Supplement (功能插件)后,标准以太网接口将成为 一个 PROFINET 主站。该 Supplement (功能插件)可在 PC 和嵌入式控制器上使用。

PROFINET 可通过 EL663x PROFINET 端子模块与 EtherCAT 轻松连接,在 EtherCAT I/O 系统中使用。在系统 中的 EL663x 端子模块在 EtherCAT 侧相当于从站, 而在 PROFINET 侧就是主站。这样, 任何一个 EtherCAT 网络都可与 PROFINET IO 设备交换数据。

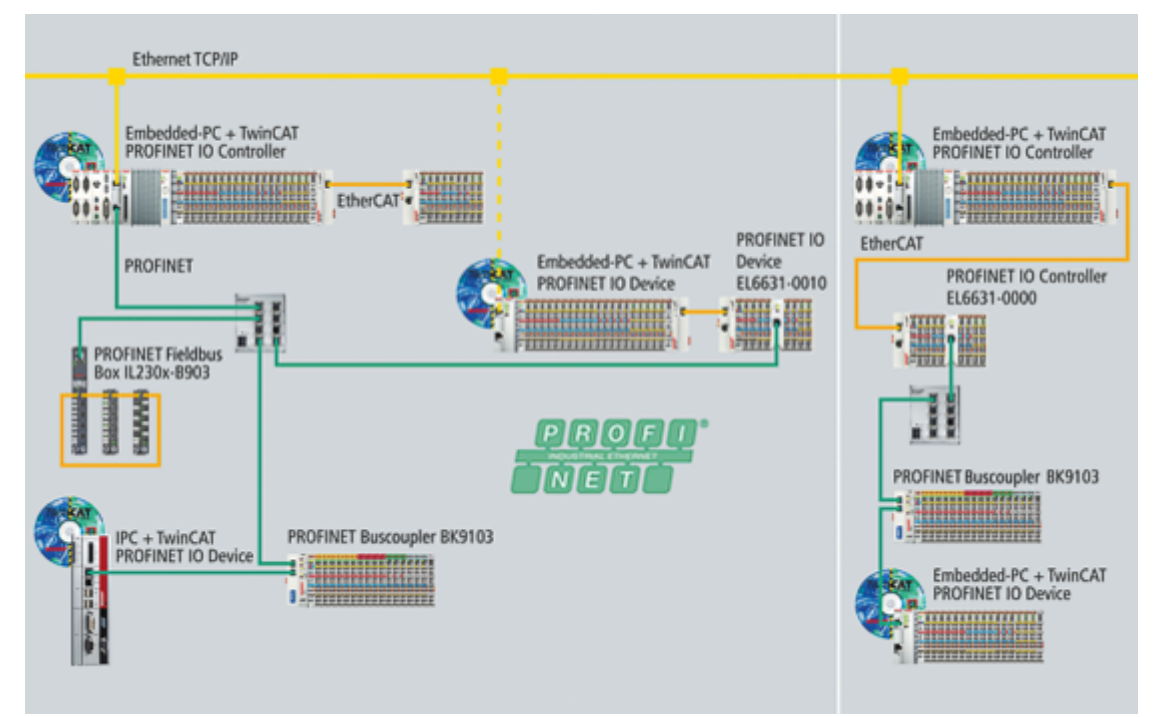

附图 4: PROFINET 拓扑示例

PROFINET 有两种:PROFINET I/O 和 PROFINET CBA。TwinCAT 支持 PROFINET I/O。

PROFINET I/O 中相应定义了 4 种周期性通信: RTClass 1 至 3, 以及 RToverUDP。TwinCAT PROFINET I/O Controller和 EL6631 目前支持 RTClass1,而 EL6632 可以通过 RTClass1 和 RTClass3 进行通信。支持为 RTClass1 定义的所有周期, 从 1 ms 开始, 以 2 的幂次递增 (1、2、4、8......ms) 。

目前,EL6632 支持的最小周期为 500 µs(RTClass3)。

# <span id="page-16-0"></span>2.2 技术数据

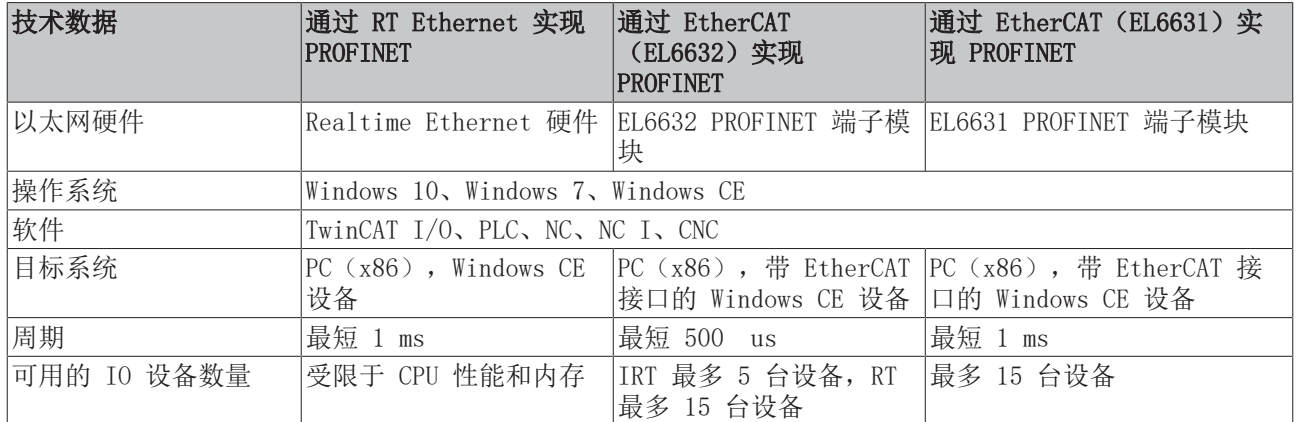

# <span id="page-16-1"></span>2.3 激活 PROFINET Controller Supplement

## 要求:

TwinCAT 2.11 Build 1545 及以上版本 硬件:配备 Intel 芯片组的以太网卡

如要使用 PROFINET Controller Supplement (功能插件),需要配备 Intel 芯片组的以太网卡。为该卡安 装 Realtime Ethernet 驱动程序 ([TwinCAT Realtime Ethernet 驱动程序 - 安装\)](http://infosys.beckhoff.com/content/1031/tcsystemmanager/fieldbus/rtethernet/tci8255xinstal.htm)。驱动程序安装完毕后, 即可在 System Manager 中创建 PROFINET Controller,并将其连接到硬件(以太网卡)上。

可在 Config 模式下扫描 PROFINET Controller(TwinCAT 图标为蓝色),并可在 Freerun 模式下写入数 值。必须输入相应的密钥,TwinCAT 才能运行在 Run 模式。 如要获取注册密钥,需要提供所使用以太网卡的 MAC 地址。然后倍福才能返回激活码(即密钥)。

#### MAC 地址

可以通过 System Manager 读取 MAC 地址。为此,请添加 PROFINET Controller设备。

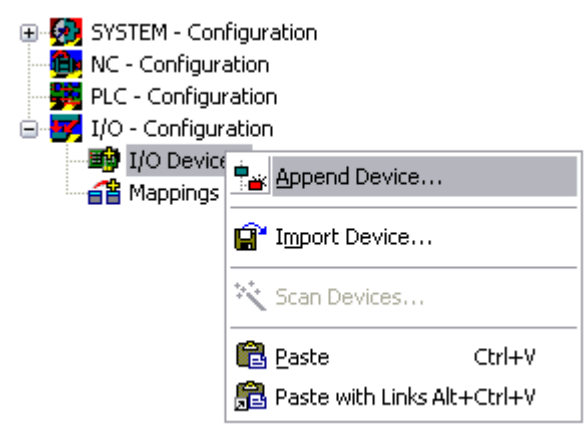

附图 5: "Append Device"右键菜单

在 PROFINET 下选择 PROFINET I/O Controller。

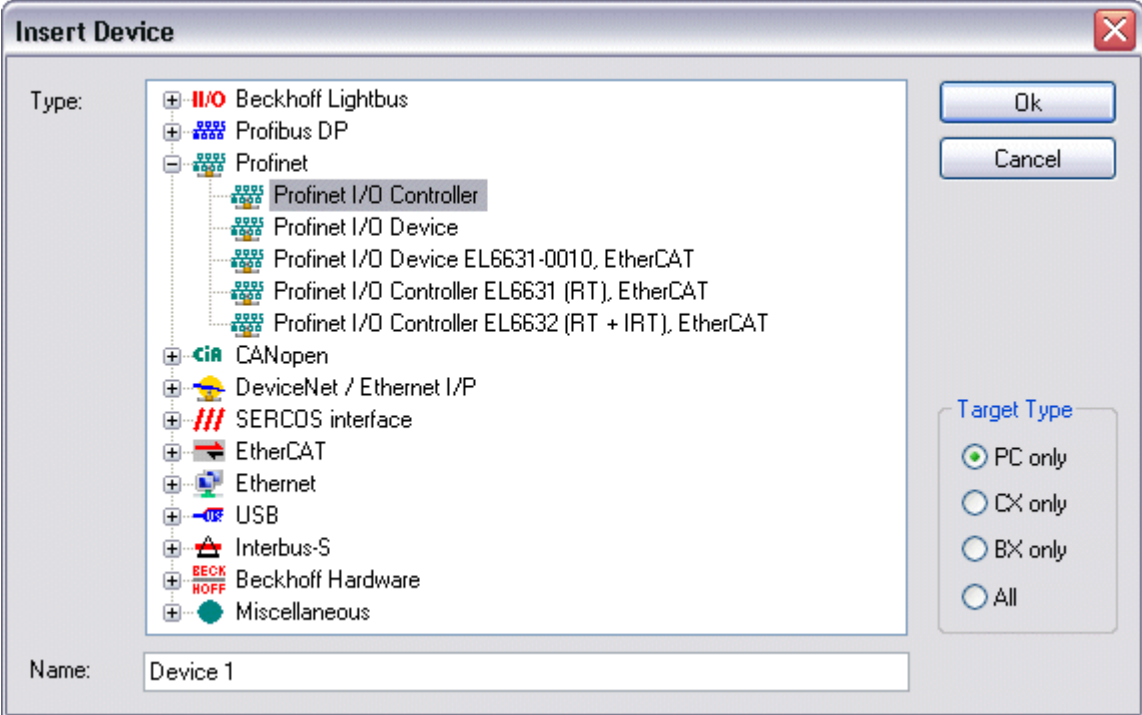

#### 附图 6: 选择 PROFINET Controller/Device

切换到"Adapter"选项卡,然后按下"Search"按钮。

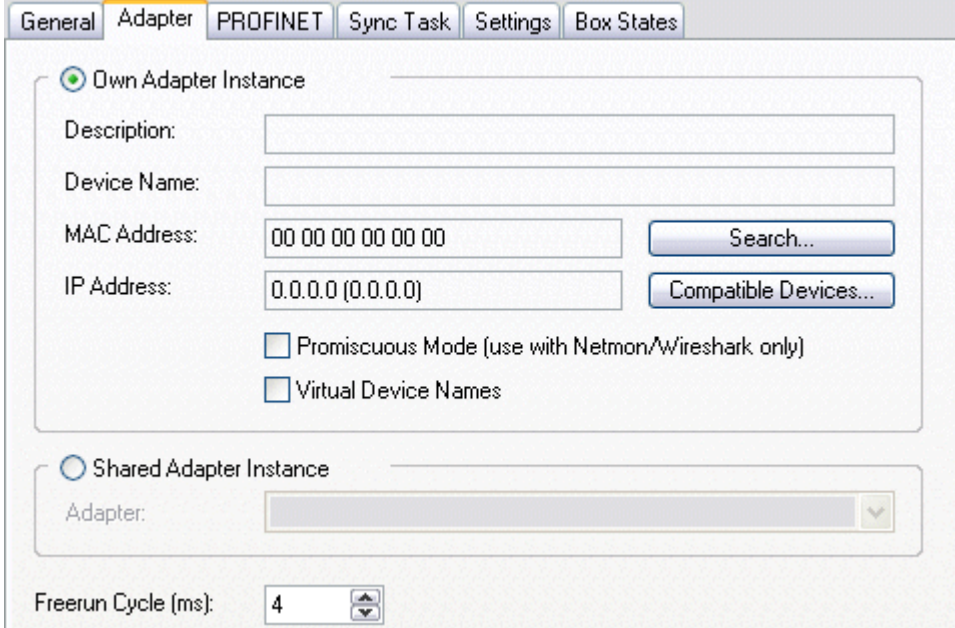

附图 7: "Adapter"选项卡和"Search"按钮

如果 Realtime Ethernet 驱动程序安装正确, 则会显示相应的网卡。如果没有网卡选项, 表示驱动程序安装 错误。 选择 PROFINET 设备要连接的网卡。

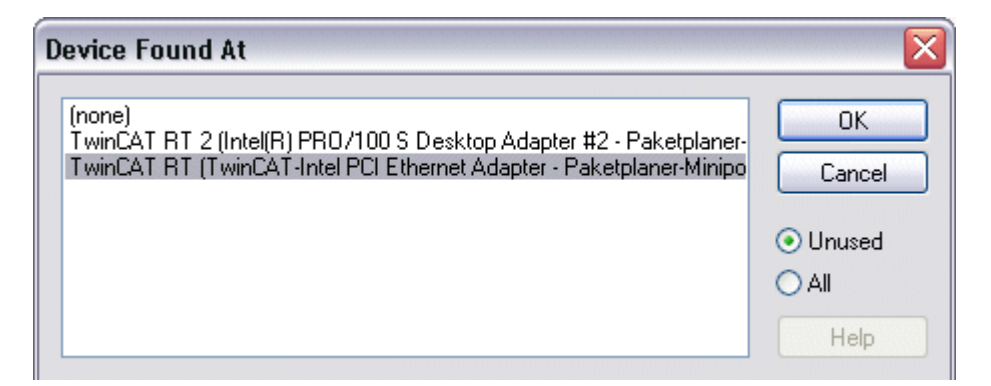

#### 附图 8: 选择 TWINCAT 网卡

在"适配器(Adapter) -> MAC 地址(MAC address)" 处,显示网卡的 MAC 地址, 这是 Supplement (功 能插件) 检查密钥时需要的。

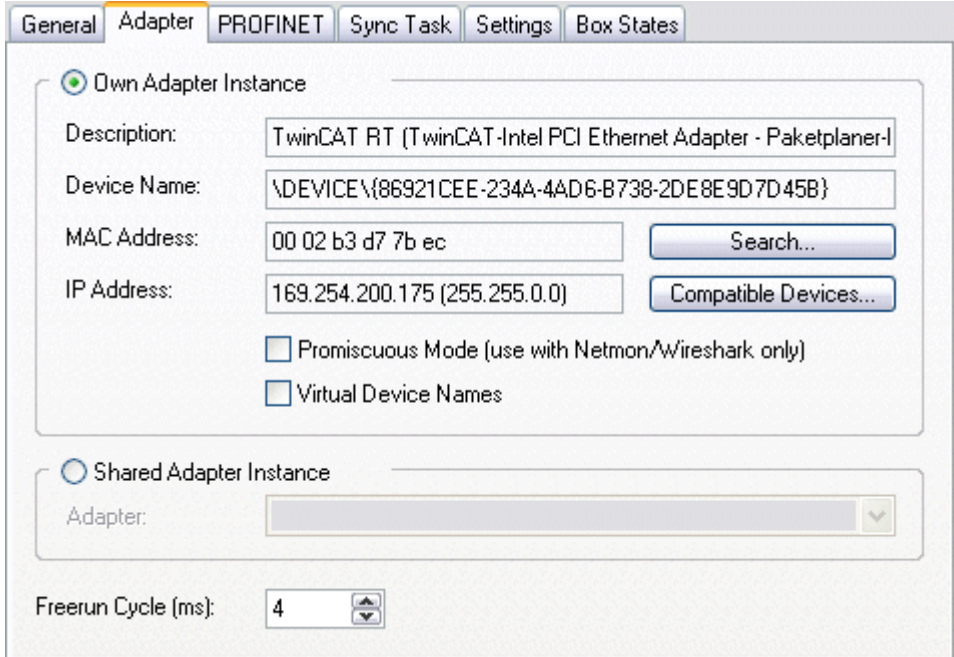

附图 9: 显示 MAC 地址

切换到 PROFINET 选项卡并按下"Insert key…", 输入密钥。

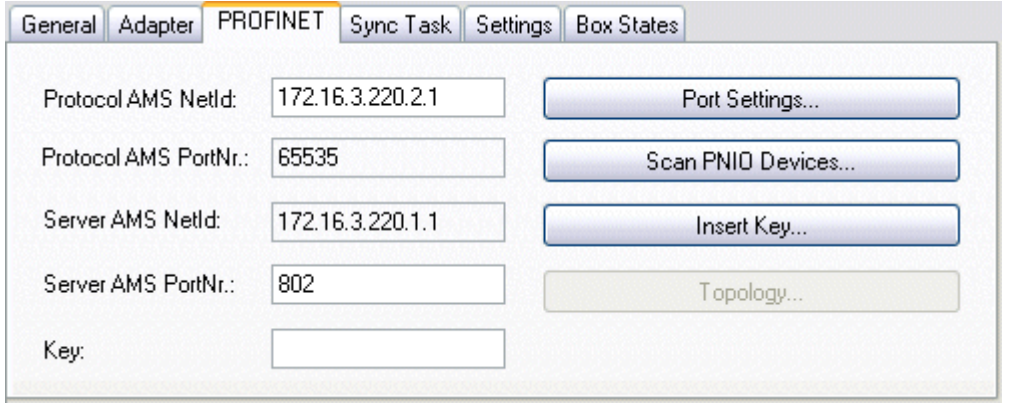

附图 10: 通过按钮 "Insert key" 写入网卡的 MAC 地址对应的密钥

如果密钥被接受, "密钥" (Key)字段中将显示: valid pn-controller key。

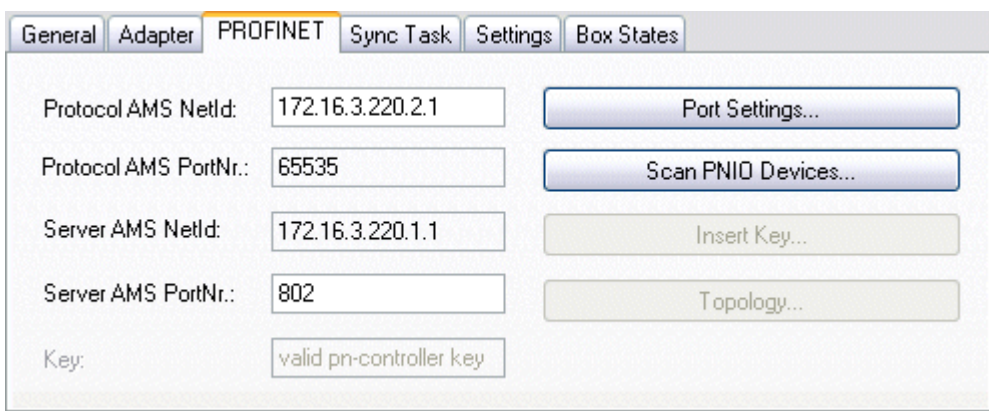

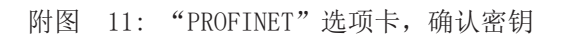

# <span id="page-20-0"></span>2.4 EL6631 - PROFINET-RT Controller

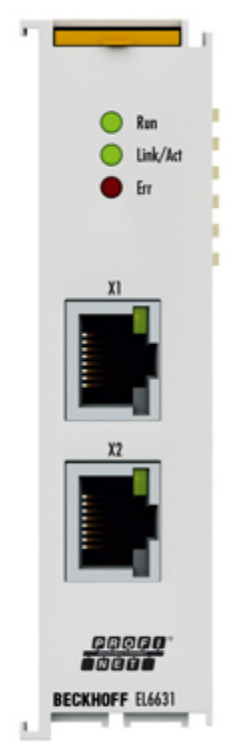

附图 12: EL6631 - PROFINET-RT Controller

PROFINET IO Controller(主站)端子模块 EL6631 支持完整的实时功能(RT)以及丰富的诊断功能。支持所 有符合 Conformance Class B (一致性等级 B)的服务。 EL6631 上最多可连接 15 台 PROFINET IO 设备。

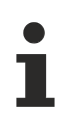

## Supplement (功能插件)

EL6631 和 EL6632 不需要 TwinCAT Supplement (功能插件)。

# TwinCAT 版本

已发布的 TwinCAT 版本为 TwinCAT 2.11 R3。 必须确保目标系统与 TwinCAT 版本一致。 不能使用旧版本的 TwinCAT!

# <span id="page-21-0"></span>2.5 EL6631 - 技术数据

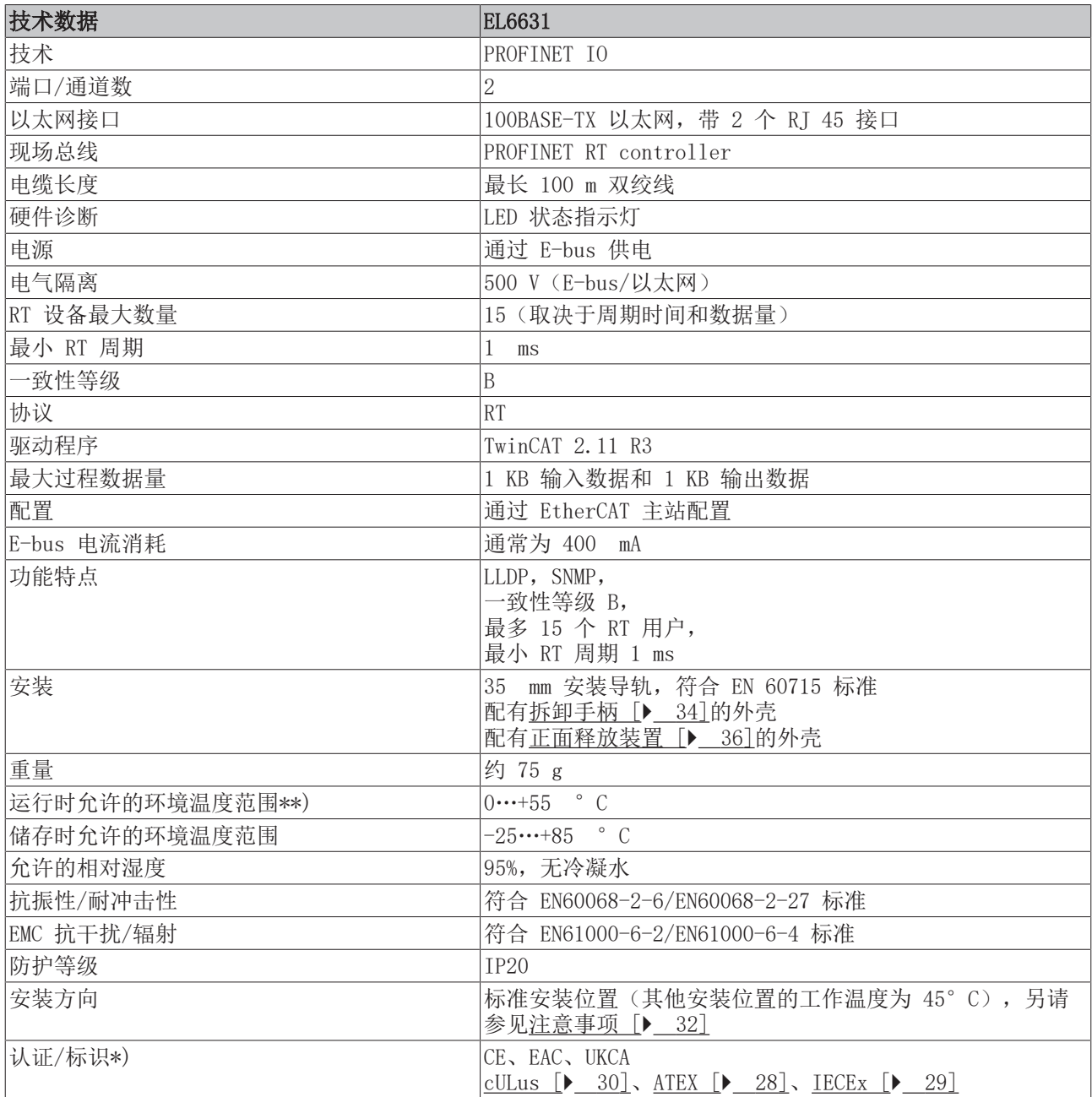

\*) 真正适用的认证/标志见侧面的型号牌(产品标志)。

\*\*) 如果本模块旁边有另一个功耗较高的端子模块(例如 E-bus 电流 >250 mA), 则必须在这两个模块之间 插入一个 [EL9xx0](https://www.beckhoff.com/en-us/products/i-o/ethercat-terminals/el9xxx-system/) 电源馈电或分隔端子模块(建议: 使用 E-bus ASIC 芯片的端子模块)。

# 其他标志

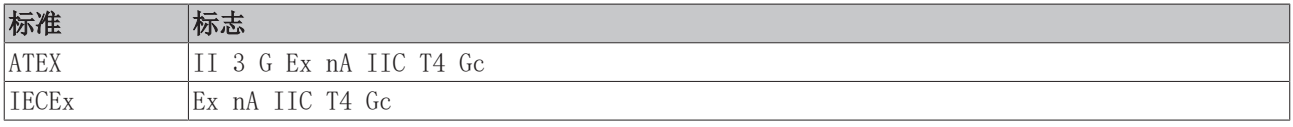

# <span id="page-22-0"></span>2.6 EL6631 - LED 指示灯

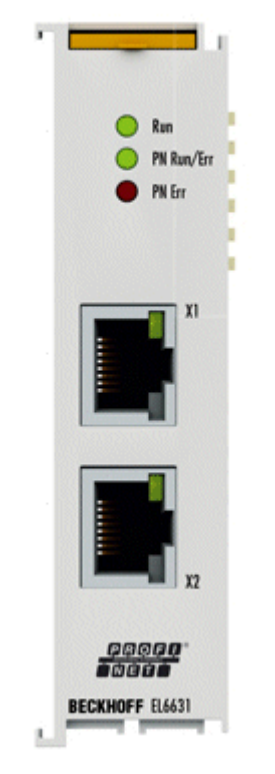

附图 13: EL6631 - LED 指示灯

## EtherCAT 诊断 LED 指示灯

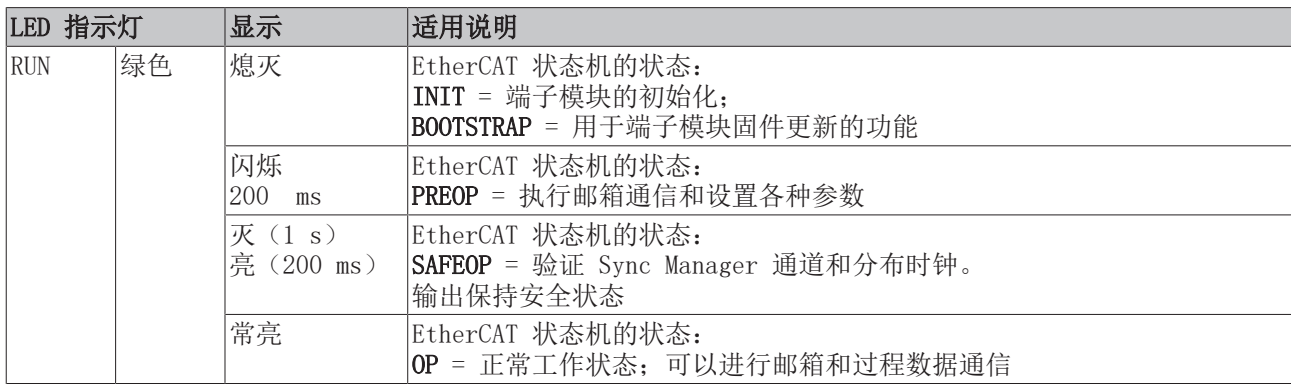

## PROFINET RUN/Err 诊断 LED 指示灯

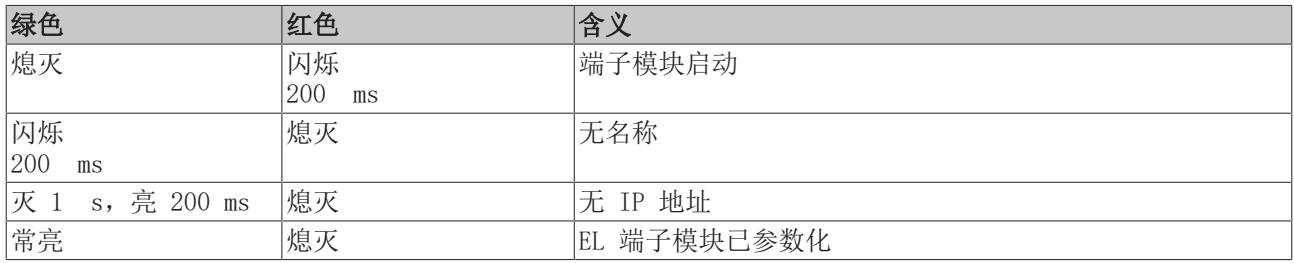

# PROFINET Err 诊断 LED 指示灯

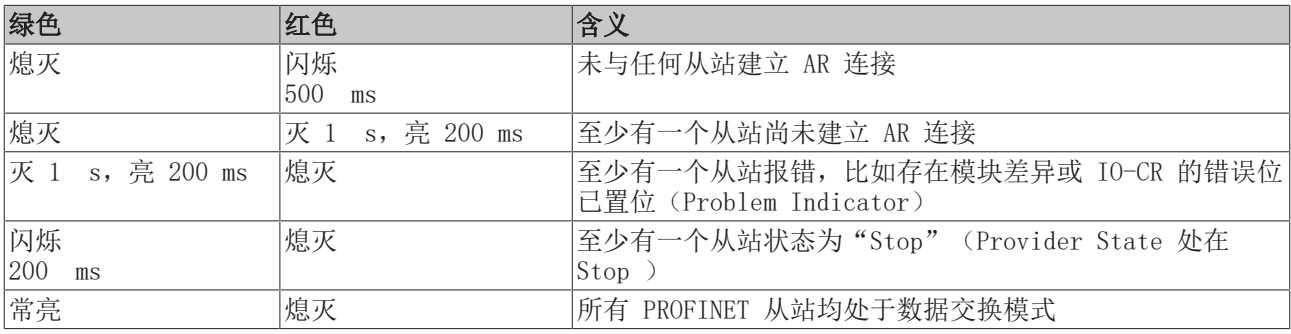

如果存在多个不同的错误,则总是显示最新的错误。

## 启动时的 LED 指示灯

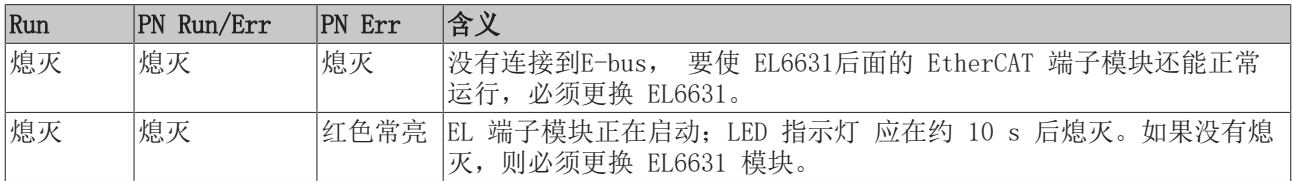

# <span id="page-24-0"></span>2.7 EL6632 - PROFINET-IRT Controller

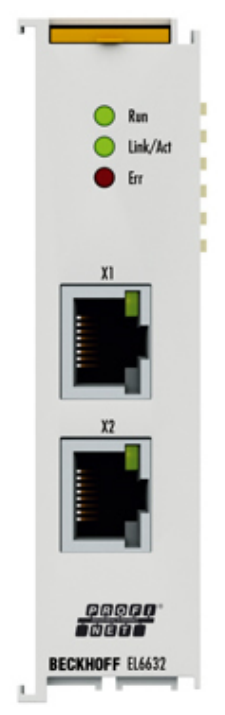

附图 14: EL6632 - PROFINET-IRT Controller

EL6632 PROFINET-IRT Controller端子模块提供完整的 RT (real time 实时)或 IRT (isochronous realtime 等时同步实时)功能,以及各种诊断选项, 并支持所有符合 Conformance Class C (一致性等级 C)的 服务。

根据周期的不同,EL6632 在线型拓扑中最多可运行 5 台 PROFINET-IRT 设备或 15 台 PROFINET RT 设备。

## Supplement (功能插件)

EL6631 和 EL6632 不需要 TwinCAT Supplement (功能插件)。

#### TwinCAT 版本

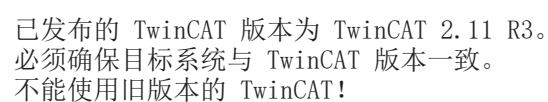

# <span id="page-25-0"></span>2.8 EL6632 - 技术数据

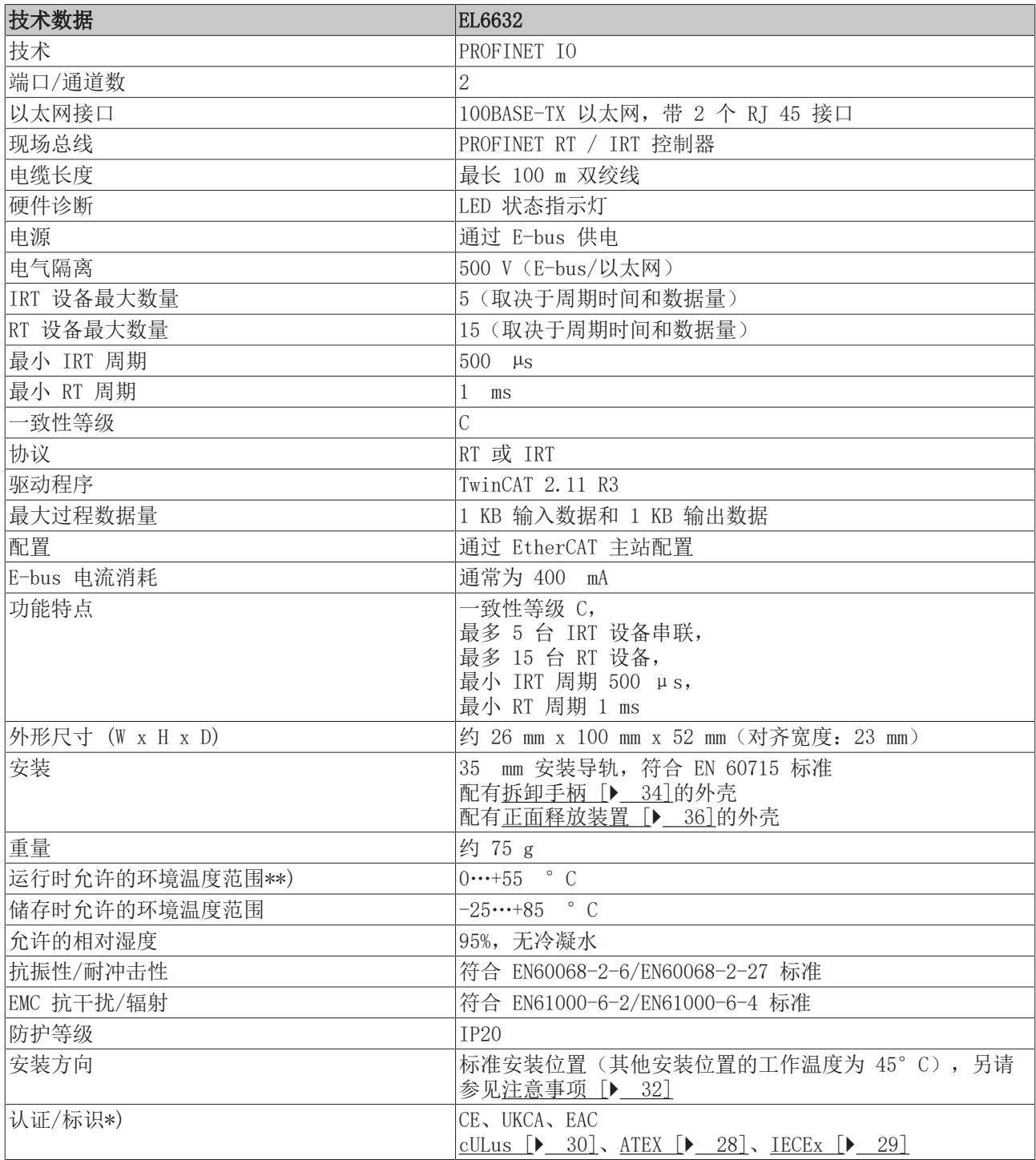

\*) 真正适用的认证/标志见侧面的型号牌(产品标志)。

\*\*) 如果本模块旁边有另一个功耗较高的端子模块(例如 E-bus 电流 >250 mA), 则必须在这两个模块之间 插入一个 [EL9xx0](https://www.beckhoff.com/en-us/products/i-o/ethercat-terminals/el9xxx-system/) 电源馈电或分隔端子模块(建议: 使用 E-bus ASIC 芯片的端子模块)。

# 其他标志

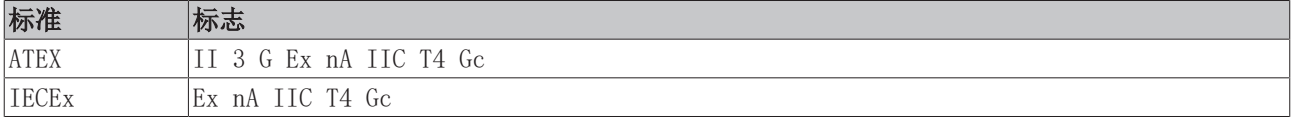

# <span id="page-26-0"></span>3 安装和布线

# <span id="page-26-1"></span>3.1 静电防护的说明

注意

## 静电放电可能会破坏设备!

这些设备含有因处理不当而导致静电放电风险的部件。

- 请确保已进行静电放电,避免直接接触设备的触点。
- 避免与高度绝缘的材料(合成纤维、塑料薄膜等)接触。
- 在处理该设备时,周围环境(工作场所、包装和人员)应恰当接地。
- 每个 I/0 站必须在最末端使用 [EL9011](http://www.beckhoff.com/EL9011) 或 [EL9012](http://www.beckhoff.com/EL9012) 端子盖板, 以确保达到保护等级和 ESD 静电保护。

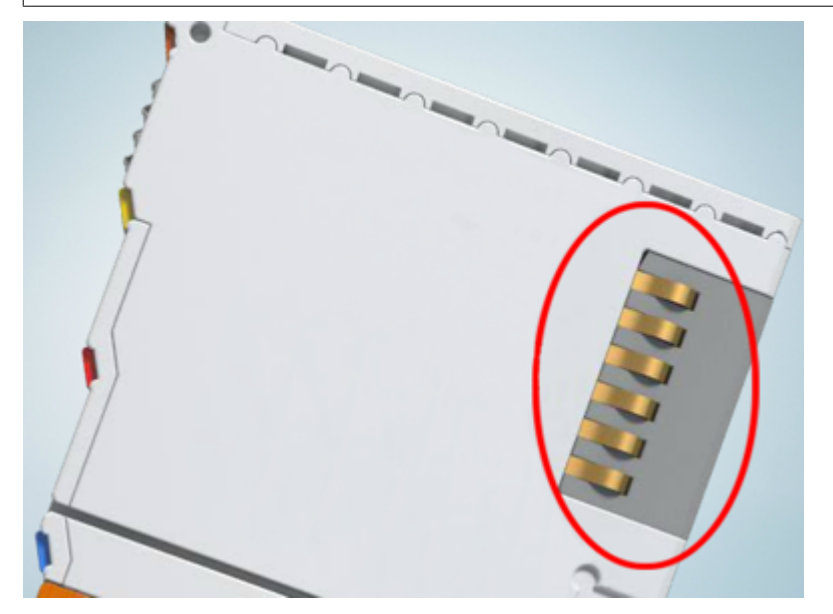

附图 15: 倍福 I/O 组件的弹簧触点

# <span id="page-27-1"></span><span id="page-27-0"></span>3.2 防爆

# 3.2.1 ATEX - 特殊条件 (标准温度范围)

### 警告

在潜在爆炸性区域使用具有标准温度范围的 Beckhoff 现场总线组件,请遵守防爆 ATEX 指令 (2014/34/EU) 的特别规定!

- 经认证的组件应当安装在一个合适的外壳中,保证按照 EN 60079-15 标准至少达到 IP54 的防护等级! 应当按此标准考虑使用过程中的环境条件!
- 关于防尘(仅指证书编号为 KEMA 10ATEX0075 X, 第 9 版的现场总线组件): 考虑到设备使用的环境条 件,设备应安装在一个合适的外壳中,对于 IIIA 组或 IIIB 组提供符合 EN 60079-31 标准的 IP54 防 护等级,对于 IIIC 组则提供 IP6X 的防护等级!
- 如果在额定运行期间, 电缆、线路或管道的进线点的温度高于 70°C, 或电线分支点的温度高于 80°C, 那么必须选择耐受温度数据满足实际测量温度值的线缆!
- 在潜在爆炸性区域使用具有标准温度范围的 Beckhoff 现场总线组件,请遵守相关标准允许的环境温度范 围 0 至 55°C!
- 必须采取措施, 防止因瞬时干扰电压而超过额定工作电压的 40% 以上!
- 只有在关闭电源电压或确保非爆炸性环境的情况下,才可以从总线端子模块系统中拔出或拆除单个模块!
- 只有在关闭电源电压或确保非爆炸性环境的情况下,才可以连接或断开经认证部件的接线!
- 只有在关闭电源电压或确保非爆炸性环境的情况下,才可以更换 KL92xx/EL92xx 馈电端子模块的保险 丝!
- 只有在关闭电源电压或确保非爆炸性环境的情况下,才能调整地址拔码和 ID 开关!

### 标准

符合下列标准规定,满足基本健康和安全要求:

- EN 60079-0:2012+A11:2013
- EN 60079-15:2010
- EN 60079-31:2013 (仅适用于证书编号 KEMA 10ATEX0075 X, 第 9 版)

## 标志

经过 ATEX 指令认证适用于潜在爆炸性区域的标准温度范围 Beckhoff 现场总线组件带有以下标记之一:

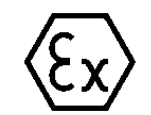

II 3G KEMA 10ATEX0075 X Ex nA IIC T4 Gc Ta: 0 ... +55°C

II 3D KEMA 10ATEX0075 X Ex tc IIIC T135°C Dc Ta: 0 ... +55°C (仅适用于证书编号 KEMA 10ATEX0075 X, 第 9 版的现场总线组件)

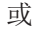

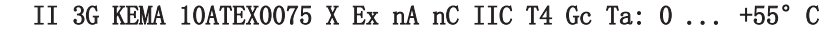

II 3D KEMA 10ATEX0075 X Ex tc IIIC T135°C Dc Ta: 0 ... +55°C (仅适用于证书编号 KEMA 10ATEX0075 X, 第 9 版的现场总线组件)

# <span id="page-28-0"></span>3.2.2 IECEx - 特殊条件

### 警告

在潜在爆炸性区域使用 Beckhoff 现场总线组件,请遵守相关标准的特别规定!

- 关于气体:考虑到设备使用的环境条件,设备应安装在合适的外壳中,保证按照 EN 60079-15 标准至少 达到 IP54 的防护等级!
- 关于防尘 (仅指证书编号为 IECEx DEK 16.0078X, 第 3 版的现场总线组件): 考虑到设备使用的环境条件,设备应安装在一个合适的外壳中,对于 IIIA组 或 IIIB 组提供符合 EN 60079-31 标准的 IP54 防护等级,对于 IIIC 组则提供 IP6X 的防护等级!
- 本设备只能在 IEC 60664-1 规定的污染等级不超过 2 级的区域 (Zone 2) 内使用!
- 应作出规定,防止因瞬时干扰造成超过额定电压 119V!
- 如果在额定运行期间, 电缆、线路或管道的进线点的温度高于 70°C, 或电线分支点的温度高于 80°C, 那么必须选择耐受温度数据满足实际测量温度值的线缆!
- 在潜在的爆炸性区域内使用 Beckhoff 现场总线组件时, 请遵守相关标准允许的环境温度范围!
- 只有在关闭电源电压或确保非爆炸性环境的情况下,才可以从总线端子模块系统中拔出或拆除单个模块!
- 只有在关闭电源电压或确保非爆炸性环境的情况下,才可以连接或断开经认证部件的接线!
- 只有在关闭电源电压或确保非爆炸性环境的情况下,才能调整地址拔码和 ID 开关!
- 只有在关闭电源电压或确保非爆炸性环境的情况下,才能打开经认证的设备的前盖!

#### 标准

符合下列标准规定,满足基本健康和安全要求:

- EN 60079-0:2011
- EN 60079-15:2010
- EN 60079-31:2013 (仅适用于证书编号 IECEx DEK 16.0078X, 第 3 版)

#### 标志

经过 IECEx 认证可在有爆炸危险区域使用的 Beckhoff 现场总线组件带有以下标记:

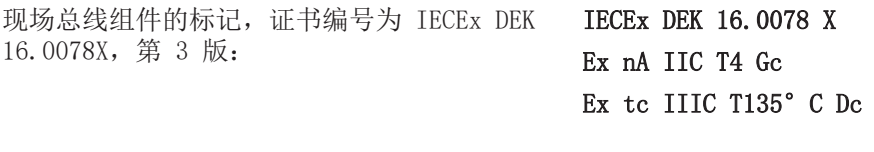

具有新版本证书的现场总线组件的标记: IECEx DEK 16.0078 X

Ex nA IIC T4 Gc

# <span id="page-28-1"></span>3.2.3 ATEX 和 IECEx 的持续性文件

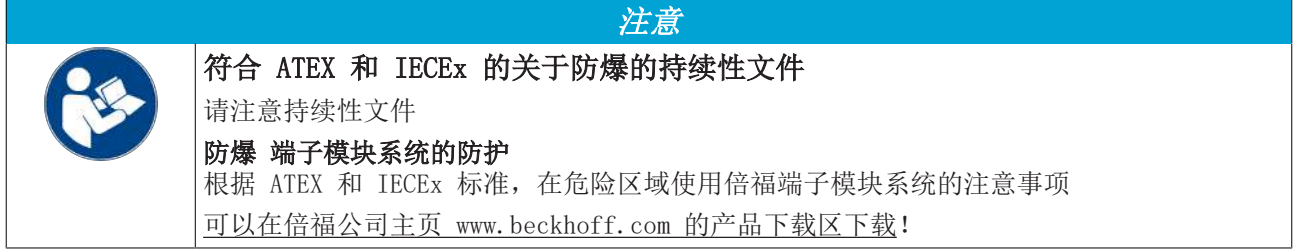

# <span id="page-29-0"></span>3.3 UL 声明

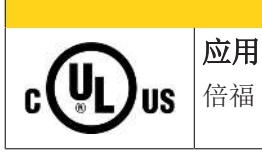

倍福 EtherCAT 模块只适用于与具备 UL 认证的倍福 EtherCAT 系统一起使用。

谨慎

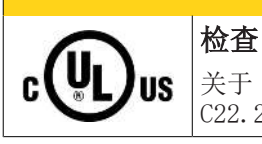

# 谨慎

谨慎

关于 cULus 检查,仅对倍福 I/O 系统的火灾和电击风险进行了调查(符合 UL508 和 CSA C22.2 No.142 标准)。

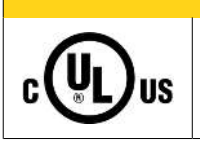

# 带有以太网连接器的设备

不可用于连接通信电路(telecommunication circuits)。

## 基本原则

符合 UL508 的 UL 认证。有这种认证的设备带有此标志:

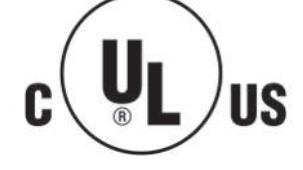

# <span id="page-30-0"></span>3.4 注意事项 - 电源

警告

## 从 SELV/PELV 电源单元供电!

必须使用符合 IEC 61010-2-201 的 SELV/PELV 电路(安全超低电压 Safety Extra Low Voltage,保护超低 电压 Protective Extra Low Voltage)为本设备供电。

注意事项:

- SELV/PELV 电路可能会引起 IEC 60204-1 等标准的进一步要求,例如关于电缆间距和绝缘。
- SELV(安全超低电压)电源提供安全的电气隔离和电压限制,而不需要连接到保护导体, PELV(保护性超低电压)电源也需要安全连接到保护导体。

# <span id="page-31-0"></span>3.5 安装位置

## 关于安装位置和工作温度范围的限制

请参考端子模块的技术数据,以确定是否规定了关于安装位置和/或工作温度范围的任何限制。在安装高功率 耗散的端子模块时,确保在端子模块上方和下方的其他部件之间保持足够的间距,以保证充分的通风!

注意

## 最佳安装位置(标准)

最佳的安装位置是安装导轨水平安装,EL/KL 端子模块接线的一面朝前(见图标准安装位置的推荐距离)。从 端子模块的下面通风,通过对流实现电子元件的最佳冷却。"从下面"是指相对于重力方向而言。

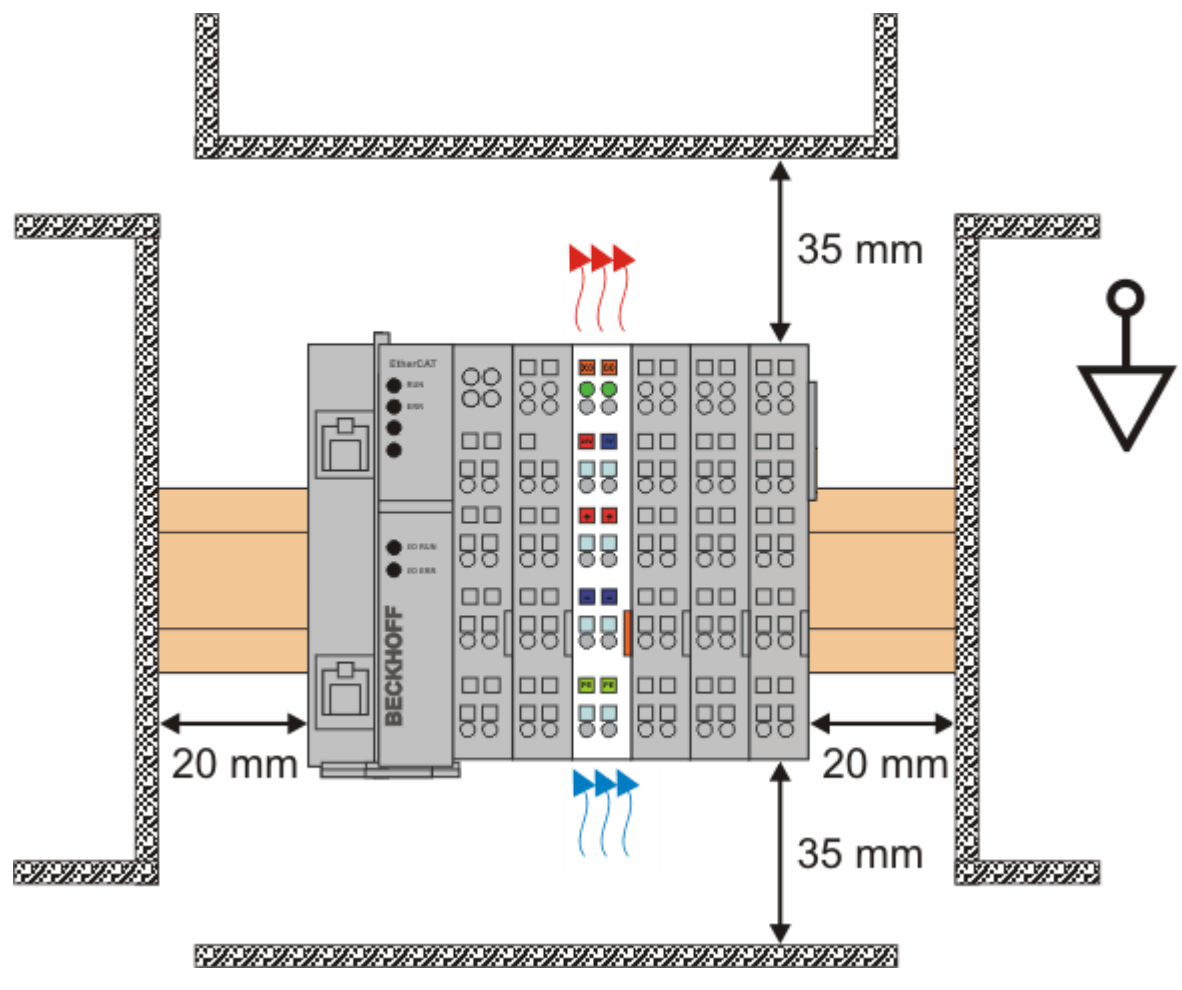

附图 16: 标准安装位置的建议距离

建议遵守图 标准安装位置的建议距离 中所示的距离。

## 其他安装位置

所有其他安装位置的特点是安装导轨的空间布局不同,参见图 其他安装位置。 上面规定的与其它部件的最小距离也适用于这些安装位置。

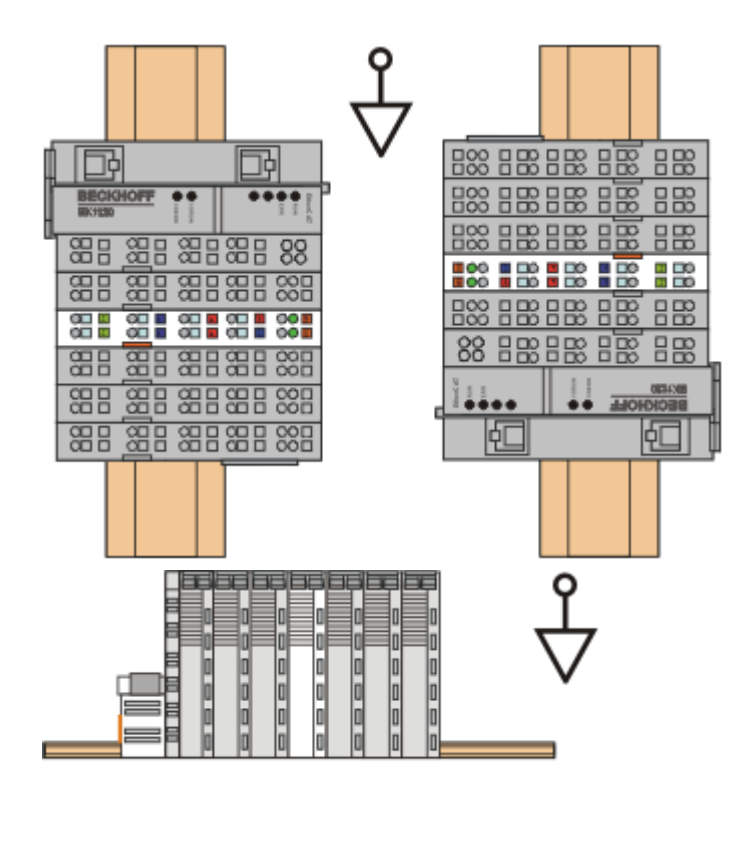

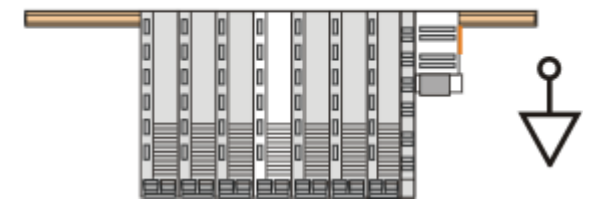

附图 17: 其他安装位置

# <span id="page-33-0"></span>3.6 安装和拆卸 - 带拆卸手柄的端子模块

端子模块通过 35 mm 安装导轨(如安装导轨 TH 35-15)固定在安装底板上。

### 安装导轨的固定

端子模块和耦合器的锁定机构延伸至安装导轨。在安装时,组件的锁定机构不能与安装导轨的固定螺 栓相冲突。如要在端子模块和耦合器下面安装建议的安装导轨,应该使用扁平安装接口(如沉头螺钉 或盲孔铆钉)。

警告

### 有触电和损坏设备的危险!

在开始安装、拆卸或连接总线端子模块之前,请让总线端子模块系统处于安全、断电的状态!

#### 安装

• 将安装导轨安装到计划的装配位置。

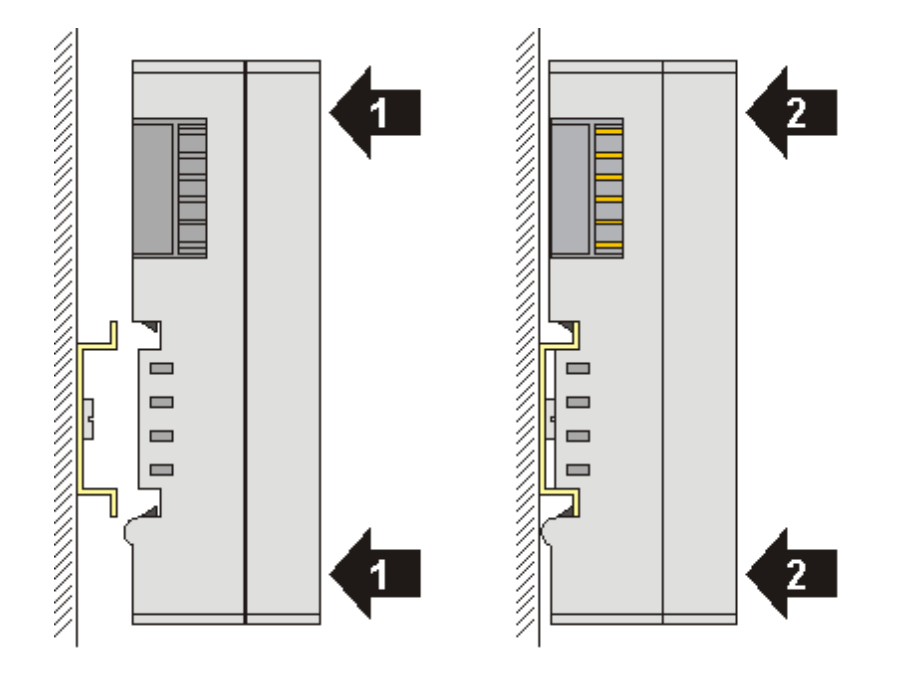

然后将接线端子模块向安装导轨上按压(1),直至模块锁存在安装导轨上(2)。

• 连接电缆。

### 拆卸

- 拆除所有电缆。由于采用了 KM/EM 连接器,因此无需单独拆除所有电缆,每个 KM/EM 连接器只需拧松 2 个螺钉,将其拔出(固定接线)!
- 用螺丝刀(3)将接线端子模块左侧的解锁钩向上撬。此时,
	- 内部机构将两个锁耳从顶帽导轨拉回接线端子模块(3a),
	- 解锁钩向前移动(3b)并啮合

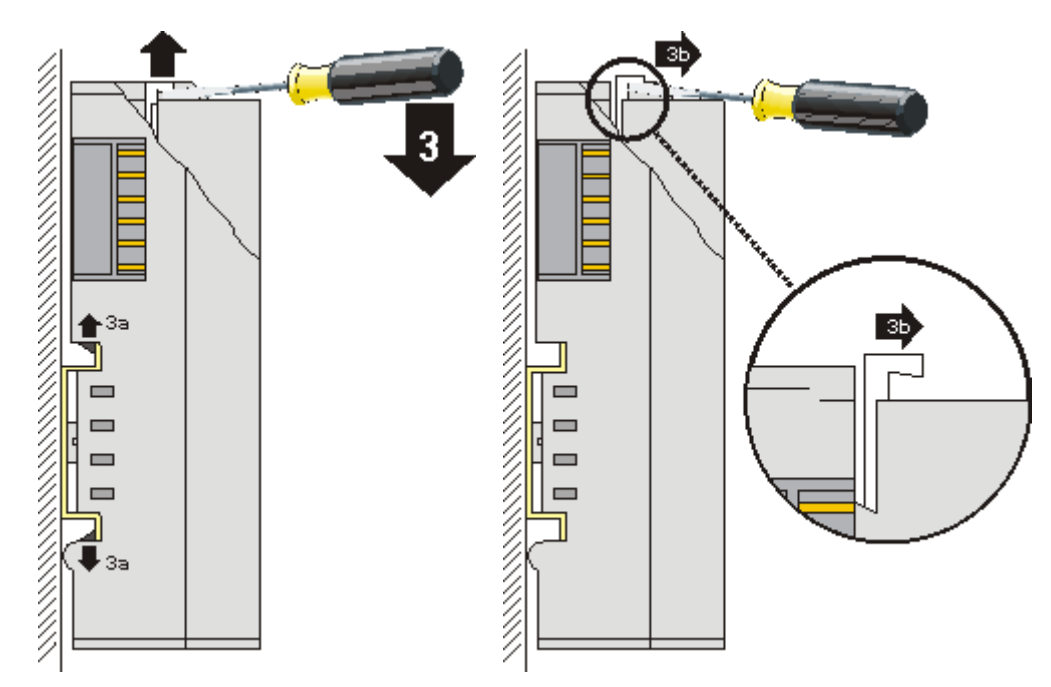

- 如果是 32 和 64 通道接线端子模块(KMxxx4 和 KMxxx8 或 EMxxx4 和 EMxxx8),此时可以用同样的 方法将端子模块右侧的第二个解锁钩向上撬。
- 从安装面上拔下接线端子模块(4)。

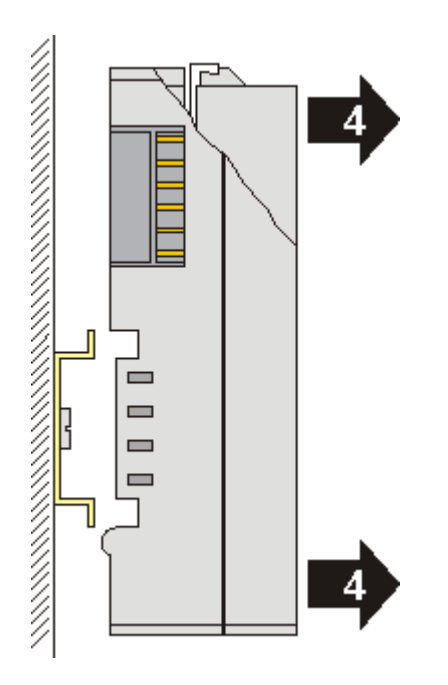

# <span id="page-35-0"></span>3.7 安装和拆卸 - 正面带拆卸手柄的端子模块

端子模块借助 35 mm 安装导轨(如安装导轨 TH 35-15)固定在装配面上。

## 安装导轨的固定

端子模块和耦合器的锁紧部件延伸至安装导轨。在安装时,模块的锁紧部件不能顶住安装导轨的固定 螺栓。如果导轨的安装孔位刚好在端子模块和耦合器的正下方,应该使用安装面平齐的方式(如沉头 螺钉或盲孔铆钉)。

警告

## 有触电和损坏设备的危险!

在开始安装、拆卸或给总线端子模块接线之前,总线端子模块系统应当处于安全、断电的状态!

#### 安装

• 将安装导轨安装到预定的装配位置。

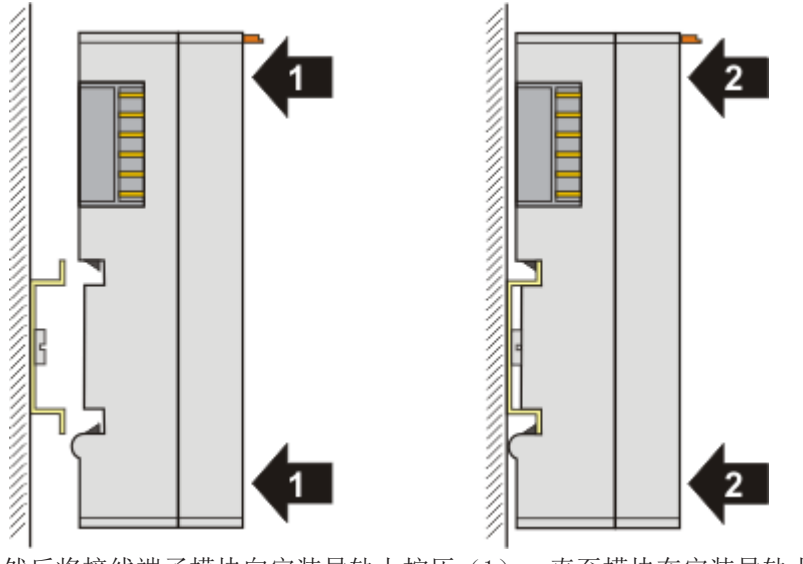

然后将接线端子模块向安装导轨上按压(1),直至模块在安装导轨上锁紧(2)。

• 连接电缆。

### 拆卸

- 拆除所有电缆。
- 用拇指和食指抽出解锁钩(3)。内部机构将两个锁耳从顶帽导轨拉回接线端子模块(3a)。
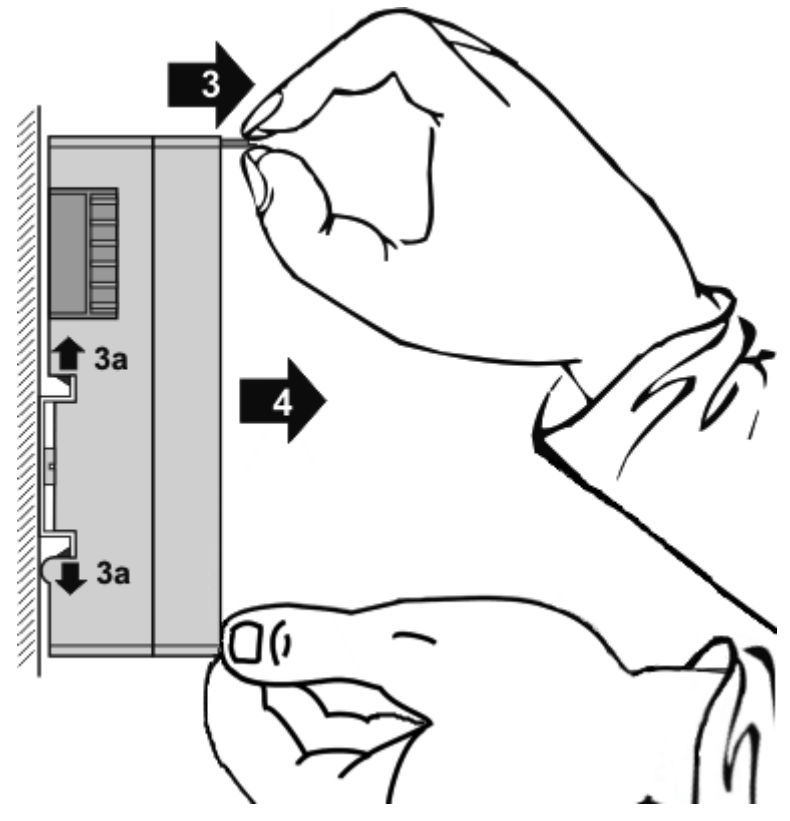

• 从安装面上拔下端子模块(4)。 避免模块倾斜;如有必要,应以另一只手稳住模块。

## 3.8 处理

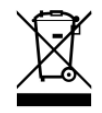

标有带叉轮式垃圾桶的产品不得与普通垃圾一起丢弃。该设备被认为是废 弃的电气和电子设备。必须遵守国家对废弃电气和电子设备的处理规定。

## **BECKHOFF**

# 4 PN Controller 协议

## 4.1 通过 RealtimeEthernet 接口集成 TwinCAT PROFINET Controller 协议

在I/O Devices下添加 Profinet Controller 协议。在添加协议时会直接显示可用的网络接口,以供选择。 以后,可在"Adapter"选项卡上修改或确认这些接口。

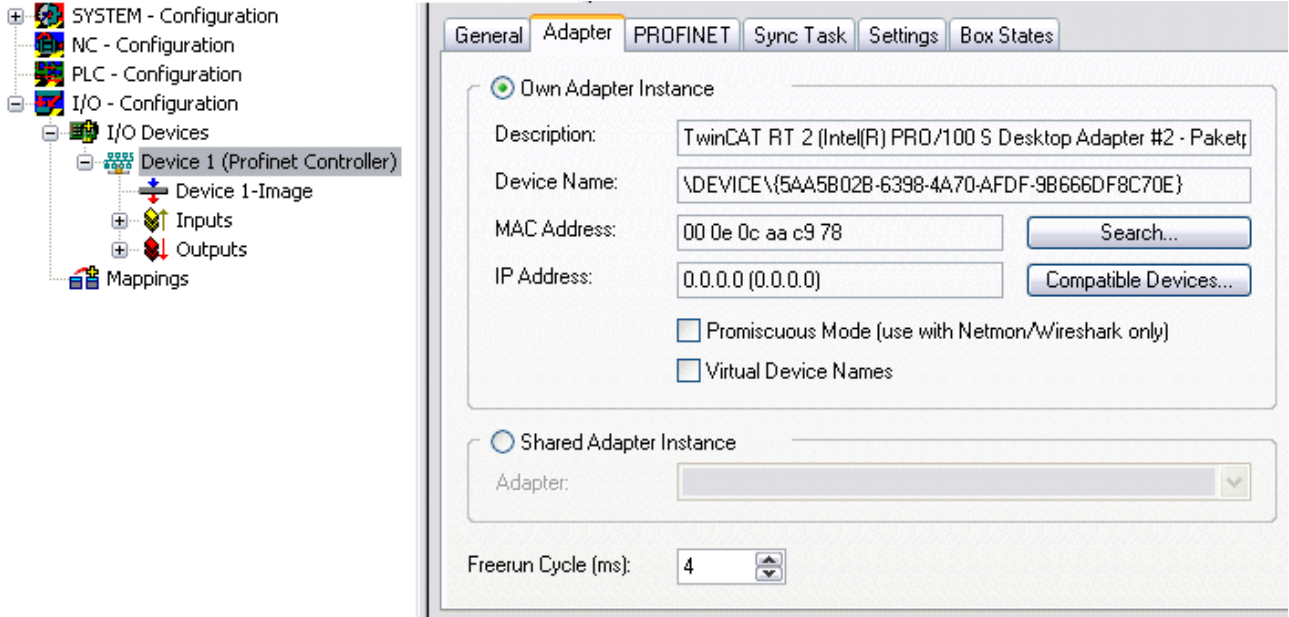

附图 18: "Adapter"选项卡

## 4.2 通过 EL663x 接口集成 TwinCAT PROFINET Controller 协议

在I/O Devices下添加 Profinet Controller 协议。必须根据要使用的端子模块(EL6631 或 EL6632)选择相 应的协议。如果连接的 EtherCAT 链路中存在此类端子模块,则在添加协议时会直接显示相关适配器。如果有 多个端子模块,可选择对应的端子模块。

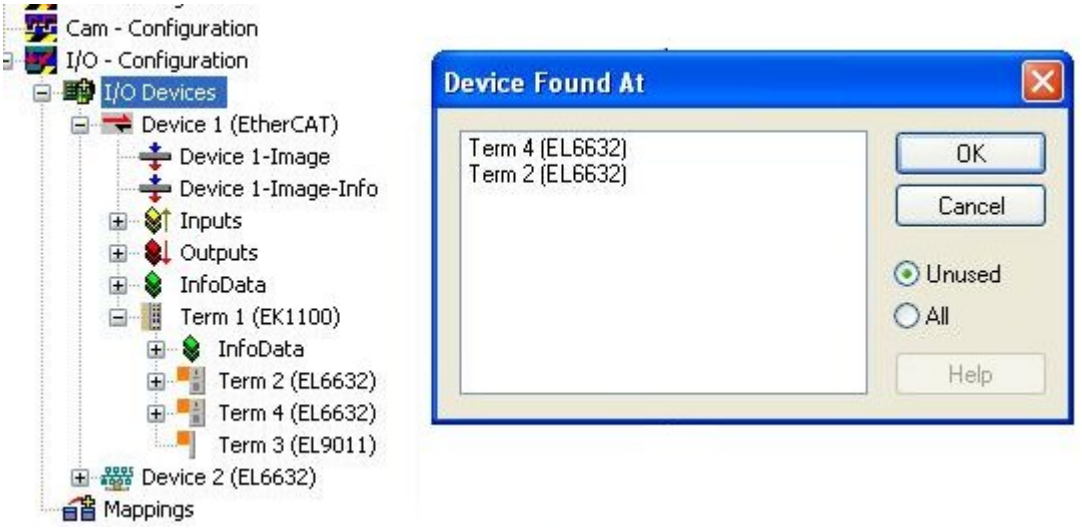

附图 19: 选择要集成PROFINET协议的端子模块

如要操作多个 EL663x 端子模块, 必须多次添加相应的 PROFINET 协议。以后, 可在 "Adapter"选项卡上修 改或确认 PROFINET 端子模块的分配情况。

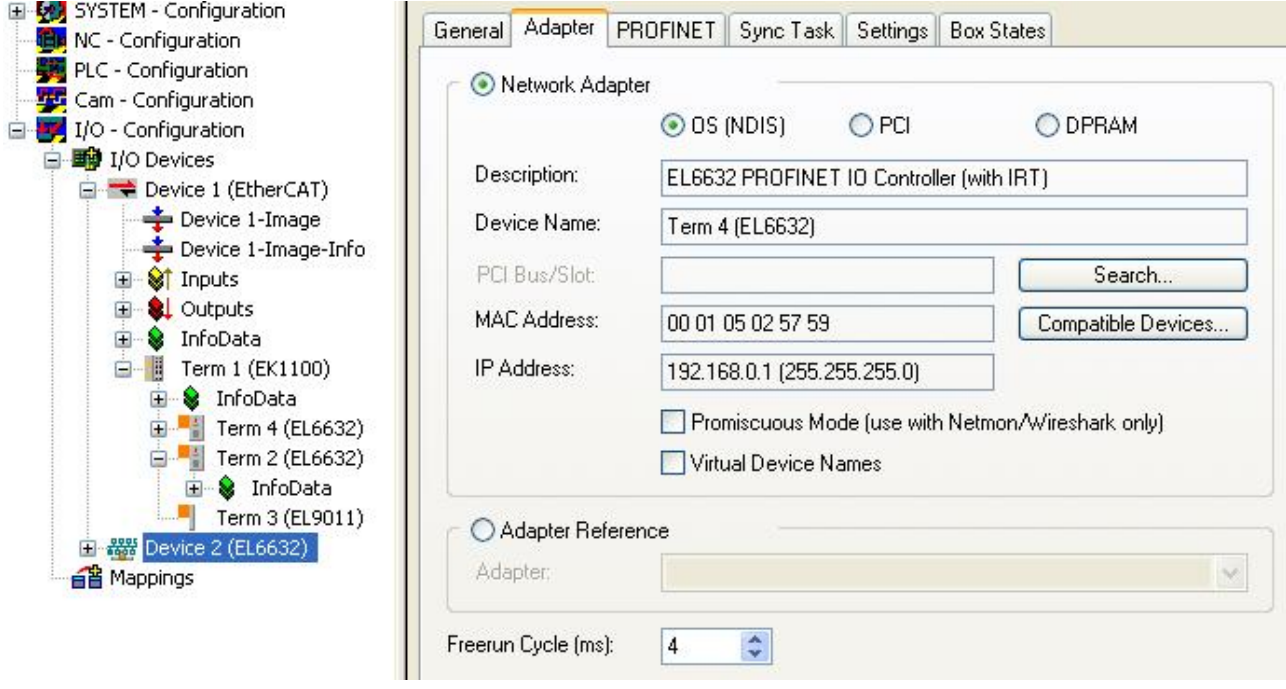

附图 20: "Adapter"选项卡,更改PROFINET端子模块的分配

## **BECKHOFF**

### 4.3 设置/诊断

4.3.1 PROFINET

#### 4.3.1.1 AMS 设置

#### 协议 AMS NetID 字段

此为通过 AMS 可以访问 PROFINET Controller 协议的 NetID。

#### 协议 AMS PortNo 字段

此为通过 AMS 可以访问 PROFINET Controller 协议的 PortNo。该值总是固定为 0xFFFF。

#### Server AMS NetID(Server AMS NetID)字段

此为 PROFINET 驱动程序向其转发某些 AMS 报文 (如Index 范围 0x1000 - 0x1FFF 内的 PN 记录)的 NetID。当前,该值总是 SystemNetId。

#### Server AMS PortNo(Server AMS PortNo)字段

此为 PROFINET 驱动程序向其转发某些 AMS 报文(如Index 范围 0x1000 - 0x1FFF 内的 PN 记录)的 PortNo。默认值是TwinCAT PLC runtime 1 的端口 802。

#### 4.3.1.2 PROFINET 密钥

#### Key(密钥)字段

可在此输入启用 PROFINET Controller 协议的密钥。如果已经输入了有效密钥,窗口中将显示相应的信息, 并且不能再输入任何密钥。

#### Insert Key... 按钮

在此确认输入的密钥, 从而检查密钥是否有效。如果无效,则会出现相应的信息。如果已输入有效密钥,则 此按钮处于禁用状态。

#### 4.3.1.3 Port settings 按钮

目前该功能仅用于 Realtime Ethernet 协议 (非 EL663x) 。可以通过第二块网卡 (Intel 芯片组) 实现第二 个 PROFINET 端口,并与第一个PN网卡组成智能交换机。该功能可重复使用 x 次,但目前仅限增加一个端 口。

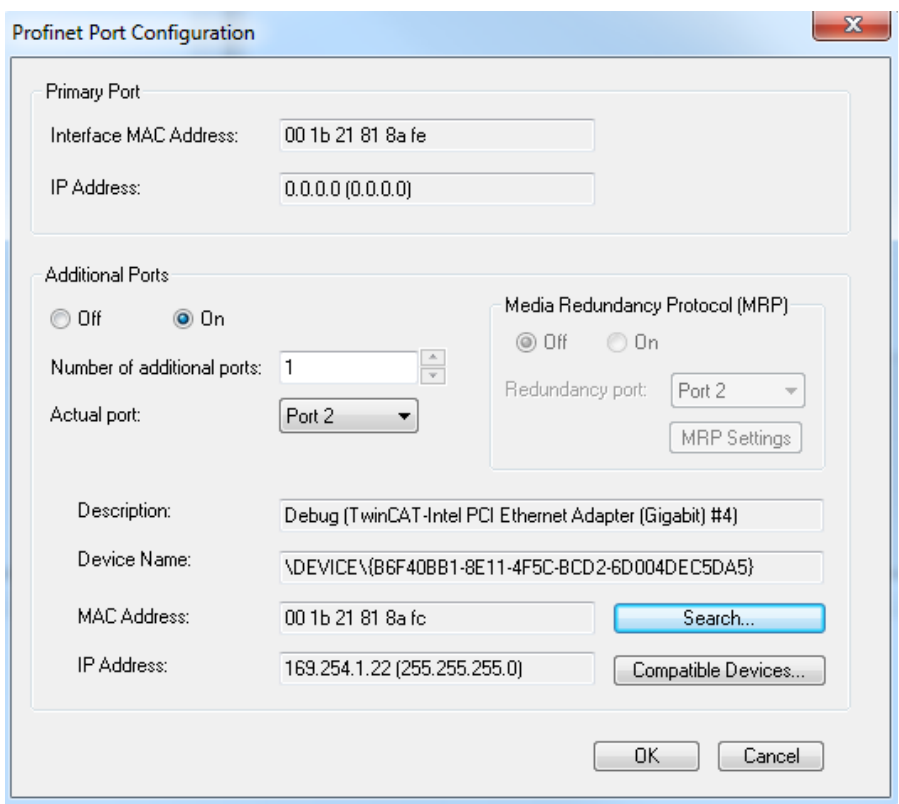

附图 21: "PROFINET 端口配置"(PROFINET Port configuration)对话框

将来可通过该界面启用 MRP (Media Redundancy Protocol 媒体冗余协议)功能;可对此进行各种设置。

#### 4.3.1.4 Scan PNIO Devices 按钮

该功能类似于"ScanBoxes"(扫描从站)功能,但后者只能在 CONFIG 模式下使用。

扫描成功后,将出现以下对话框(如果找到设备)。

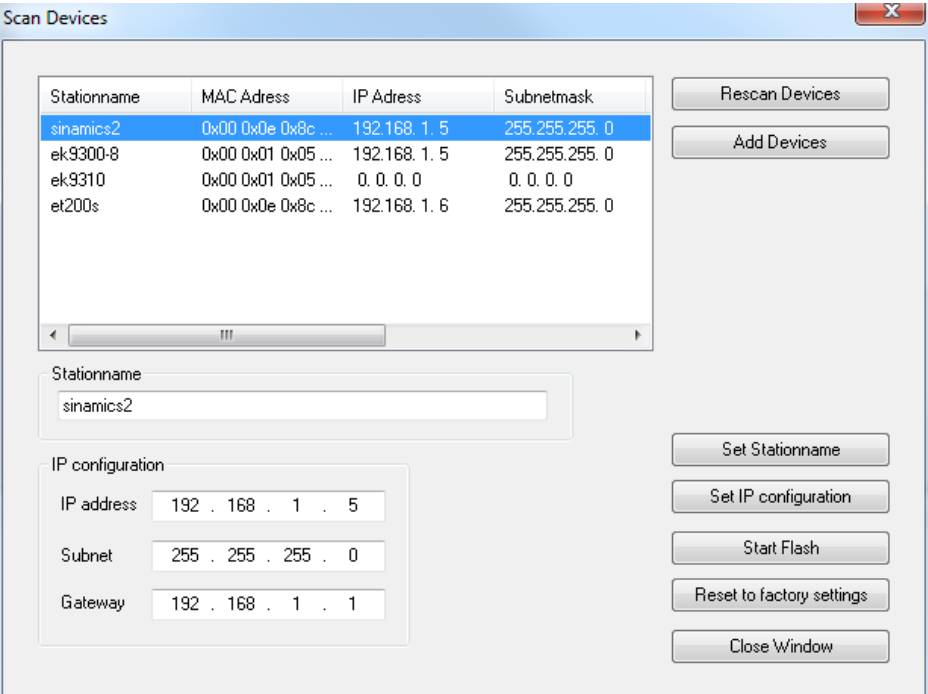

附图 22: "扫描设备"(Scan Devices)对话框

可在此对从站设备进行参数设置或站点配置。只有在明确按下相应按钮时,这些设置才会被采用生效。设置名 称时,必须注意只能使用符合 PROFINET 规范的字符。这同样适用于 IP 地址:只能使用 IP 和子网的有效组 合。设置 PROFINET 设备时,将检查名称和 IP 是否正确。如果设置有误,DCP\_SET 确认时就会报错。按下 "Rescan"按钮,可以读取此前作出的更改。

此外,还可以通过按钮"Start Flash"让所选设备发出信号。这种功能是 PROFINET 定义的,但信号产生的 方法则是由供应商定义。不过信号到达的标准频率为 2 Hz。 例如,倍福 BK9103 总线耦合器发出的信号是以 2 Hz 的频率交替闪烁两个 LED 灯。该功能对于识别本列表 中的设备非常有帮助。再次按下该按钮, 闪烁停止。关闭"扫描设备" (Scan Devices)窗口也可以停止闪 烁。

随后,可使用 Ctrl 按钮选中一个或多个设备。按下"Add Devices"按钮,将所选设备添加到项目中。

GSDML 设备描述文件 相关的 GSDML 设备描述文件必须位于"..\TwinCAT\Io\ProfiNet"(TC2)或".. \TwinCAT\3.1\Config\Io\Profinet"(TC3)文件夹中!

按下"添加设备" (Add Devices)后,出现以下问题对话框:

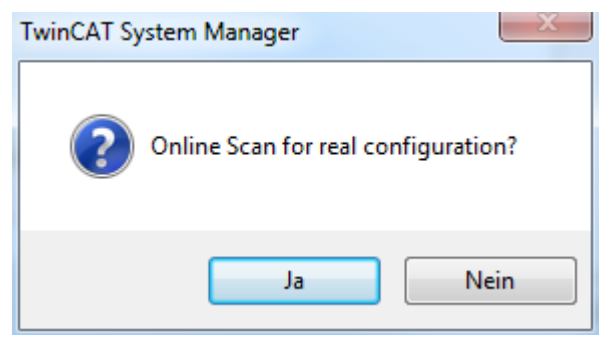

附图 23: 确认"添加设备(Add Devices)"

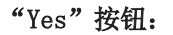

首先尝试通过隐式读取访问来确定 DAP(Device Access Point 设备接入点)的 ModuleIdentNumber。如果失 败则打开一个包含DAP的对话框,然后必须手动进行选择。

如果已添加所有从站,将自动"重新加载设备"(Reload Devices), 即创建的设备(适配器)将被传送到 PROFINET 驱动程序。紧接着,要区分从站是普通设备还是支持 Profidrive 协议的驱动器。

如果是普通设备,则通过隐式读取访问再次读出实际的 module 设备(RealIdentificationData)。反之,如 果是 Profidrive 设备, 则通过 Profidrive 访问读出所需信息。为此建立了一个 Supervisor AR, 通过这个 AR 可以进行所需的写入访问。这里将 DAP 上的 submodule 子模块接口作为参数访问点(Parameter Access Point)。通过数据记录 47 访问参数,这与以前的 Profibus 非常相似。不过,在使用西门子 Sinamics 驱 动时, 必须注意只有 4.3 SP2 及以上版本才允许这种访问。如果使用的是旧版本, 则会出现相应的错误报 文,必须手动进行参数设置。

模块(Module)自动完成参数化以后,会出现一个对话框,询问是否要自动读入端口数据。在这里,各个设备 的端口连接也是通过隐式读取访问读取的。

必须知道各种服务的实际端口连接。这些端口连接可能只是诊断服务,但设备自动启动(通过别名)或创建 IRT 规划也需要端口连接。

如果在对话框中选择"否"(No)或读取访问失败,也可以在 TwinCAT 项目中的各个端口手动进行连接。

如果已成功建立端口连接, 在使用 IRT Controller时(例如, 对EL6632 进行 IRT 网络配置), 还将询问是 否在 IRT 模式 (RTClass3) 下自动连接所有设备 (前提是这些设备支持该模式) 。 如果选择"是",则项目中所有配置端口都设置为 10 m 铜缆。IRT 算法需要这些信息来计算信号传播延迟。 精确的电缆长度在这里并不要紧(约 +/-10 m),因为 100 Mbit/s 的传播引起的延时很小(5 ns/m)。如果 以上设置没有立即应用生效,也可以稍后在 PROFINET 协议或各个设备(在 Interface 或 Port submodule 上)上进行修改。

#### "No"按钮:

对每个设备进行检查, 以确定 GSDML 是否存在于相应的文件夹中(..\TwinCAT\Io\ProfiNet)。此时, 则会 读入可用的 DAP 列表。随后弹出选择对话框, 选择相应的 DAP。 在项目中添加设备完成以后,就可以访问从站下面的 API,并在 API 下面手动添加 (模块) 和 submodule (子模块)。

 $\mathbf{x}$ 

### 4.3.1.5 "Topology"按钮

通过该对话框,可将离线拓扑与在线拓扑进行比较。

#### **Profinet Topology**

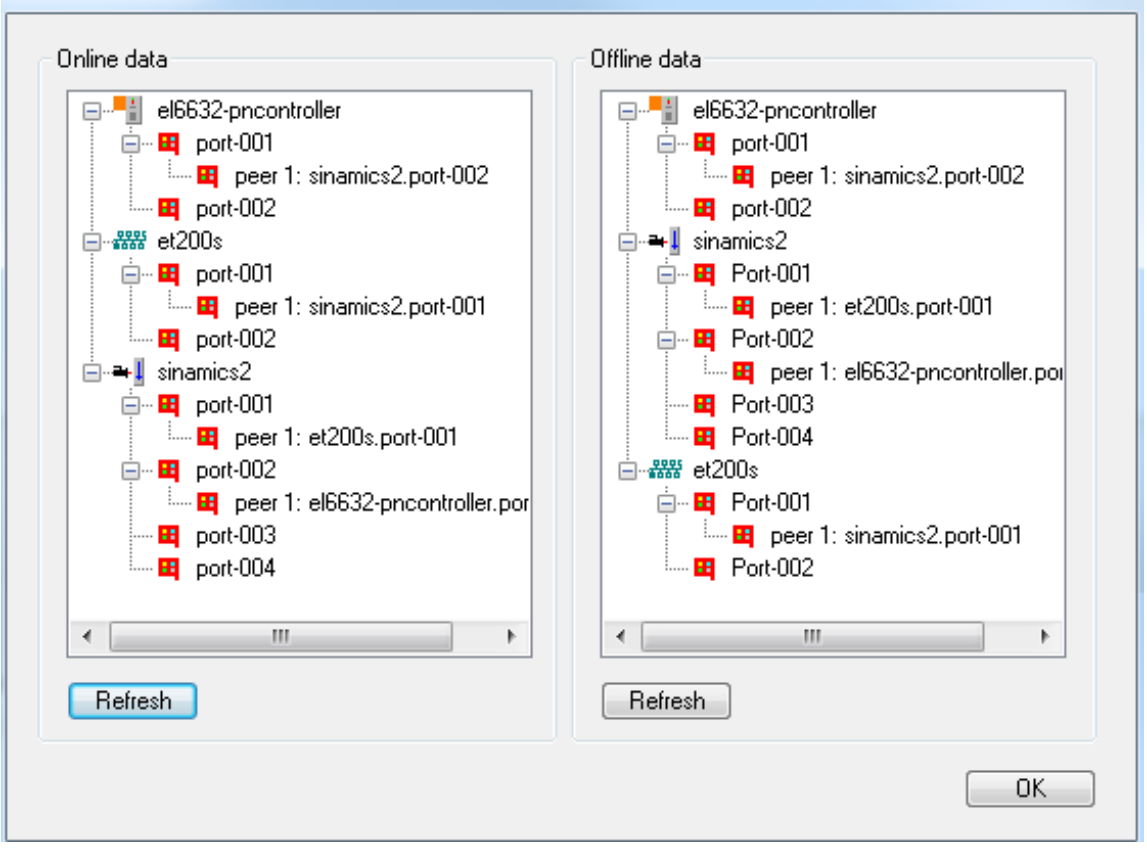

#### 附图 24: "PROFINET 拓扑" (PROFINET Topology) 对话框

在联机视图中,设备在一个端口上很可能有多个"伙伴"。例如,如果 PROFINET 中使用的交换机不支持 LLDP(邻区 ID 协议),就会出现这种情况。

另一方面,在离线视图中,指定的"伙伴"可能并不存在于项目中。如果在自动扫描和添加过程中激活了读取 端口属性的功能,这种情况就会发生。此时,项目中可能出现某设备有一个由自动扫描时读取到的"邻居", 但这个相邻的从站设备在 \*.tsm 文件中并不存在。激活该项目时,驱动程序会忽略 .tsm 文件中不存在的 "邻居"。

### 4.3.1.6 IRT Config 按钮

该界面仅对支持 IRT 的PROFINET Controller(目前只有 EL6632) 启用。通过该界面可对项目中所有连接的 设备进行全局设置。

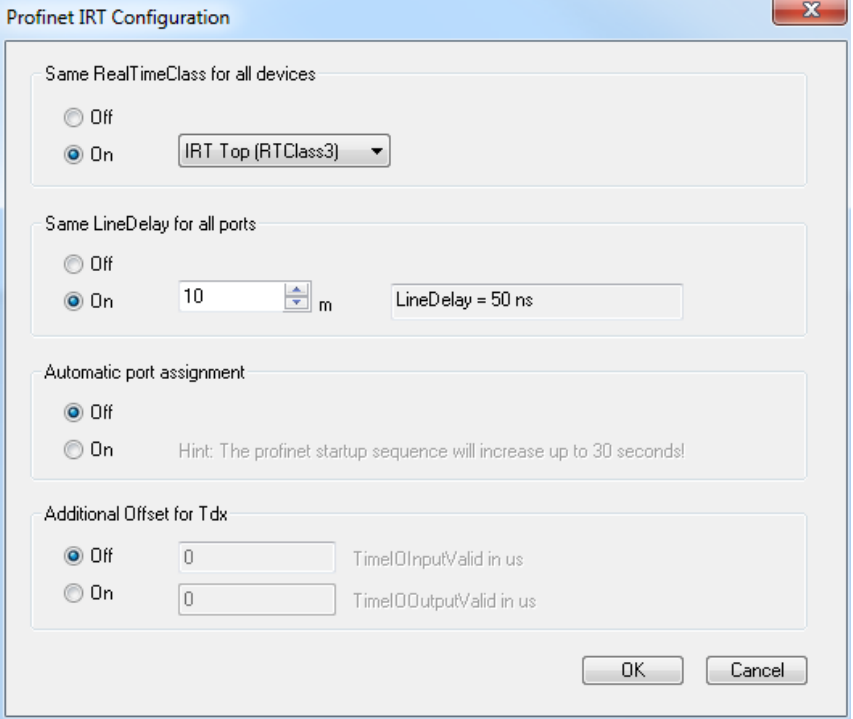

附图 25: "PROFINET 端口配置" (PROFINET Port configuration) 对话框

一方面,可以在此指定通信类型。目前只支持 RTClass1(RT)和 RTClass3(IRT Top)。

此外,该对话框中还有一个选项,用于指定一般的电缆长度(仅适用于 IRT)。这里只需指定一个近似值或最 大电缆长度即可,因为在计算 IRT 通信时,电缆长度的影响很小(100 Mbaud,铜缆传播延迟 5 ns/m)。如 果要优化这一项的性能,以后也可以禁用该功能,然后单独为每个设备(在 port submodules 端口子模块 上)输入准确的电缆长度。

此外,这里还有一个可以激活"自动端口分配"(Automatic port assignment)的选项。如果激活了这个选 项, TwinCAT 项目中设置的端口连接就无关紧要了。在每次 PN 通信重新启动之前,都会读取网络拓扑结构, 并计算相应的 IRT 通信时间。这样可以最大限度地减少可能出现的接线错误。并且,无需修改和重新加载 TwinCAT 项目,只要简单地重新插入端口, 重新启动 PN 通信就可以重新自动分配端口(例如将端子模块切 换至 PREOP 状态或断开电缆)。为此, PROFINET 通信启动需要花更长的时间,最多可达30 秒。原因在于 LLDP MIB 中的 TTL (TimeToLive)系数。默认设置为 20 秒, 也就是说, 只有过了这段时间, 才能保证读取 到的是当前最新的端口连接。

此外,还可在此对话框的"Additional Offset for T dx"中指定所有 Ti / To ( TimeIOInputValid / TimeIOOutputValid ) 值的额外偏移量。

### 4.3.2 任务配置

PROFINET Controller 协议必须始终连接到一个任务, 并以该任务设定的周期运行。理论上,PROFINET Controller 协议也可以通过 PLC 或 NC 任务一起驱动。但是, 如果一个 PLC 项目停止(例如因为重新启动 或调试需要),那么PLC任务驱动的PROFINET 部分也会随之停止。为了防止这种弊端,建议始终创建一个自由 运行的 SyncTask。

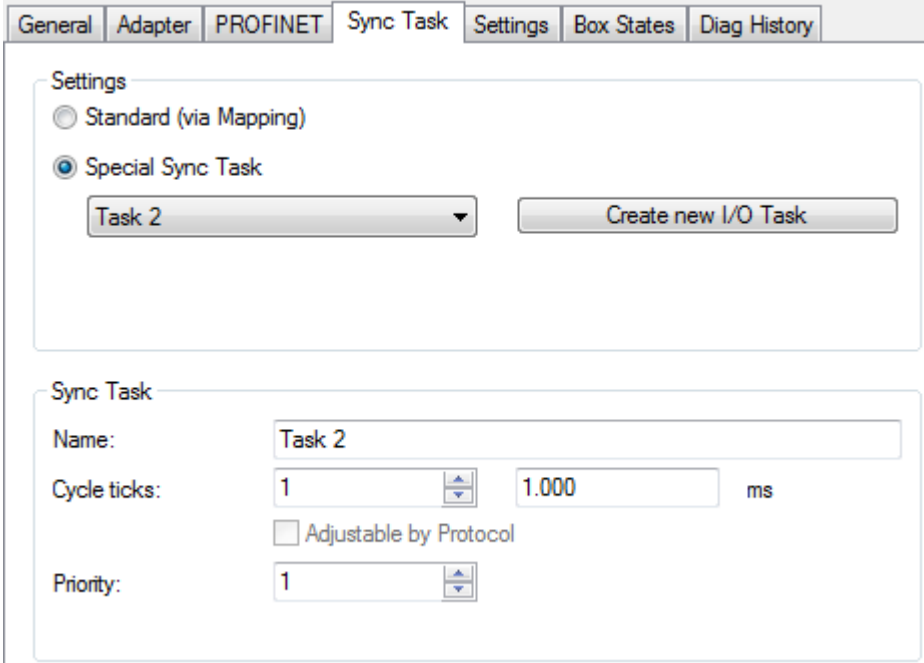

附图 26: "Sync Task"选项卡

必须确保任务周期是 PROFINET 规范允许的周期,例如,PROFINET 的时基为 31.25 µs。总是用这个时间乘以 SendClockFactor(SCF),得到基本周期。RTClass1 的 SendClockFactor 通常设置为 32。对于倍福 PROFINET Controller,最短可实现 1 ms 的周期,这也是 RTClass1 的最小 PN 周期。使用 ReductionRatioFactor 可进一步延长周期, 但总是是最小 PN 周期的倍数。对于 RTClass1, PN周期必须始 终以最小周期进行翻倍(SCF 为 32 的情况下, RTC1 的允许周期为 1、2、4、8、......512ms)。

为了缩短 RTClass3 的周期, 允许且必须减小 SCF。目前, 倍福 IRT Controller (EL6632) 的 SCF 至少为 16, 这相当于基本周期为 500 μs。当 PROFINET 周期缩短时, 请务必注意, 触发任务的周期也必须相应调 整。

## 4.3.3 PROFINET Controller 特定设置

可在"Settings"选项卡上进行与控制器直接相关的设置。

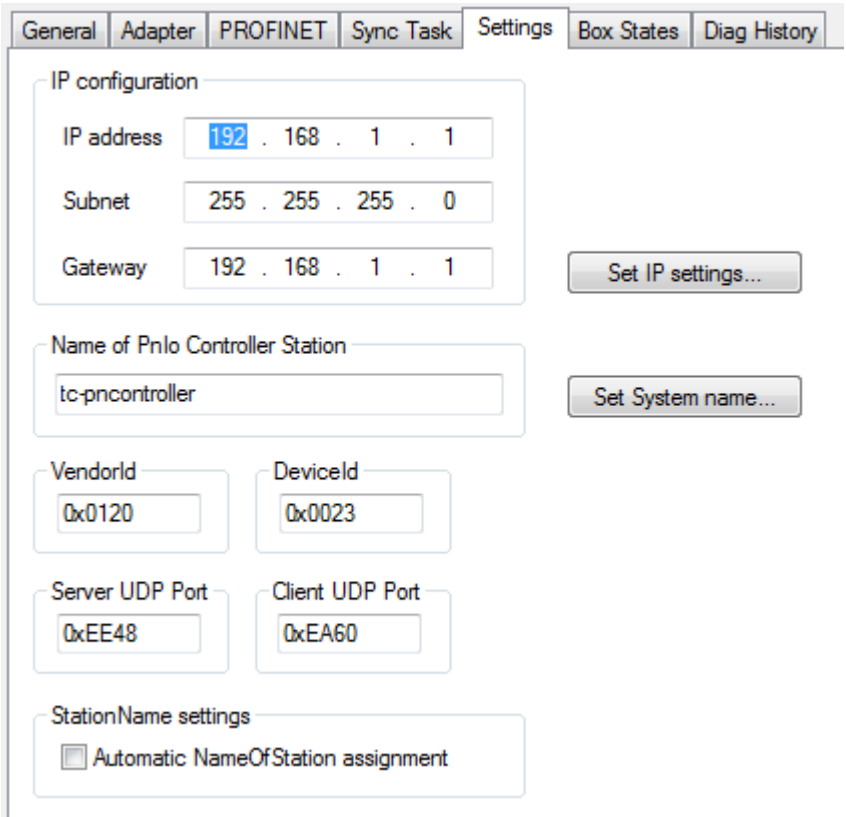

附图 27: "Settings"选项卡

可在此进行 IP 设置。选择的地址范围不必与网卡设置一致。可在此处选择 PROFINET 通信本身的传播网络。 上图中显示的 IP 设置为默认设置, 也就是说, 如果不做任何更改, 控制器将使用这些设置。控制器名称(系 统名称)也是如此。必须按下相应的按钮才能对这两种设置进行更改。检查并确保输入正确(例如,控制器名 称的格式必须符合 PN 规范)。这些设置将被永久采用。如果更改了子网掩码或网关,这些更改也将用于项目 中所有连接的从站设备。也可以通过管理工具修改这些设置。

此外,通过这个对话框还可以读取控制器的 VendorID 和 DeviceID, 以及设置部署的服务端和客户端 UDP 端口。不过大多数情况下,采用默认设置即可。

在此对话框中,还可以启用更换设备后(包括没有可移动存储介质的设备)自动启动 PROFINET的功能。为确 保正确运行,必须一次性指定名义拓扑。PN Controller 可以根据这些拓朴信息查询各个从站设备的别名。每 个支持别名的设备都会为其每个端口生成这样一个名称, 它由邻区 ID(PortId.ChassisId)组成。如果 Controller查询该名称,"新"从站设备就会应答。如果 VendorId 和 DeviceId 正确,设备将以实际名称命 名,然后就可以正常启动 PROFINET了。有了这种自动分配从站名称的机制,不必事先对单个设备命名,就可 以启动整个 PROFINET 系统。

## <span id="page-48-0"></span>4.3.4 从站状态分析

在 PROFINET Controller 协议的正下方有一个综合的 PROFINET 错误和一个综合的 PROFINET 诊断。两者都 表示出现错误或诊断消息的设备数量,例如,在建立连接时可能出现的问题或连接中止的原因就会显示在变量 PnIoError。诊断界面提供现有连接的状态信息。

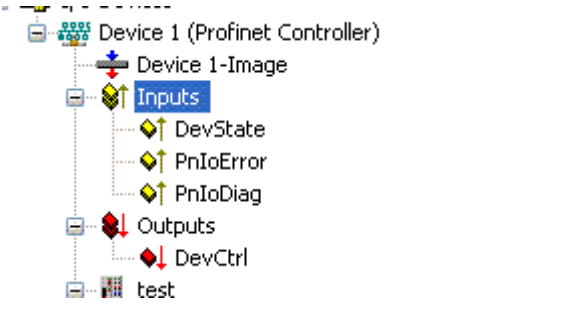

附图 28: TwinCAT 树形结构,用于分析的输入变量

PnIoError - 有错误的 PROFINET IO 设备数量 PnIoDiag - 有诊断消息的 PROFINET IO 设备数量

在 PROFINET Controller 协议的"Box States"下,可以一目了然地查看哪个设备或从站出现了问题。

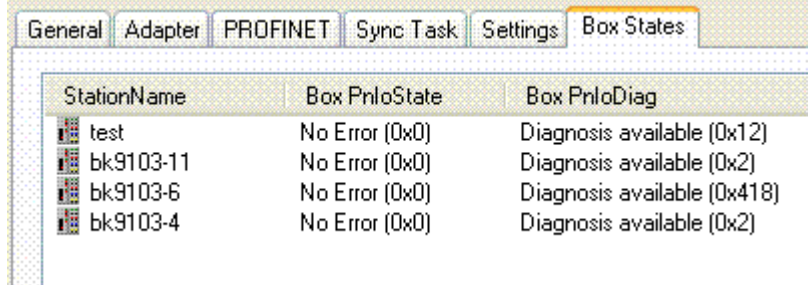

附图 29: "Box states"选项卡

目前,"Box PnIoState"可以显示以下错误信息。

# **BECKHOFF**

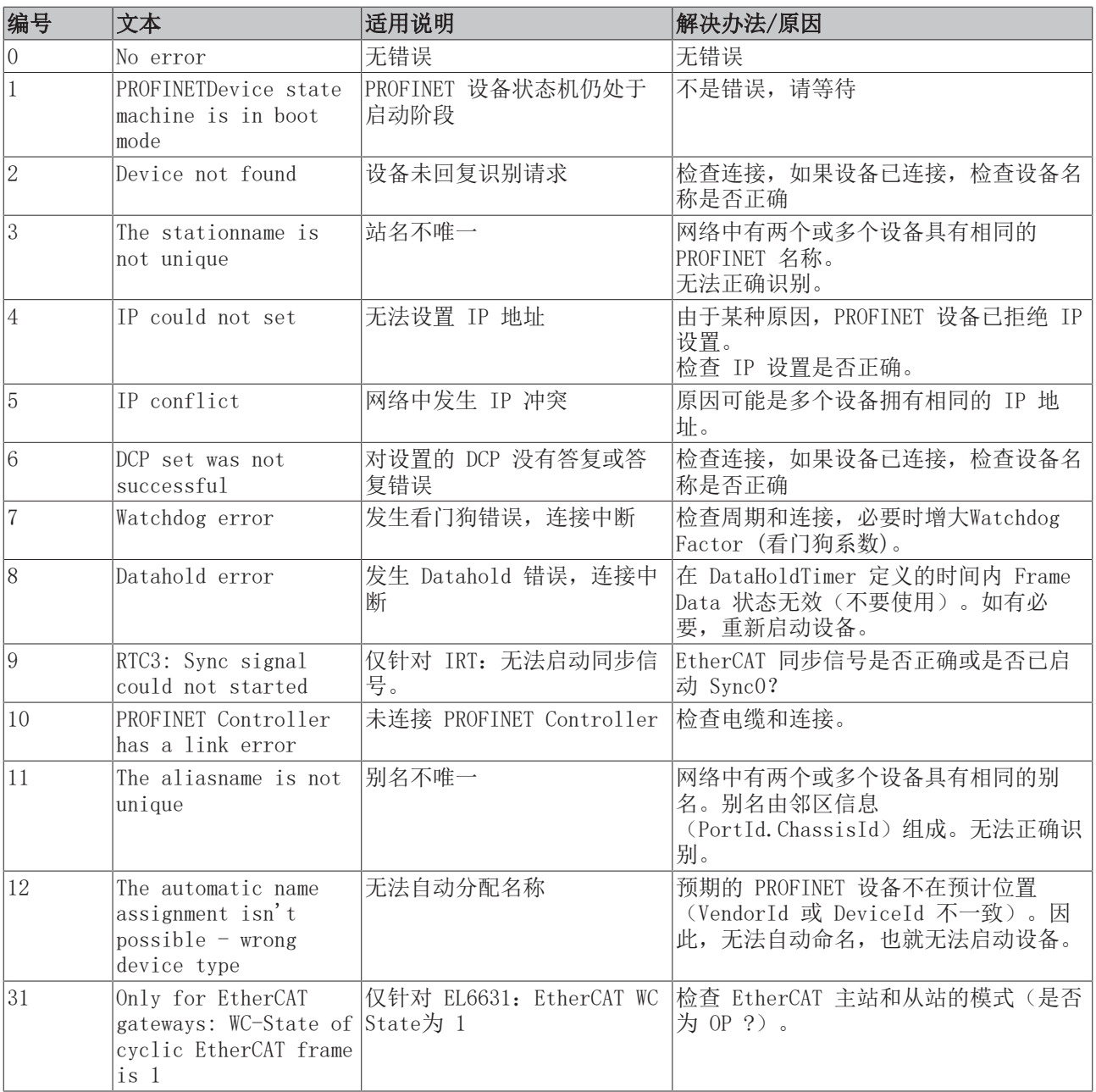

## **BECKHOFF**

与 Box PnIoState 不同的是, Box PnIoDiag 可以同时显示多项状态, 即全部采用按位编码, 最多可显示 16 项状态信息。目前可以显示以下状态:

0x0000 = 无诊断消息 0xXXX1 = 未建立 IOC-AR 0xXXX2 = 已建立 IOC-AR 0xXXX4 = 已建立 IOC-AR,但无 ApplReady 0xXXX8 = 已建立 IOC-AR,但存在模块差异 0xXX1X = 至少一个 AlarmCR 收到诊断警告  $0xX1XX = 至 $\rightarrow$  The  $C$ R 无效$ 0xX2XX = 至少一个 InputCR Provider 处于停止状态 0xX4XX = 至少一个 InputCR Problemindicator 置位了 0x1XXX = 至少一个 OutputCR 无效 0x2XXX = 至少一个 OutputCR Provider 处于停止状态 0x4XXX = 至少一个 OutputCR Problemindicator 置位了

一方面,这里显示 IO Controller 的单个AR 的状态信息。此外,综合的状态字 BoxPnIoDiag 由 Frame Data (帧数据) 中的各个 CR 状态组成。这适用于输入和输出 CR(目前只能有一个 CR,将来会有多个)。此外, PROFINET 警告也显示在"PnIoDiag"中

#### 通过 ADS 读取

从站状态可通过 ADS Read读取。

ADS Read: NetId = AMSNETID des PROFINET Controllers Port =  $BoxPort$   $(0x1000 + BoxId)$  $Indexgroup = 0xF829$  $IndexOffset = 0$ Length =  $sizeof(TPnIoDeviceDiagData);$ 

其中:

typedef struct { WORD pnioState; WORD pnioDiag; WORD NrOfInputCRs; WORD NrOfOutputCRs; WORD reserved[8]: } TPnIoDeviceDiagData.TPnIoDeviceDiagData, \*PTPnIoDeviceDiagData;

#### 通过 CoE 读取(用于 EL663x)

对于 EL663x, 还可通过 CoE 读取从站状态。为此, 必须使用Index 0xAyy0 (其中 yy 为适配器/设备编号) 和SubIndex 0x001。

## 4.3.5 PN Controller 协议的诊断历史记录

PN Controller 协议记录的诊断信息可在"Diag History"选项卡上读取。诊断缓冲区以环形缓冲区的形式运 行,目前最大容量为 1000 个条目。

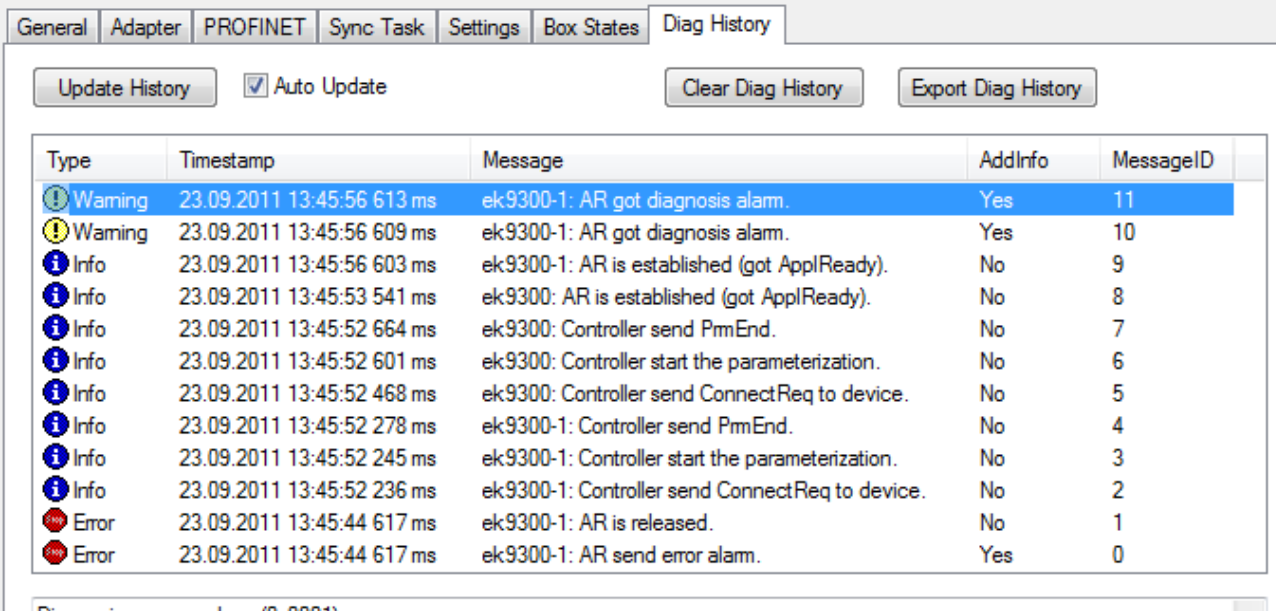

Diagnosis appears alarm (0x0001) The diagnosis alarm received from:

API Number 0x00000000, Slot Number 0x0005, Subslot Number 0x0001

附图 30: "Diag History"选项卡

可能出现的错误分为三类:

- Info(信息):例如建立连接的信息
- Warning(警告):例如 PROFINET 诊断警告
- Error(错误):例如失去连接

"AddInfo": 指示是否存在与事件相关的附加信息。如果标记为"Yes", 则可通过点击相应信息获取并显示 附加信息。如果出现诊断警告(出现"Diagnosis"字样),可在相应层级(Device、API 或 Module)获取准确 的诊断信息。

按下"Clear Diag History"按钮可清空整个诊断缓冲区。

按下"Export Diag History"按钮,可将显示的信息保存为 .TXT 文件。

### 4.3.6 周期性数据

PROFINET Controller 协议正下方有几个周期性过程数据。这些数据只在 PROFINET 驱动程序和 System Manager 之间交换。它们提供有关 PROFINET 通信状态的一般信息。

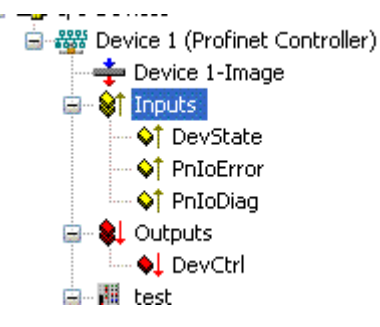

附图 31: TwinCAT 树形结构,用于诊断信息的输入变量

"DevState"变量包含关于 PN Controller 物理通信状态的信息,如链路状态或带宽是否足够等。

其他变量包括 PROFINET 综合错误"PnIoErr" 和 PROFINET 综合状态"PnIoDiag"。两者都表示出现错误或 诊断消息的设备数量,例如,在建立连接时可能出现的问题或连接中止的原因就会显示在变量"PnIoErr" 。 诊断变量 "PnIoDiag" 则提供有关现有连接的状态信息。

输出变量 "DevCtrl" 当前还没有作用。

更多信息,请阅读"[Box States \(从站状态\) \[](#page-48-0)▶ [49\]"](#page-48-0)章节。

### 4.3.7 非周期性数据

ADS 功能块用于发送非周期性数据。这些功能块可以访问 PROFINET 记录数据。如要读取或写入非周期性数 据,PROFINET 设备必须处于数据交换模式。

ADSReadWrite 是这样设置的:

#### ADS 设置

AMSNetID: PROFINET Controller的 AMSNetID

PORT: 设备的端口号(从 System Manager 中获取)

Index GROUP: 0x0000 F823

Index OFFSET:0x0000\_0000

#### DATA

typedef struct {

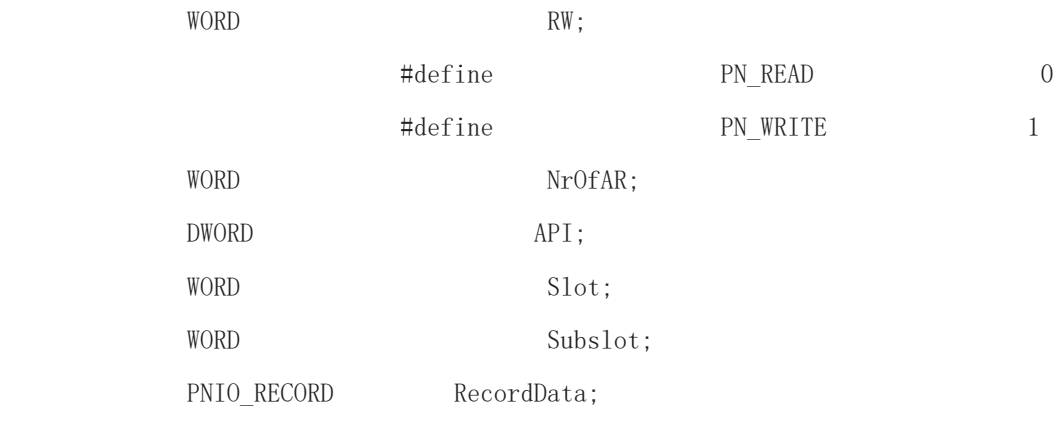

#### } PNIO\_CONFIGRECORD

表 1: 记录数据帧的结构

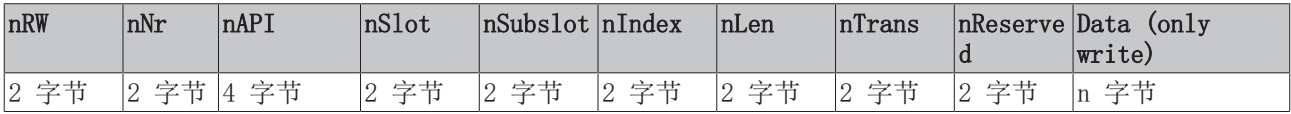

#### 表 2: 记录数据帧中数据的含义

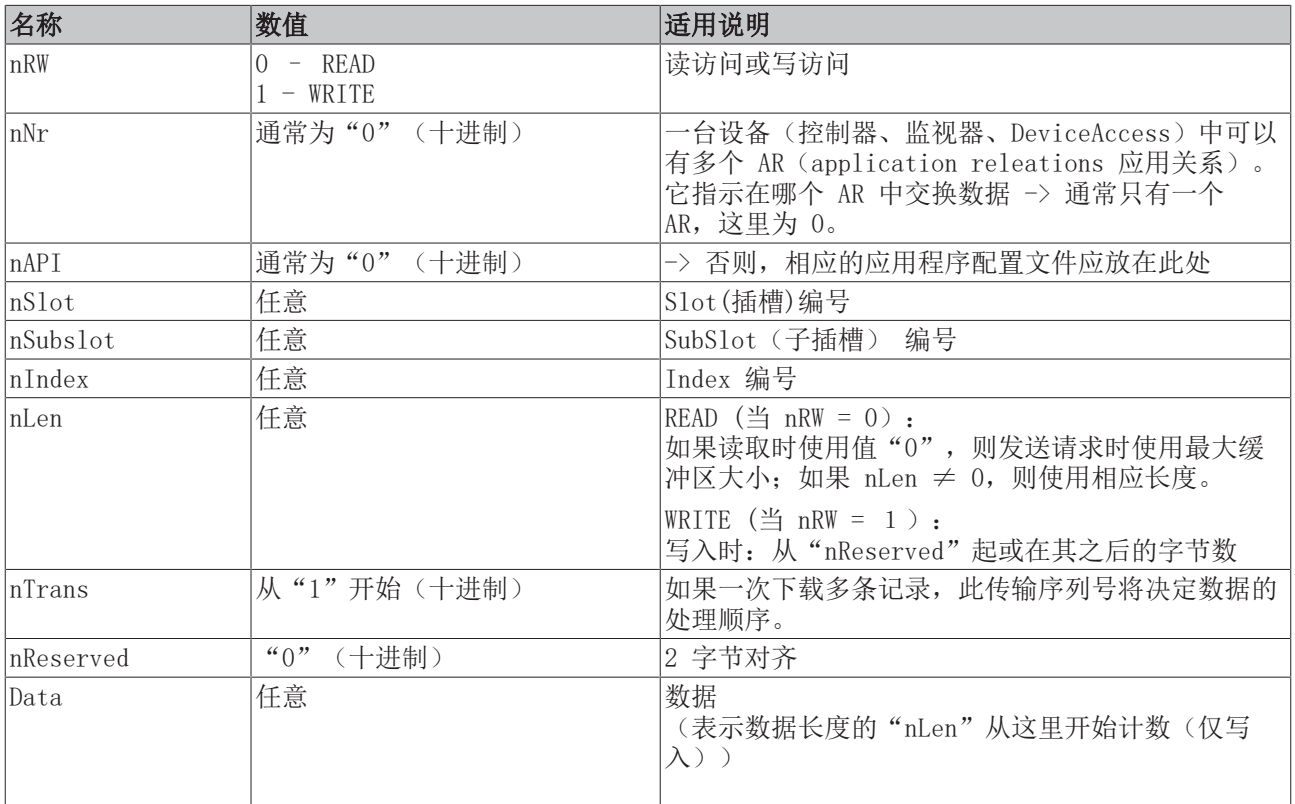

#### 示例:

发送 I&M 功能 0 的读取请求

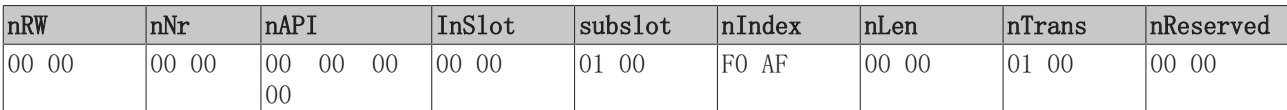

确保接收数据存储区足够大!

# 5 PN Controller 协议中的 Device

## 5.1 添加 PROFINET Device

右击协议,选择"Append Box"。随后以下对话框打开:

#### **Insert Box**

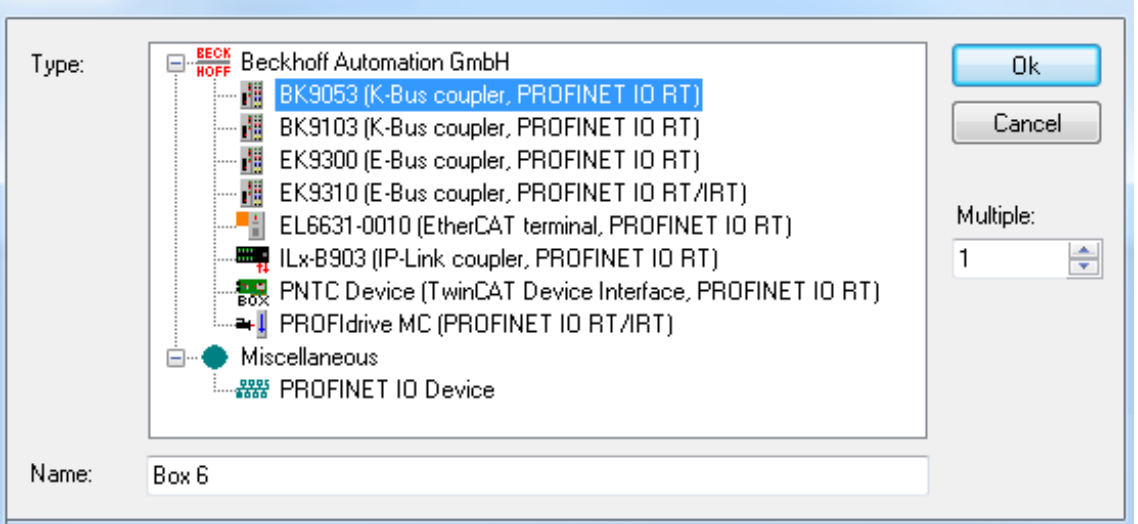

附图 32: "插入从站"(Insert Box)对话框

可在此选择各种 PROFINET 设备。在倍福设备中,可以通过 GSDML "..\TwinCAT\Io\ProfiNet" (TC2)或 "..\TwinCAT\3.1\Config\Io\Profinet"(TC3)的指定路径进行搜索。这些设备在安装 TwinCAT 后应已包 含在内。如果同一设备有多个 GSDML,则选择日期最新的一个。如果找不到设备描述,会出现相应的错误信 息。要么将 GSDML 复制到文件夹中并再次打开菜单,要么采用与第三方设备相同的操作方法。如果单击 "PROFINET IO Device", Windows Explorer 中会提供浏览到相应 GSDML 的选项。就会在项目中集成该从站 设备。

GSDML 中的 DNS 名称将作为默认名称。同时添加多个设备时,默认名称总是会添加"-No." (其中 No. = 1 至 n)。已分配的名称(设备在树形结构中也以该名称出现)同时也是"PROFINET 站名",即必须与设备中 的名称相符。可通过扫描检查设备名称。

模块可添加到 API(Application Profile Interface 应用配置接口)上。DAP(Device Access Point 设备 接入点)从 GSDML 中获取固定属性(如过程数据、interface 接口和 port submodules 端口子模块等),并 总是位于Slot 0 上。

该Module 模块总是存在, 无法删除或移动。每个新增的 Module 模块都会被指定给某个 API。模块识别的相 关信息来自 GSDML。标准 Module 模块总是指定到 API 0。此外,也有诸如 PROFIDRIVE 配置文件 API 或现 场总线 API (这种 API Number 就不为 0)。在 API 中单击"Append PROFINET modules...",即可打开设 备目录,从中选择并添加相应的 Module 模块。如果在 GSDML 描述中包含了 submodule 子模块信息, submodule 子模块也可以同样的方式添加到 Module 模块下。

## **BECKHOFF**

# 5.2 预期配置与实际配置的比较

如果一个连接存在,就可以在它的"Diagnosis"选项卡上检查其站点配置。在这个界面,点击按钮"Real Identification Data",显示 AR 中实际存在的Module模块,点击按钮"Expected Identification Data",显示预期的模块(即PN Controller 下配置的模块),点击按钮"Module Difference",显示这个 设备在预期配置与实际配置比较时发现的差异。

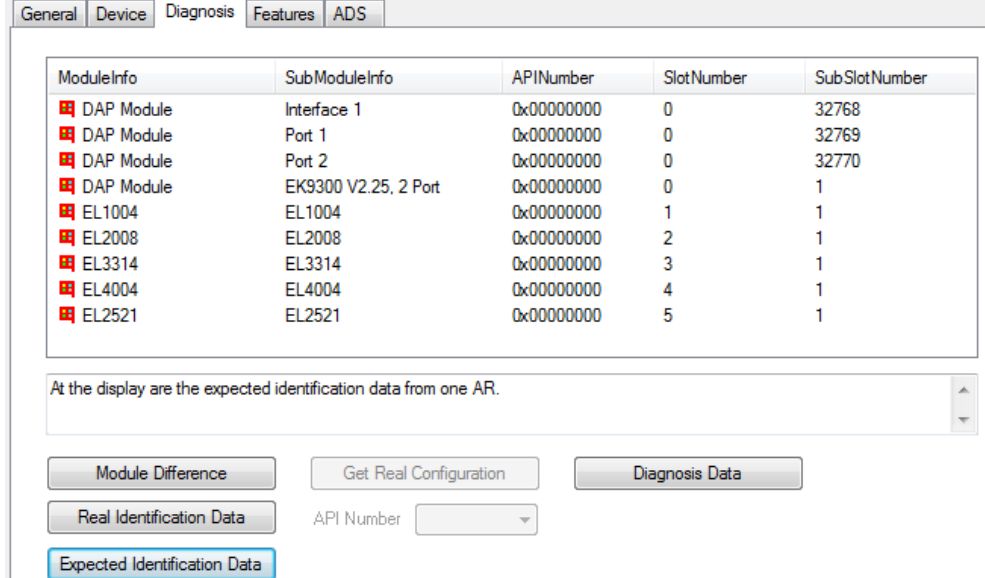

附图 33: "Diagnosis"选项卡,检查站点配置

在 API 的"Diagnosis"选项卡,可以通过界面上的 API Number 选择要获取其信息的目标 API。例如,当 PROFINET Device 设备是个驱动器,通常会支持 Profidrive 配置文件,API Number 选择为 API 0x3A00 就 可以识别该配置。例如,如果要从该 API 读取实际识别数据(Real Identification Data ), 则通过 Profidrive 配置文件 (API 0x3A00) 进行访问。

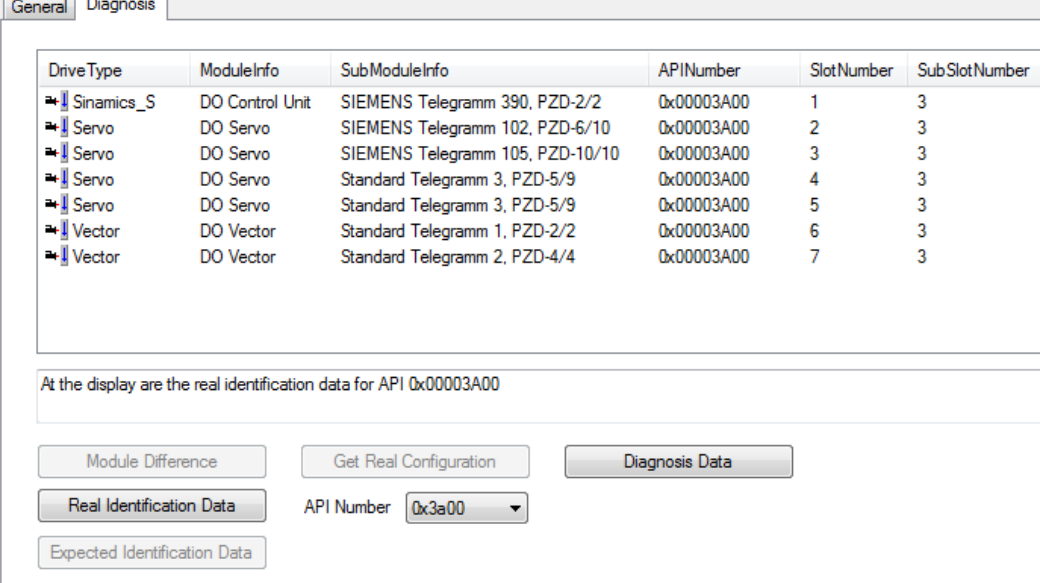

#### 附图 34: "Diagnosis"选项卡,选择 API

如果"Get Real Configuration"按钮在 API 中处于可用状态, 就可以将读取到的配置应用到当前项目中 (驱动器除外)。请注意,这样操作会覆盖此前创建的Module模块。这意味着以前的链接信息也会丢失,包括 以前正确创建的Module模块,也会被覆盖。

如果当前显示的是 Module 模块差异,当一条信息被选中,下方区域会显示其进一步的扩展信息。

 $\overline{\phantom{a}}$ 

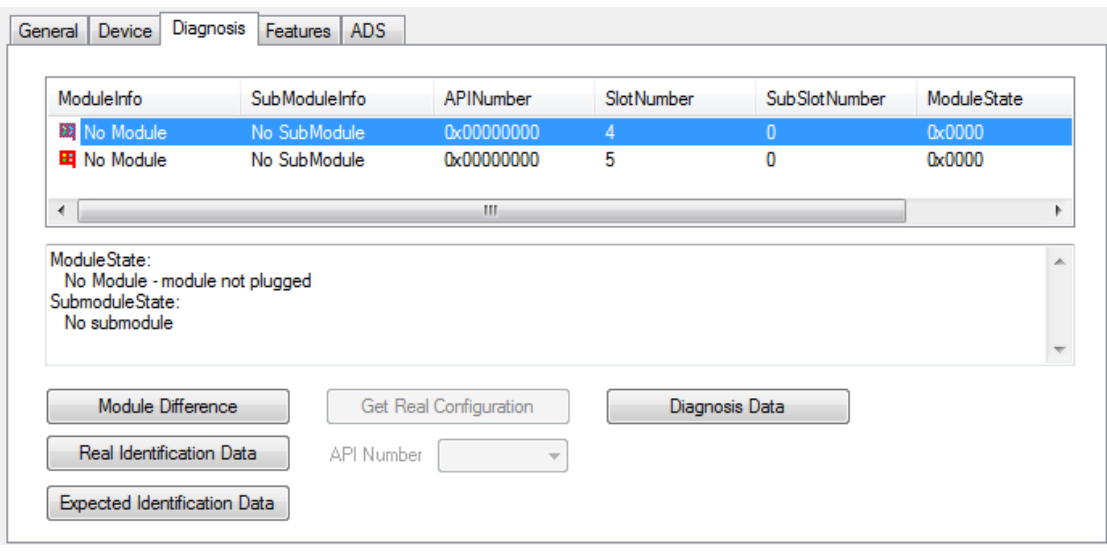

附图 35: "Diagnosis"选项卡,将 Module 模块集成进项目

#### 诊断数据

按下"Diagnosis Data"按钮可读取当前存在的诊断消息。在设备层面,现存 AR 的所有可用诊断消息都可在 此读。

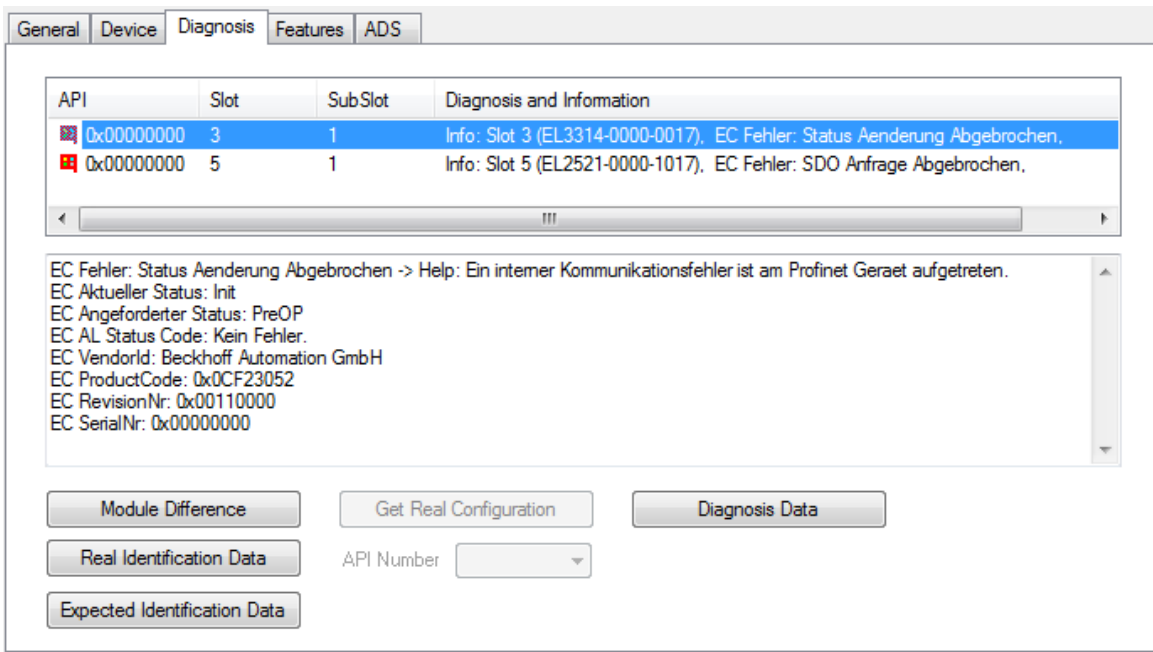

附图 36: "Diagnosis"选项卡, "Diagnosis Data"按钮

列表中最多显示两条诊断消息,更多消息则以"…"标记。单击某条消息,下方的窗口中就会显示所有可用的 详细诊断信息。

#### 通过"PnIoBoxState"和"PnIoBoxDiag"进行周期性诊断

这两个变量在 PROFINET 驱动程序和 System Manager 的过程数据之间进行周期性交换。

目前,PnIoBoxState 下显示以下错误信息。

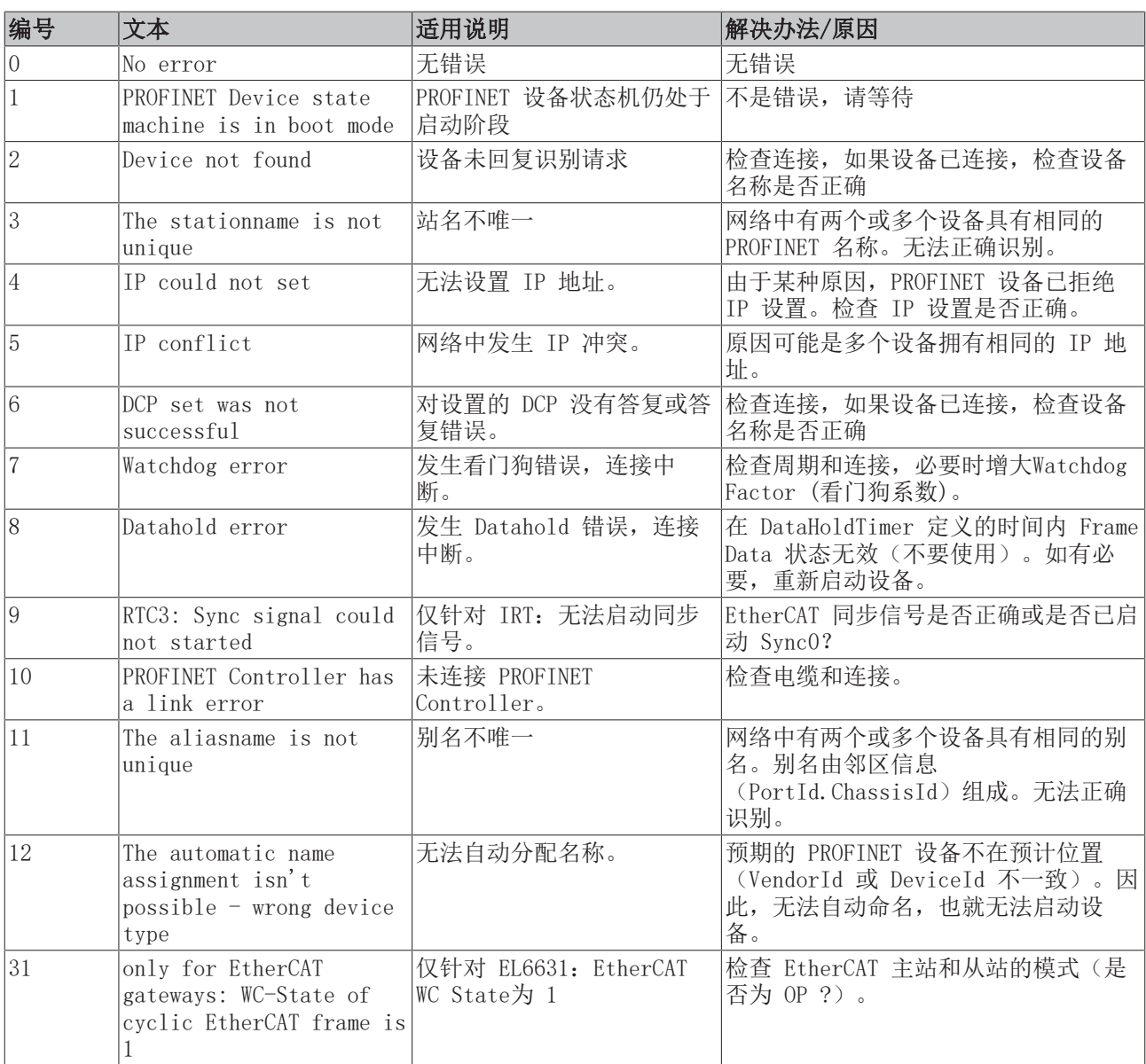

与状态不同的是, "PnIoBoxDiag"可以显示多个状态, 即全部采用位编码, 最多可显示 16 条信息。目前可 以显示以下状态:

0x0000 = 无诊断消息 0xXXX1 = 未建立 IOC-AR  $0xXXX2 =$  已建立 IOC-AR 0xXXX4 = 已建立 IOC-AR,但无 ApplReady 0xXXX8 = 已建立 IOC-AR,但存在模块差异 0xXX1X = 至少一个 AlarmCR 收到诊断警告 0xX1XX = 至少一个 InputCR 无效 0xX2XX = 至少一个 InputCR Provider 处于停止状态 0xX4XX = 至少一个 InputCR Problemindicator 置位了 0x1XXX = 至少一个 OutputCR 无效 0x2XXX = 至少一个 OutputCR Provider 处于停止状态 0x4XXX = 至少一个 OutputCR Problemindicator 置位了

一方面,这里显示 IO Controller 的单个AR 的状态信息。此外,综合的状态字 BoxPnIoDiag 由 Frame Data (帧数据) 中的各个 CR 状态组成。整个过程适用于输入和输出 CR(目前只有一个 CR;未来控制器将支持多 个 CR)。此外,PROFINET 警告也在"PnIoBoxDiag"中显示

## 5.3 设置

## 5.3.1 PROFINET 设备的站点配置

建立 PROFINET 连接时, PN Controller 总是从自己的地址空间中为设备分配一个 IP 地址 (如果设备还没有 IP 地址或 IP 地址不对)。在 TwinCAT 中,PROFINET Device 设备默认使用递增的地址(以PN Controller 网络适配器为起点);Subnet 子网掩码和 Gateway 网关与 PN Controller 相同。PN Controller 为 Device 设备实际分配 IP 地址之前,会使用 ARP 测试是否可能存在地址冲突,或检查设备是否已经拥有该 IP 地 址。如果存在冲突,例如该 IP 地址已经被占用,IO 驱动程序会进行判断,并在日志窗口中输出相应信息。 如果 ARP 没有得到回复, 则表示没有设备(只包括项目中的设备)使用此 IP 配置, 于是 PN Controller 就 会通过 DCP SET 将 IP 设置分配给这个设备。如果通过 ARP 确定所查找的设备已经拥有配置的 IP 地址, 则 跳过设置。

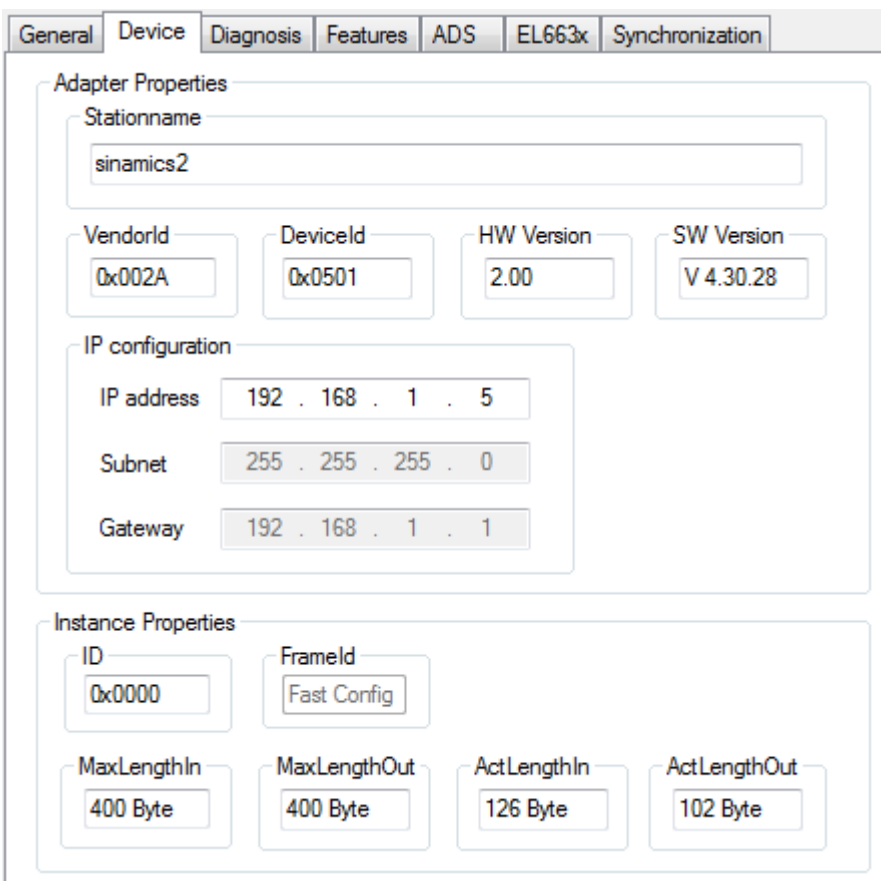

附图 37: "Device"选项卡

此外,还可以在此窗口中更改"InstanceID"和"FrameID"。不过,默认设置足以满足大多数应用的需要。 UUID 对象的信息中包含了实例的 Instance ID。因此,只有在特殊情况下才可进行更改。更改帧的Frame ID 时, 必须考虑所使用的 RTClass (例如, 对于 RTClass1, 使用单播 unicase 0xC000 - 0xFAFF) 。如果从站 设备位于 IRT Controller 的网络中,并且所有设备都已自动切换到 RTClass3,那么 FrameID 会自动管理, 并且没有输入选项(标记为"Fast Config")。

此外,还可在此界面中检查当前过程据长度,即 MaxLengths 表示各设备支持的过程数据大小,而 ActLengths 表示当前过程数据长度(包括 IOPS 和 IOCS)。如果在添加更多模块/子模块时超出了最大长 度,则会弹出对应的错误消息。

在"Features"选项卡上,可以对周期时间进行各种设置。RTCLass1 的控制器周期必须始终为 2 的幂次, 从 1 ms 开始 (1、2、4、8......)。如果选择的时基不正确, 则会弹出对应的消息。对于 RTClass3, 时基 1 ms 可反复除以 2(最小 31.25 µs)。从站设备的周期 Device Cycle Time 可通过2的幂次进行更改, 其最 小值总是 Controller Cycle Time,除非 GSDML 中定义了比该周期更长的最小周期。RTClass1 的最大值为 512 ms. 在这里 "SendClockFactor" 固定为32, 以确定时基 time base (31.25 µs \* 32 = 1 ms)。

"ReductionRatioFactor"也以此为基准,即 Reduction Ratio 倍数为 4 表示周期为 4 ms。触发PN通讯的 时间点可以在一个周期内进行相位偏移; 即 Reduction Ratio = 4 时, 偏移的 Phase 可以是 1 - 4 。不 过,这个值只有在同步传输时才有意义。

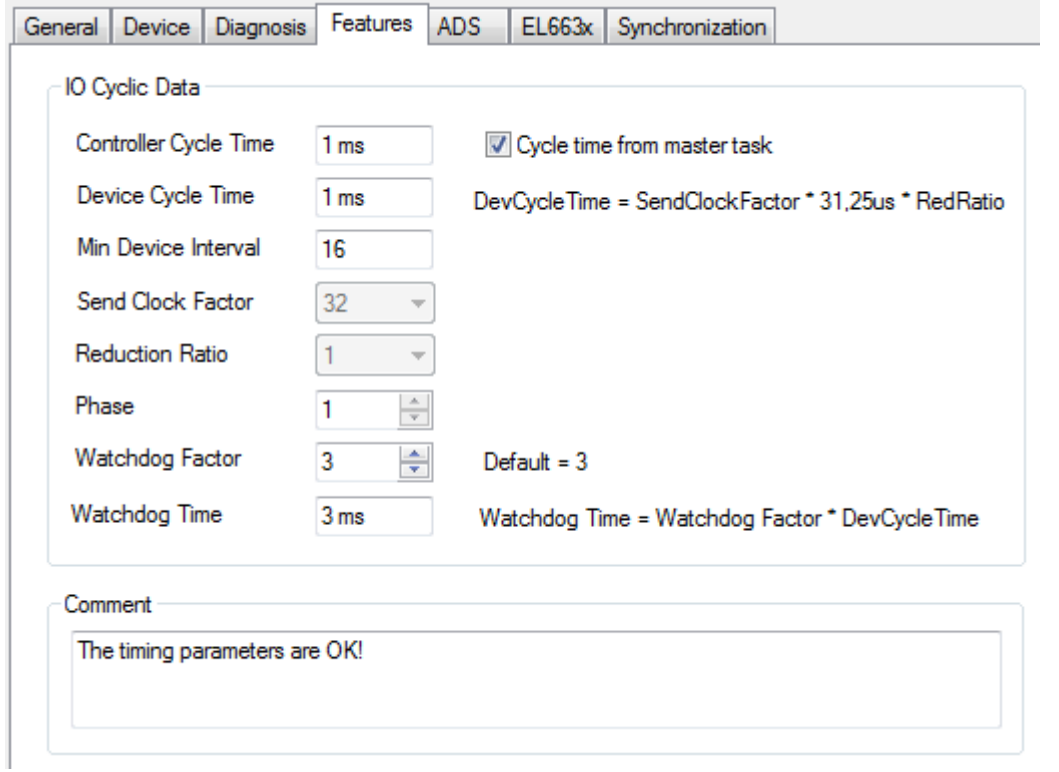

附图 38: "Features"选项卡

这里还有一个选项用于调整 PROFINET Watchdog Factor (看门狗系数),即每个从站设备基于该系数监视周期 性数据的输入。如果将该系数设置为默认值(3),意味着 Reduction Ratio 为 4 时,三个周期需要 12 ms。因此,一个报文丢失 12 ms 后从站设备才会做出反应(例如发出警告和/或中断 AR)。每次调整各 系数时,都会重新计算这些极限和数值。

### 5.3.2 BK9xx3

如果倍福 K-Bus 耦合器(目前包括 BK9103 或 BK9053)连接到 EL663x, 此处会出现一个附加的选项卡。

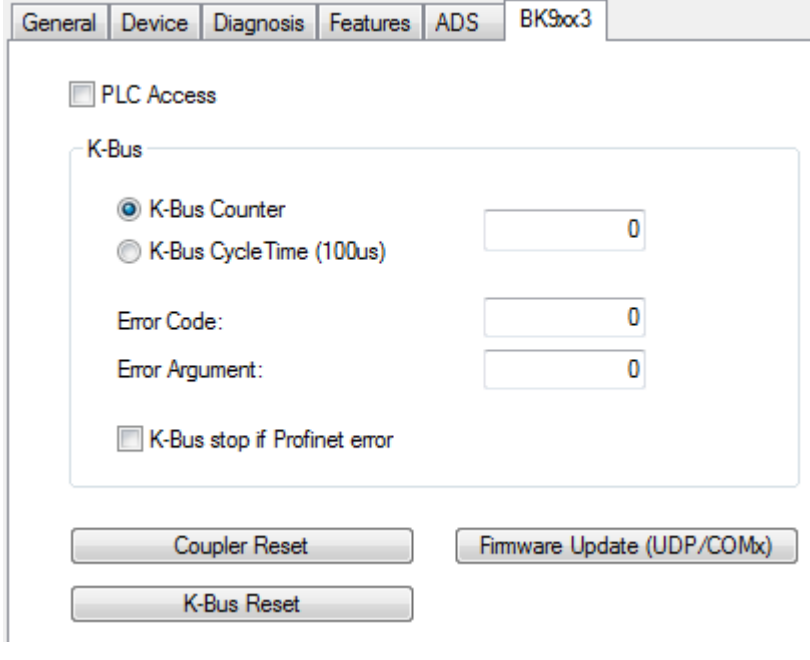

附图 39: "BK9xx3"选项卡

通过该界面可以轻松访问总线耦合器 DAP 中的周期性过程数据。

此外,还可以通过该界面从 System Manager 对总线耦合器进行固件升级。如果通过 IP 进行固件升级, 必须 确保 BK9xx3 的 IP 地址是通过 DIP 拔码获取的。否则, 由于 IP 设置的内存区域也会被格式化和重写, 所 以在固件升级过程中通讯连接会中断。

### 5.3.3 EL663x

如果通过 EL663x 运行 Controller (控制器) 协议,设备上会出现一个附加的选项卡。

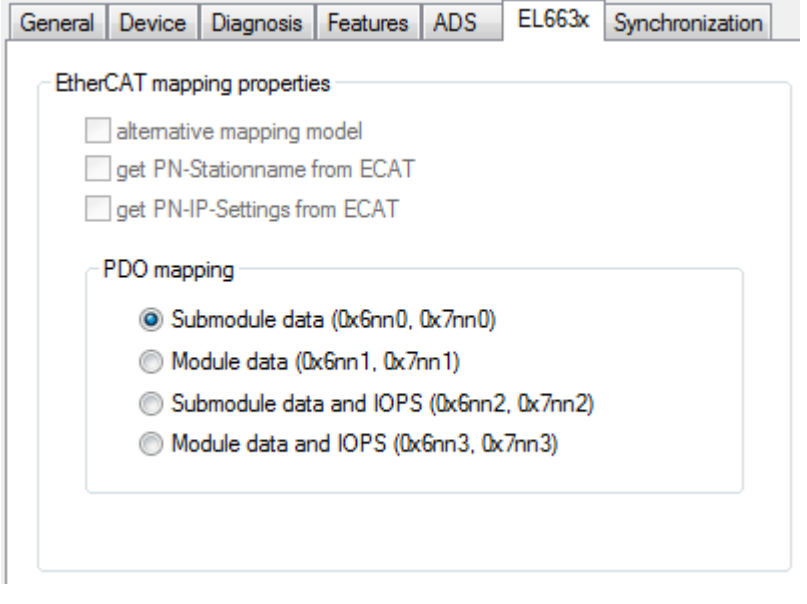

附图 40: "EL663x"选项卡

目前, PN Controller 只有 PDO mapping 这一个可选项, 也就是说, 应在此设置 PROFINET 过程数据与 EtherCAT 侧的 PDO 映射形式。

### 5.3.4 IRT Controller

如果设备在支持 IRT 的 PN Controller 上运行,会出现一个附加的选项卡。

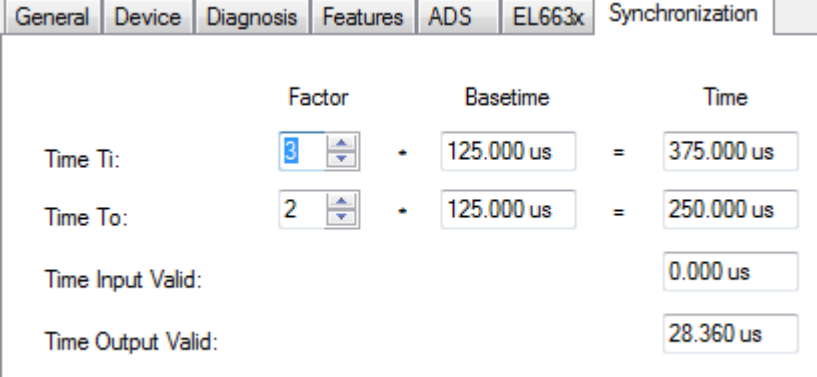

#### 附图 41: "Synchronization"选项卡

可以通过该界面为支持 IRT 的设备指定 Ti 和 To 系数。它指的是在一个周期内从站设备的获取数据的时 间,或输出数据的时间。前提条件是PN Controller 也支持该功能。GSMDL 提供相关信息。这里总是有一个基 本周期(时基)。关于最短允许时间的声明是通过 GSDML 基于最小系数得出的。该系数的上限取决于所用周 期。 数据在 PROFINET 上生效的最短允许时间(总是相对于周期而言), 显示在界面上的"Time Input Valid"和"Time Output Valid"参数中

# **BECKHOFF**

## 5.3.5 Share Device

TwinCAT 2.1 build 2250 及以上版本或 TwinCAT 3 build 4019 及以上版本具备 SharedDevice 功能。 如果设备支持"SharedDevice",就会出现相应的对话框。相关信息来自 GSDML。

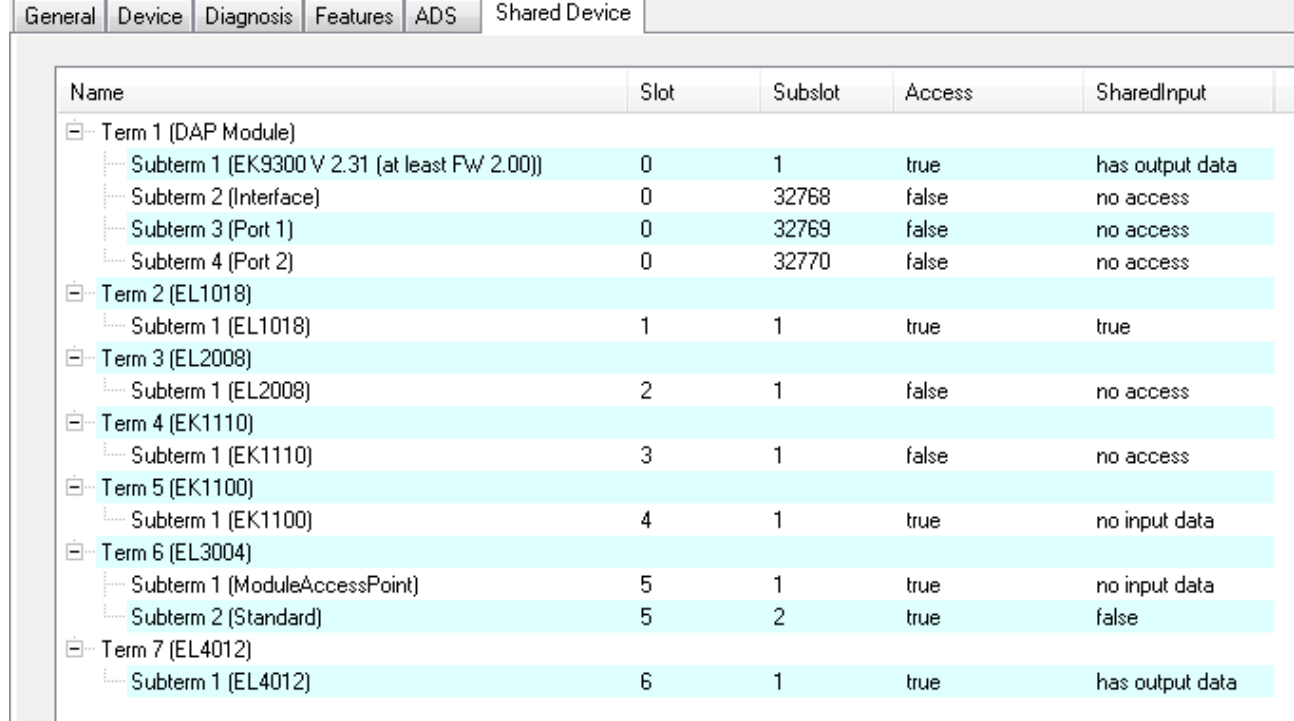

#### 附图 42: "Shared Device"选项卡

可在此选择允许或禁止PN Controller 访问各个 submodule 子模块。默认情况下,PN Controller 可以访问 所有子模块;如果支持 SharedInput,则该功能停用。

SharedInput 的文本信息含义如下:

- "不支持"(not supported)- 设备不支持 SharedInput(信息来自 GSDML)
- "有输出数据" (has output data) submodule 子模块有输出 无法激活 SharedInput
- "无输入数据"(no input data)- submodule 子模块没有输入(也没有输出)
- "禁止访问"(no access)- 访问受阻
- "true"或"false"- SharedInput 的设定值

双击各个 submodule 子模块即可更改设置。如果更改了一个 port 或 interface 的 submodule 子模块的访 问权限,则所有port 或 interface 的访问权限都会被更改。

## 5.4 模块 Modules

### 5.4.1 Module 级别的诊断

Moudle 模块的Slot 槽号总是对应于模块在树形结构中的位置,即 DAP 模块总是从 Slot 槽号 O 开始,依次 类推。在Module 级别,"Diagnosis"选项卡上有一个选项用于比较各 Module 模块的预期配置和实际配置。 此外,还可以读取 Module 模块的当前诊断消息。

### 5.4.2 submodule 子模块级别的诊断

PROFINET 目前有 4 种 submodule 子模块。

• 虚拟 submodule: 虚拟 submodule 总是永久性地连接到一个 Module 模块, 也就是说, 插入一个 Module 模块时, 它自带 的预定义虚拟 submodule 子模块总是自动插入到特定的 SubSlot 子槽。这种虚拟 submodule 子模块是 目前最常用的。

- 真实 submodule : 可在此界面从 submodule 子模块列表中选择可插入的子模块,并将其添加到 Module 模块。必要的信息 可从 GSDML 获取。在 TwinCAT 中,可使用鼠标右键从这种列表中选择 Module 模块(前提是设备支持 该功能)。
- Port 类 submodule : 在这种子模块中呈现从站设备 PN 网络端口的物理属性。
- Interface 类 submodule: 在 Interface 接口子模块中可以定义设备特定属性, 例如,额外支持的协议、时序属性、支持的 MIB 等。

一般来说,submodle 子模块具有与 module 模块相同的诊断属性,在这种情况下,目前也只能在 TwinCAT 中 读取其预期配置和实际配置。subslot 子槽号的顺序不一定与 TwinCAT 项目中的顺序相同。因此,举例来 说, DAP 中的顺序总是从 interface submodule (ISM) 开始; 但 ISM 的subslot号在 GSDML 中定义, 从 0x8000 开始。最多可以有 16 个 interface 接口(0x8x00),每个接口最多有 256 个 port 端口 (0x80xx)。ISM 之后是带有前述 subslot 子槽号的 port 子模块。

### 5.4.3 Interface Submodule

通信的类型总是在 Interface 子模块(目前为 RTClass1 或 RTClass3)上设置。唯一的例外情况是: 已经通 过"Auto Config"菜单,实现了自动配置通用的有效 RTClass 。

如果PN通讯是基于 RTClass3 ,那么还可在这个 interface 接口的界面上设置 PLL 时间窗口。

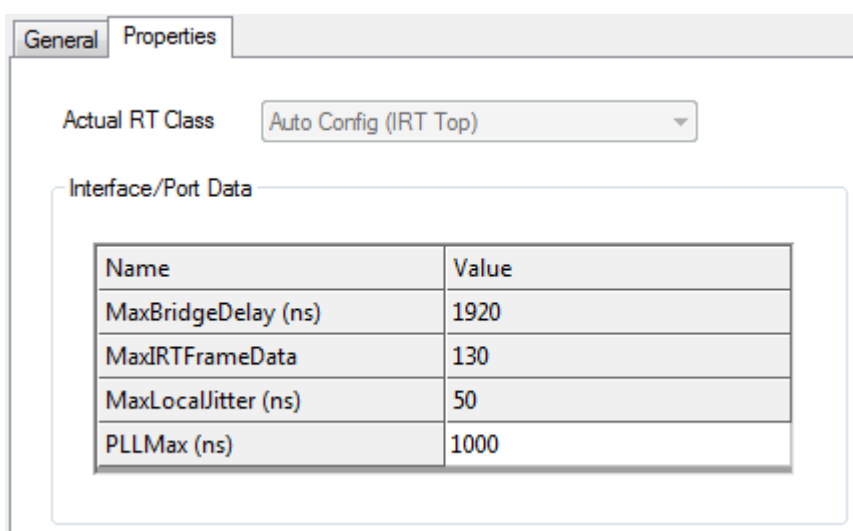

附图 43: "Properties"选项卡,设置"PLL Window"

### 5.4.4 Port Submodule

可在"Properties"选项卡上进行port 端口的特定设置。可能出现的设置菜单总是取决于所使用的 RTClass。

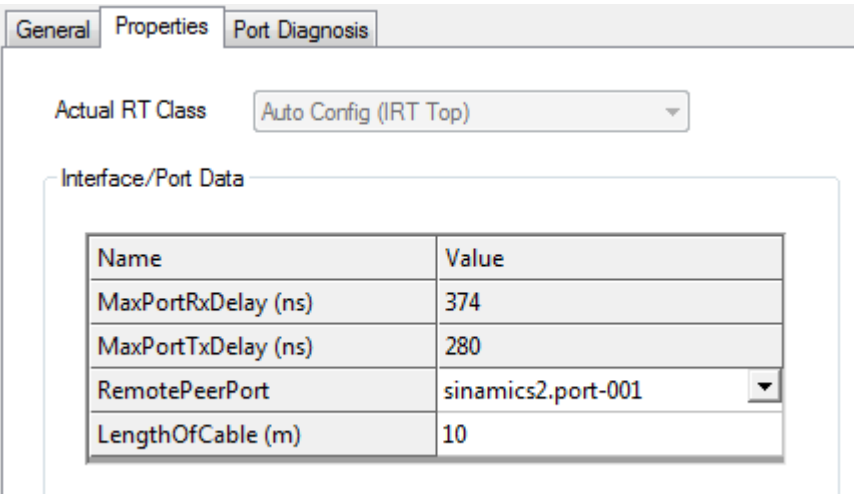

#### 附图 44: "Properties"选项卡

此外,还可以读取 port 端口的某些属性。

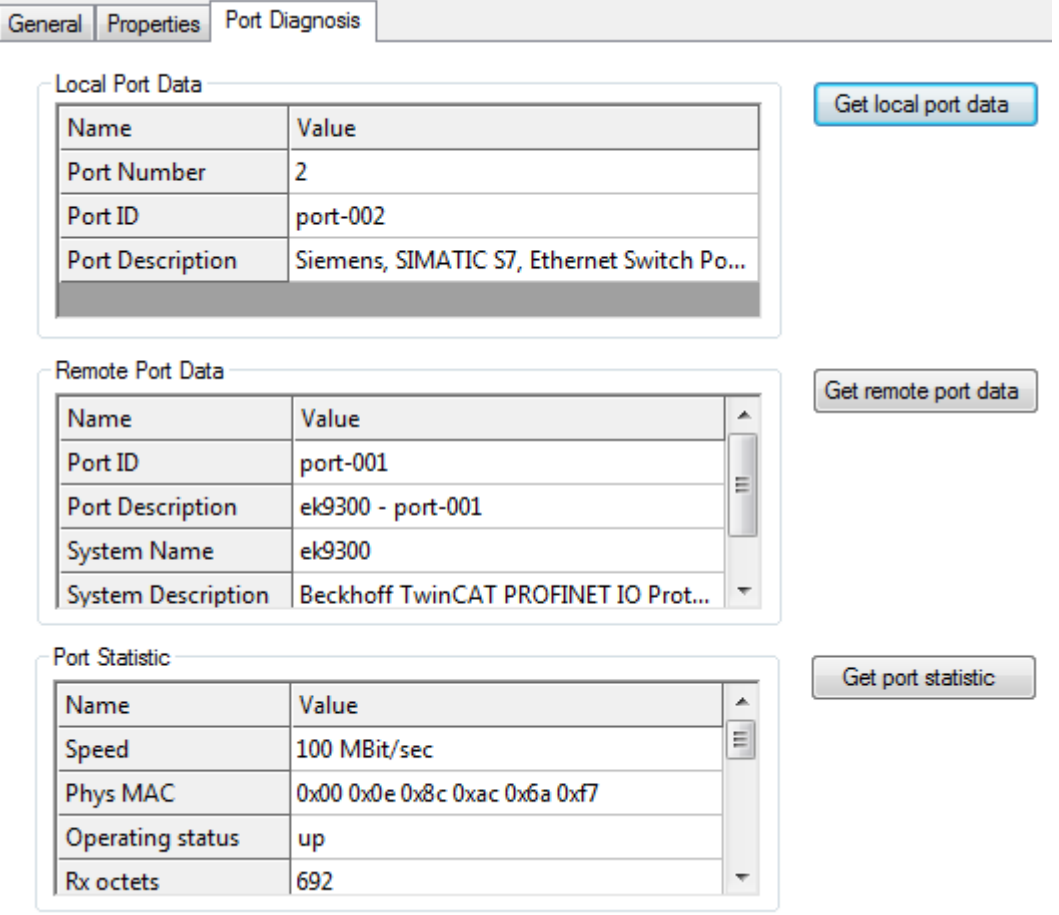

附图 45: "Port Diagnosis"选项卡

此处的信息分为本地端口属性(Local Port Data) 和远程端口属性(Remote Port Data)。也就是说,LLDP 协 议(IEEE Std 802.1AB)是 PROFINET 基于一致性等级 A(CCA)规定的。PN 从站设备通过此协议交换邻区 ID, 因此从站设备的每个端口都会被它相邻的设备获知。简单网络管理协议 Simple Network Management Protocol(SNMP)也可用于辅助实现此功能。打开"Port Diagnosis"选项卡后,TwinCAT 将作为网络管理站

Network Management Station(NMS),通过 SNMP 收集所需的从站设备信息。例如,在上图中可以看到, BK9053 的本地端口 1 连接至 BK9103 的端口 2。为了正确识别网络拓扑结构,必须确保链路中所有设备都支 持 LLDP 链路发现协议(包括交换机!)。

## 5.4.5 真实/虚拟 Submodule

如果这些 submodule 子模块有参数化选项, 则显示为下图所示:

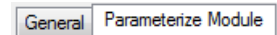

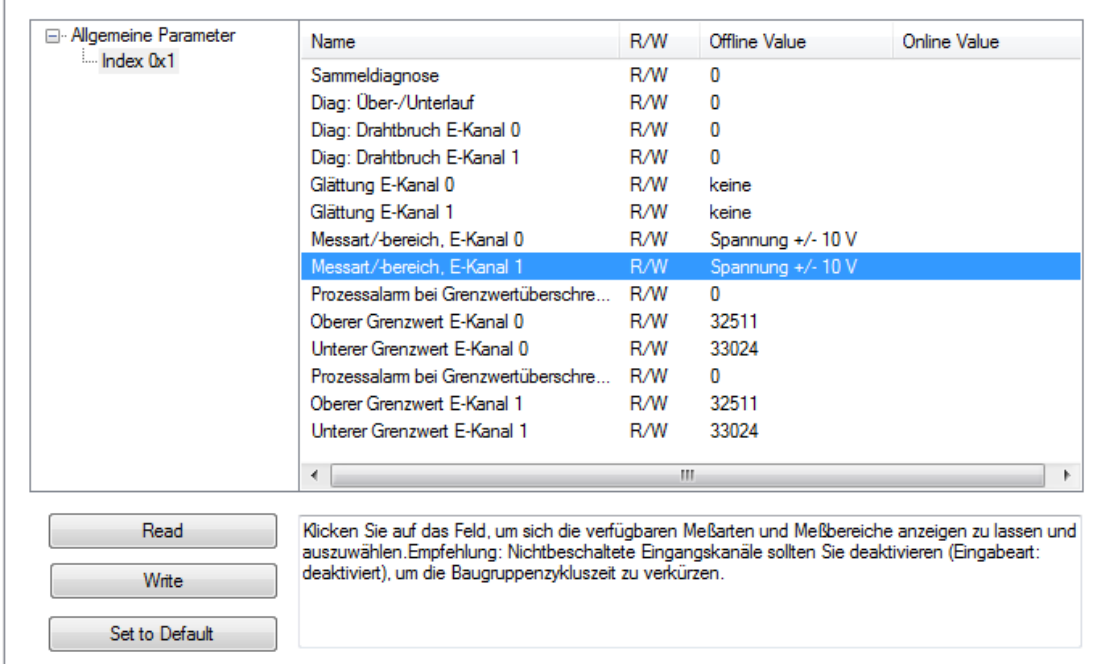

附图 46: "Parameterize Module"选项卡,参数显示

可在此界面选择各项 Index 。数据的读/写权限取决于访问方法(R/W 列)。点击按钮"Read":重新读取, 更新在线的参数值。点击按钮"Set to default": 如果当前选中的是单个 Index , 则 Index 内的所有值都 将设置为默认值;如果当前选中的是个别参数,则只会重置这些参数的值。双击相应的行,就能更改可写参数 的值。

# 6 TwinCAT 库和编程

## 6.1 概述

有现成的功能块可供 PROFINET Controller 使用。该库中包含更多可用于 EL6631-0010 PROFINET Device 端 子模块的功能块,但本文档并不包含其说明。

[\(https://infosys.beckhoff.com/content/1033/el6631\\_el6632/Resources/2595517963/.zip](https://infosys.beckhoff.com/content/1033/el6631_el6632/Resources/2595517963.zip))

#### I&M 功能

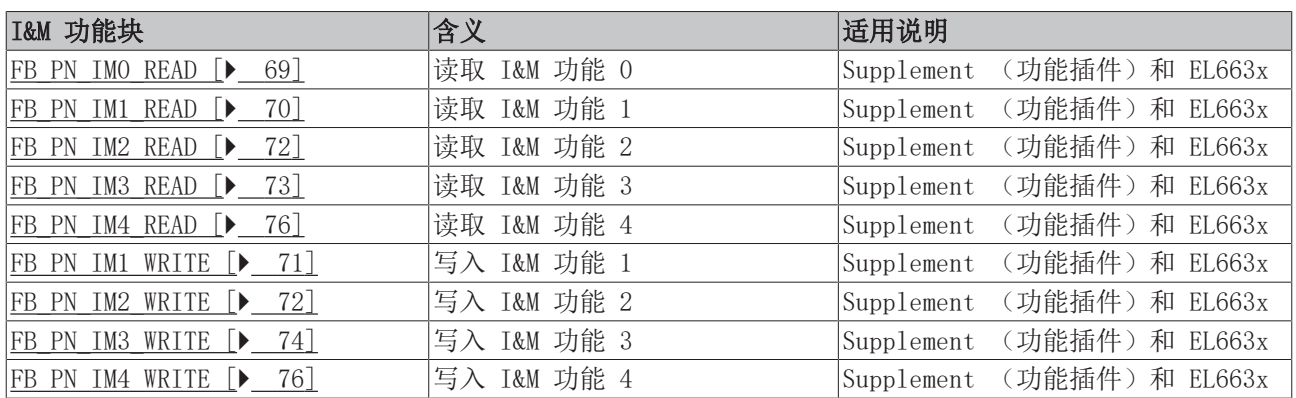

#### 统计和诊断信息

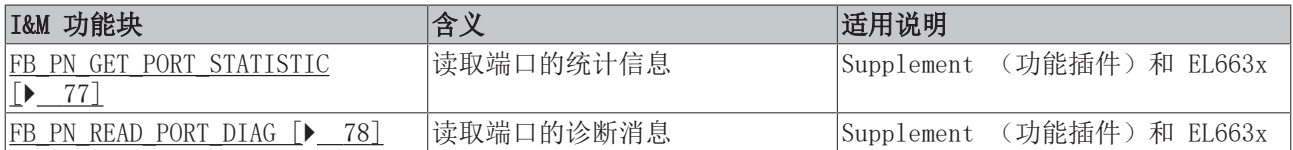

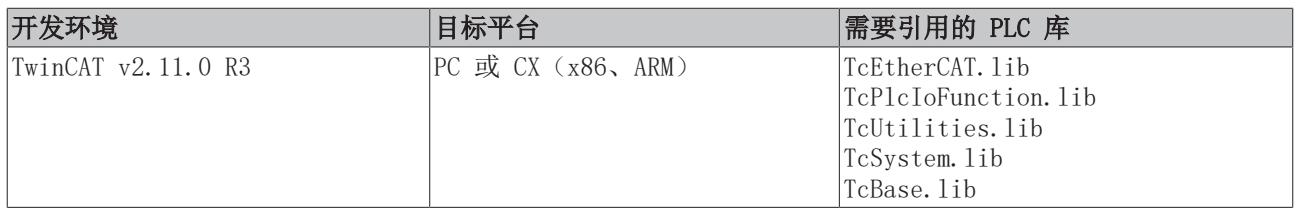

## **BECKHOFF**

## 6.2 功能

### <span id="page-68-0"></span>6.2.1 I&M

#### 6.2.1.1 功能块 FB PN IMO READ

FB\_PN\_IM0\_READ |bStart : BOOL bBusy: BOOL PORT: T\_AmsPort bError: BOOL iErrorID: UDINT

附图 47: 功能块 FB\_PN\_IM0\_READ

PROFINET Controller 使用该功能块从输入变量Port指向的设备中读取所有 I&MO 数据(用于识别和维护)。 根据 PROFINET 标准,I&M0 功能的帧结构与Index [0xAFF0 \[](#page-80-0)[}](#page-80-0) [81\]](#page-80-0) 相对应。

#### VAR\_INPUT

```
VAR_INPUT
    bStart : BOOL;
    NETID : \frac{\text{T} \text{AmsNetId}}{\text{T}} (* AMS Net ID from Controller *)
    T_AmsPort; (* Port used by Controller to communicate with Device *)
END_VAR
```
bStart: 此功能块由该输入的上升沿激活

NETID: PN Controller 的 AMS Net ID

PORT: PN Controller 与从站设备通信的端口 (port = Device ID + 1000 (hex))

#### VAR\_OUTPUT

```
VAR_OUTPUT
    bBusy   : BOOL;
IM_AFF0 : str_IM_0xAFF0;
    \overline{\text{bError}} : BOOL;<br>iErrorID : UDINT;
     iErrorID
END_VAR
```
bBusy: 激活功能块时,该输出被置位 并一直保持, 直至收到反馈的执行结果。当 Busy = TRUE 时, 输入将 不接受任何新命令。

IM\_AFF0:设备以 str\_IM\_0xAFF0 结构形式提供的 I&M0 帧输出。

bError: 在命令传输过程中出现错误时, 一旦 bBusy 输出复位, 该输出即被置位。

iErrorID: 输出 bError 被置位时, 提供 [ADS 错误编号。](http://infosys.beckhoff.com/content/1031/measurement/html/ads_returncodes.htm)

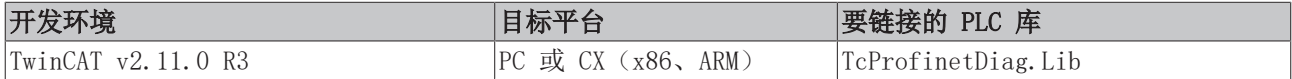

### <span id="page-69-0"></span>6.2.1.2 功能块 FB\_PN\_IM1\_READ

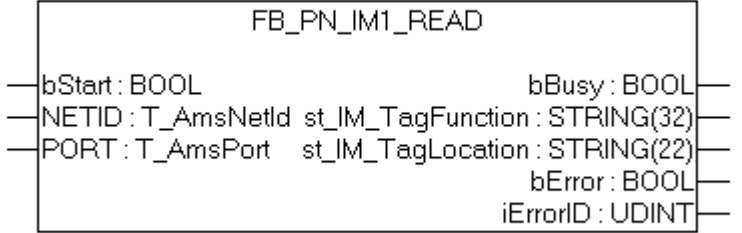

附图 48: 功能块 FB\_PN\_IM1\_READ

PROFINET Controller 使用该功能块从输入变量Port指向的设备中读取所有 I&M1 数据(信息和维护)。 根据 PROFINET 标准,I&M1 功能的帧结构对应于Index [0xAFF1 \[](#page-80-1)[}](#page-80-1) [81\]。](#page-80-1)

#### VAR\_INPUT

```
VAR_INPUT
   bStart : BOOL;
   T_AmsNetId; (* AMS Net ID from Controller *)
   T_AmsPort; (* Port used by Controller to communicate with Device *)
END_VAR
```
bStart: 此功能块由该输入的上升沿激活

NETID: PN Controller 的 AMS Net ID

PORT: PN Controller 与从站设备通信的端口 (port = Device ID + 1000 (hex))

#### VAR\_OUTPUT

```
VAR_OUTPUT
       bBusy       : BOOL;
       st_IM_TagFunction : STRING(32);
       st_IM_TagLocation : STRING(22);
bError : BOOL;
iErrorID : UDINT;
END_VAR
```
bBusy: 激活功能块时,该输出被置位 并一直保持,直至收到反馈的执行结果。当 Busy = TRUE 时, 输入将 不接受任何新命令。

st\_IM\_TagFunction: 读取的设备功能标签。

st\_IM\_TagLocation: 读取的设备安装位置标签。

bError: 在命令传输过程中出现错误时, 一旦 bBusy 输出复位, 该输出即被置位。

iErrorID: 输出 bError 被置位时, 提供 [ADS 错误编号。](http://infosys.beckhoff.com/content/1031/measurement/html/ads_returncodes.htm)

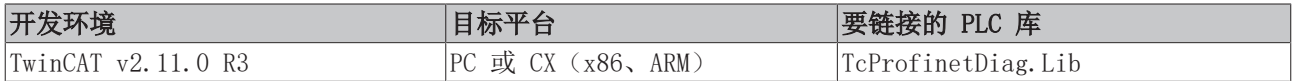

#### <span id="page-70-0"></span>6.2.1.3 功能块 FB\_PN\_IM1\_WRITE

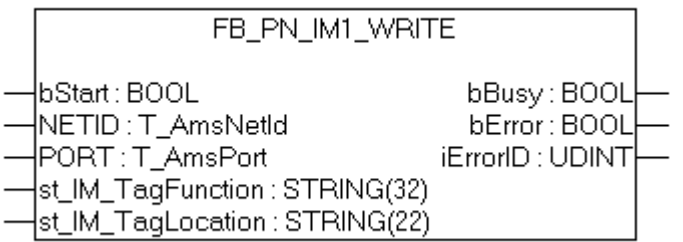

附图 49: 功能块 FB\_PN\_IM1\_WRITE

PROFINET Controller 使用该功能块将所有 I&M1 数据(识别和维护)写入输入变量Port所指向的设备中。 根据 PROFINET 标准, I&M1 功能的帧结构与Index [0xAFF1 \[](#page-80-1)▶ [81\]](#page-80-1) 相对应。

#### VAR\_INPUT

```
VAR_INPUT
                      : BOOL;
     NETID : \frac{T \text{AmsNetId}}{T \text{ AmsPort}}; (* Port used by Controller to controller to the \frac{T \text{AmsPort}}{T \text{ AmsPort}}; (* Port used by Controller to controller
T_AmsPort; (* Port used by Controller to communicate with Device *)
st IM TagFunction : STRING(32);
st IM TagLocation : STRING(22);
END_VAR
```
bStart: 此功能块由该输入的上升沿激活

NETID: PN Controller 的 AMS Net ID

PORT: PN Controller 与从站设备通信的端口 (port = Device ID + 1000 (hex))

st IM TagFunction: 功能性描述通过该字符串保存到设备中。

st IM TagLocation: 安装位置通过该字符串保存到设备中。

#### VAR\_OUTPUT

```
VAR_OUTPUT
bBusy : BOOL;
bError : BOOL;
iErrorID : UDINT;
END_VAR
```
bBusy: 激活功能块时, 该输出被置位 并一直保持, 直至收到反馈的执行结果。当 Busy = TRUE 时, 输入将 不接受任何新命令。

bError: 在命令传输过程中出现错误时, 一旦 bBusy 输出复位, 该输出即被置位。

iErrorID: 输出 bError 被置位时, 提供 [ADS 错误编号。](http://infosys.beckhoff.com/content/1031/measurement/html/ads_returncodes.htm)

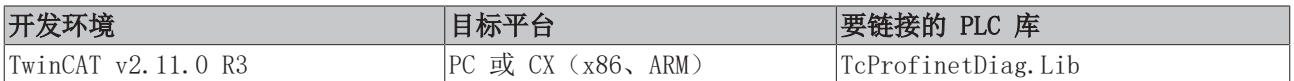

### <span id="page-71-0"></span>6.2.1.4 功能块 FB\_PN\_IM2\_READ

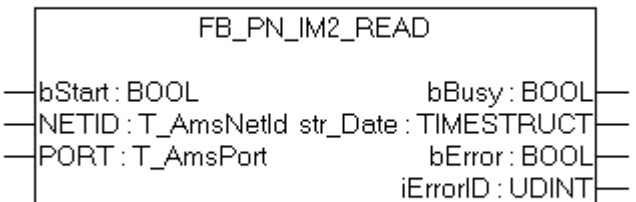

附图 50: 功能块 FB\_PN\_IM2\_READ

PROFINET Controller 使用该功能块从输入变量Port指向的设备中读取所有 I&M2 数据(用于识别和维护)。 根据 PROFINET 标准,I&M2 功能的帧结构与Index [0xAFF2 \[](#page-81-0)[}](#page-81-0) [82\]](#page-81-0) 相对应。

#### VAR\_INPUT

```
VAR_INPUT
    -<br>bStart : BOOL;
    NETID : <u>T</u> AmsNetId; (* AMS Net ID from Controller *)</u>
     PORT : \underline{\texttt{T} \texttt{AmsPort}}; (* Port used by Controller to communicate with Device *)
END_VAR
```
bStart: 此功能块由该输入的上升沿激活

NETID: PN Controller 的 AMS Net ID

PORT: PN Controller 与从站设备通信的端口 (port = Device ID + 1000 (hex))

#### VAR\_OUTPUT

```
VAR_OUTPUT
   bBusy : BOOL;<br>str Date : T
                  : TIMESTRUCT; (*YYYY-MM-DD HH:MM*)
   bError : BOOL;
   iErrorID : UDINT;
END_VAR
```
bBusy: 激活功能块时,该输出被置位 并一直保持, 直至收到反馈的执行结果。当 Busy = TRUE 时, 输入将 不接受任何新命令。

str\_Date:以 < YYYY-MM-DD HH:MM > 格式返回设备的安装日期。

bError: 在命令传输过程中出现错误时,一旦 bBusy 输出复位, 该输出即被置位。

iErrorID: 输出 bError 被置位时, 提供 [ADS 错误编号。](http://infosys.beckhoff.com/content/1031/measurement/html/ads_returncodes.htm)

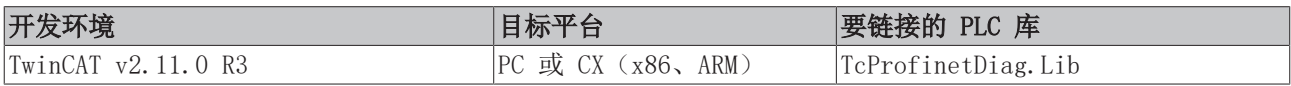

#### <span id="page-71-1"></span>6.2.1.5 功能块 FB\_PN\_IM2\_WRITE

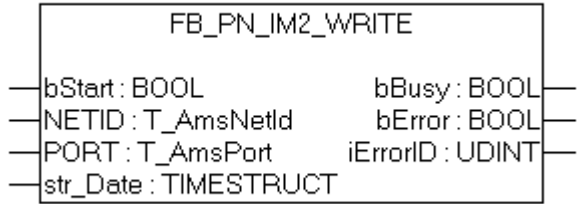
PROFINET Controller 使用该功能块将所有 I&M2 数据(识别和维护)写入输入变量Port指向的设备中。 根据 PROFINET 标准,I&M2 功能的帧结构与Index [0xAFF2 \[](#page-81-0)[}](#page-81-0) [82\]](#page-81-0) 相对应。

#### VAR\_INPUT

```
VAR_INPUT
        bStart  : BOOL;
    NETID : \frac{\text{T} \cdot \text{AmsNetId}}{\text{T}} (* AMS Net ID from Controller *)
    T_AmsPort; (* Port used by Controller to communicate with Device *)
    str_Date : TIMESTRUCT; (*YYYY-MM-DD HH:MM*)
END_VAR
```
bStart: 此功能块由该输入的上升沿激活

**NETID:** PN Controller 的 AMS Net ID

**PORT:** PN Controller 与从站设备通信的端口 (port = Device ID + 1000 (hex))

str\_Date:以 < YYYY-MM-DD HH:MM > 格式向设备写入日期(如设备安装日期)。

#### VAR\_OUTPUT

```
VAR_OUTPUT
bBusy : BOOL;
bError : BOOL;
iErrorID : UDINT;
END_VAR
```
bBusy: 激活功能块时, 该输出被置位 并一直保持, 直至收到反馈的执行结果。当 Busy = TRUE 时, 输入将 不接受任何新命令。

bError: 如果在命令传输过程中发生错误,该输出将在 bBusv 输出复位后被置位。

iErrorID: 输出 bError 被置位时, 提供 [ADS 错误编号。](http://infosys.beckhoff.com/content/1031/measurement/html/ads_returncodes.htm)

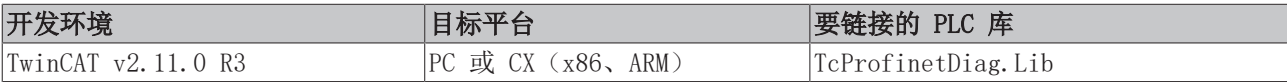

### 6.2.1.6 功能块 FB PN IM3 READ

```
FB PN IM3 READ
lbStart : BOOL
                                  bBusy: BOOL
{NETID : T_AmsNetId_st_IM_Descriptor : STRING(54)
PORT: T_AmsPort
                                   bError: BOOL
                                iErrorID: UDINT
```
附图 52: 功能块 FB\_PN\_IM3\_READ

PROFINET Controller 使用该功能块从输入变量Port指向的设备中读取所有 I&M3 数据(识别和维护)。 根据 PROFINET 标准,I&M3 功能的帧结构与Index [0xAFF3 \[](#page-81-1)[}](#page-81-1) [82\]](#page-81-1) 相对应。

#### VAR\_INPUT

```
VAR_INPUT
       bStart  :
   BOOL; NETID : T AmsNetId; (* AMS Net ID from Controller *)
   PORT : T_AmsPort; (* Port used by Controller to communicate with Device *)
END_VAR
```
bStart: 此功能块由该输入的上升沿激活

**NETID:** PN Controller 的 AMS Net ID

PORT: PN Controller 与从站设备通信的端口 (port = Device ID + 1000 (hex))

#### VAR\_OUTPUT

VAR\_OUTPUT

```
\cdot BOOL;
st IM Descriptor : STRING(54);
bError : BOOL;
iErrorID : UDINT;
END_VAR
```
bBusy: 激活功能块时,该输出被置位 并一直保持,直至收到反馈的执行结果。当 Busy = TRUE 时, 输入将 不接受任何新命令。

st IM Descriptor: 返回存储的设备制造商描述。

bError: 在命令传输过程中出现错误时,一旦 bBusy 输出复位, 该输出即被置位。

iErrorID: 输出 bError 被置位时, 提供 [ADS 错误编号。](http://infosys.beckhoff.com/content/1031/measurement/html/ads_returncodes.htm)

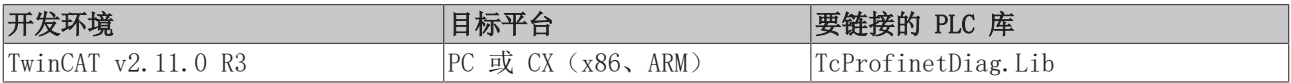

### 6.2.1.7 功能块 FB PN IM3 WRITE

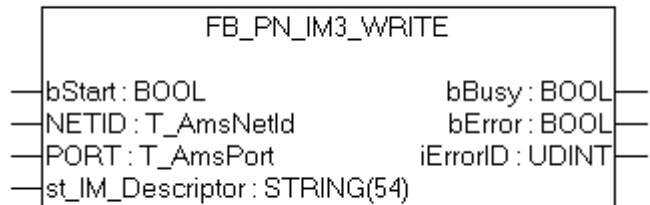

附图 53: 功能块 FB\_PN\_IM3\_WRITE

PROFINET Controller 使用该功能块将所有 I&M3 数据(识别和维护)写入输入变量Port所指向的设备中。 根据 PROFINET 标准, I&M3 功能的帧结构与Index [0xAFF3 \[](#page-81-1)▶ [82\]](#page-81-1) 相对应。

#### VAR\_INPUT

```
VAR_INPUT
        \overline{\phantom{a}}bStart : BOOL;
         NETID : \frac{T \text{AmsNetId}}{T}; \left(\frac{*}{T}\right) and \left(\frac{*}{T}\right) and \left(\frac{*}{T}\right) and \left(\frac{*}{T}\right) and \left(\frac{*}{T}\right) and \left(\frac{*}{T}\right) and \left(\frac{*}{T}\right) and \left(\frac{*}{T}\right) and \left(\frac{*}{T}\right) and \left(\frac{*}{T}\right) and \left(\frac{*}{T}\right) and \left(\frac{*}{TT_AmsPort; (* Port used by Controller to communicate with Device *)
st IM Descriptor : STRING(54);
END_VAR
```
bStart: 此功能块由该输入的上升沿激活

NETID: PN Controller 的 AMS Net ID

PORT: PN Controller 与从站设备通信的端口 (port = Device ID + 1000 (hex))

st IM Descriptor: 返回存储的设备制造商描述。

#### VAR\_OUTPUT

```
VAR_OUTPUT
bBusy : BOOL;
bError : BOOL;
iErrorID : UDINT;
END_VAR
```
bBusy: 激活功能块时,该输出被置位 并一直保持, 直至收到反馈的执行结果。当 Busy = TRUE 时, 输入将 不接受任何新命令。

bError: 在命令传输过程中出现错误时,一旦 bBusy 输出复位, 该输出即被置位。

iErrorID: 输出 bError 被置位时, 提供 [ADS 错误编号。](http://infosys.beckhoff.com/content/1031/measurement/html/ads_returncodes.htm)

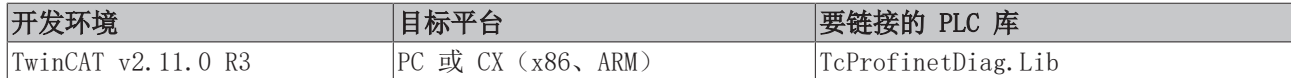

### 6.2.1.8 功能块 FB\_PN\_IM4\_READ

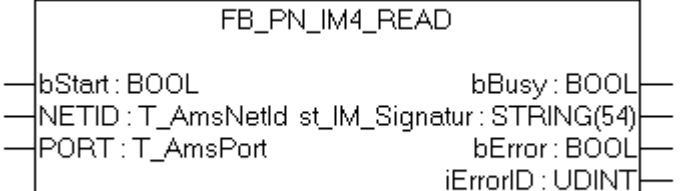

附图 54: 功能块 FB\_PN\_IM4\_READ

PROFINET Controller 使用该功能块从输入变量Port指向的设备中读取所有 I&M4 数据(识别和维护)。 根据 PROFINET 标准, I&M4 功能的帧结构与Index [0xAFF4 \[](#page-81-2)▶ [82\]](#page-81-2) 相对应。

#### VAR\_INPUT

VAR\_INPUT bStart : BOOL; NETID :  $\underline{\text{T} \text{ AmsNetId}}$ ; (\* AMS Net ID from Controller \*) PORT :  $\frac{\text{T} \cdot \text{AmsPort}}{\text{A} \cdot \text{M}}$  (\* Port used by Controller to communicate with Device \*) END\_VAR

bStart: 此功能块由该输入的上升沿激活

NETID: PN Controller 的 AMS Net ID

**PORT:** PN Controller 与从站设备通信的端口 (port = Device ID + 1000 (hex))

#### VAR\_OUTPUT

```
VAR_OUTPUT
  bBusy : BOOL;
   st IM Signatur : STRING(54);
bError : BOOL;
iErrorID : UDINT;
END_VAR
```
bBusy: 激活功能块时,该输出被置位 并一直保持,直至收到反馈的执行结果。当 Busy = TRUE 时, 输入将 不接受任何新命令。

st IM Signatur: 返回存储的设备制造商签名。

bError: 在命令传输过程中出现错误时,一旦 bBusy 输出复位, 该输出即被置位。

iErrorID: 输出 bError 被置位时, 提供 [ADS 错误编号。](http://infosys.beckhoff.com/content/1031/measurement/html/ads_returncodes.htm)

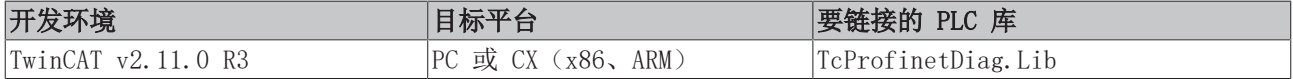

### 6.2.1.9 功能块 FB\_PN\_IM4\_WRITE

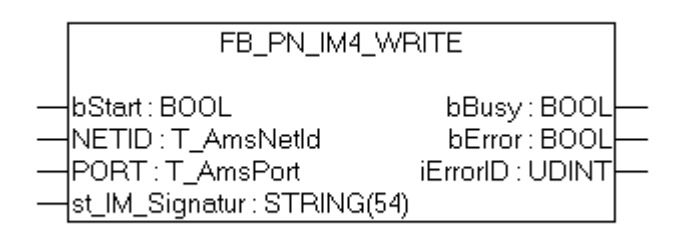

附图 55: 功能块 FB\_PN\_IM4\_WRITE

PROFINET Controller 使用该功能块将所有 I&M4 数据(识别和维护)写入输入变量Port所指向的设备中。 根据 PROFINET 标准,I&M4 功能的帧结构与Index [0xAFF4 \[](#page-81-2)[}](#page-81-2) [82\]](#page-81-2) 相对应。

#### VAR\_INPUT

```
VAR_INPUT
                 : BOOL;
   NETID : \underline{\text{T AmsNetId}}; (* AMS Net ID from Controller *)
    T_AmsPort; (* Port used by Controller to communicate with Device *)
    st_IM_Signatur : STRING(54);
END_VAR
```
bStart: 此功能块由该输入的上升沿激活

NETID: PN Controller 的 AMS Net ID

PORT: PN Controller 与从站设备通信的端口 (port = Device ID + 1000 (hex))

st\_IM\_Signatur:制造商签名写入设备。

#### VAR\_OUTPUT

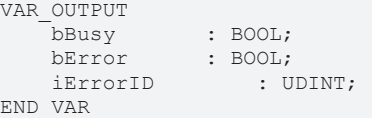

bBusy: 激活功能块时,该输出被置位 并一直保持,直至收到反馈的执行结果。当 Busy = TRUE 时, 输入将 不接受任何新命令。

bError: 在命令传输过程中出现错误时, 一旦 bBusy 输出复位, 该输出即被置位。

iErrorID: 输出 bError 被置位时, 提供 [ADS 错误编号。](http://infosys.beckhoff.com/content/1031/measurement/html/ads_returncodes.htm)

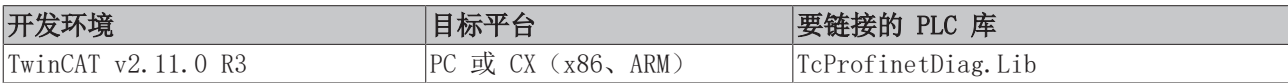

## 6.2.2 Port 端口

### 6.2.2.1 功能块 FB\_PN\_GET\_PORT\_STATISTIC

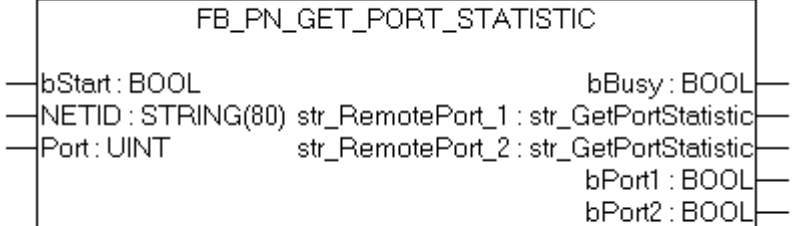

#### 附图 56: 功能块 FB\_PN\_GET\_PORT\_STATISTIC

调用该模块后,它将提供 PROFINET 设备端口的统计数据。

#### VAR\_INPUT

VAR\_INPUT bStart : BOOL; NETID : [T\\_AmsNetId](http://infosys.beckhoff.com/content/1031/tcplclibsystem/html/TcPlcLibSys_T_AmsNetId.htm); (\* AMS Net ID from Controller \*) PORT : [T\\_AmsPort](http://infosys.beckhoff.com/content/1031/tcplclibsystem/html/TcPlcLibSys_T_AmsPort.htm); (\* Port used by Controller \*)<br>VAR : T\_AmsPort; (\* Port used by Controller to communicate with Device \*) END\_VAR

bStart: 此功能块由该输入的上升沿激活

NETID: PN Controller 的 AMS Net ID

PORT: PN Controller 与从站设备通信的端口 (port = Device ID + 1000 (hex))

#### VAR\_OUTPUT

```
VAR_OUTPUT
    \bar{\text{bBusy}} : BOOL;
str_GetPortStatistic [\triangleright83]</u>;
str_GetPortStatistic [\triangleright83];
    \overline{bPort1} : BOOL;<br>
\overline{bPort2} : BOOL;
                  : BOOL;
END_VAR
```
bBusy: 激活功能块时,该输出被置位 并一直保持, 直至收到反馈的执行结果。当 Busy = TRUE 时, 输入将 不接受任何新命令。

str\_RemotePort\_1: 该结构包含端口 1 的统计数据。

str\_RemotePort\_2: 该结构包含端口 2 的统计数据。

bPort1:如果端口 1 有链接,则为 TRUE。

bPort2:如果端口 2 有链接,则为 TRUE。

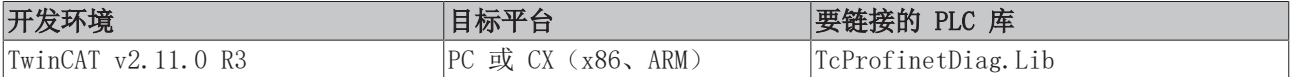

### 6.2.2.2 功能块 FB\_PN\_READ\_PORT\_DIAG

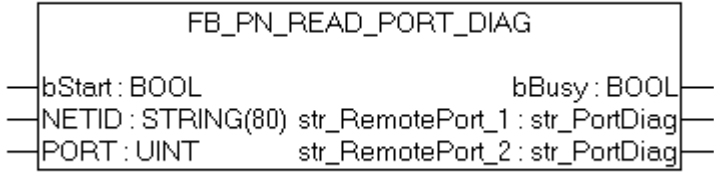

附图 57: 功能块 FB\_PN\_READ\_PORT\_DIAG

该功能块调用 PROFINET 设备的端口诊断信息。

#### VAR\_INPUT

```
VAR_INPUT
              : BOOL;
   T_AmsNetId; (* AMS Net ID from Controller *)
   T_AmsPort; (* Port used by Controller to communicate with Device *)
END_VAR
```
bStart: 此功能块由该输入的上升沿激活

NETID: PN Controller 的 AMS Net ID

PORT: PN Controller 与从站设备通信的端口 (port = Device ID + 1000 (hex))

#### VAR\_OUTPUT

```
VAR_OUTPUT
   bBusy : BOOL;
str RemotePort 1    : str PortDiag 84];
str_PortDiag [\blacktriangleright84];
END_VAR
```
bBusy: 激活功能块时,该输出被置位 并一直保持,直至收到反馈的执行结果。当 Busy = TRUE 时, 输入将 不接受任何新命令。

str\_RemotePort\_1: 该结构包含端口 1 的诊断信息。

str\_RemotePort\_2: 该结构包含端口 2 的诊断信息。

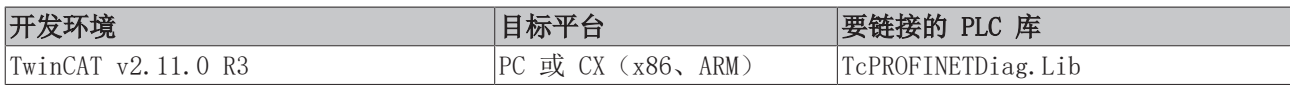

### 6.2.3 警告诊断

### 6.2.3.1 功能块 FB\_PN\_ALARM\_DIAG

```
FB_PN_ALARM_DIAG
bEnable : BOOL)
                                             bBusy : BOOL
|NETID : T_AmsNetId stAlarmDiagData : ST_PN_AlarmDiagData
PORT : T_AmsPort
                                            bError : BOOL
                                          iErrorID : UDINT
                                          iNrAlarms : INT
```
附图 58: 功能块 FB\_PN\_ALARM\_DIAG

使用该功能块可以读取诊断警告。该功能块的每个实例都需要提供一个 PLC 输入("PnIoBoxDiag")。该输 入必须与目标从站设备的"PnIoBoxDiag"输入相连。成功读取诊断报警/警告信息后,设备的报警状态将被重 置。每个 PROFINET 设备都必须调用一次该功能块。运行的结果(iNrAlarms)指示已从缓冲区读取的诊断报 警数目。

#### VAR\_INPUT

```
VAR_INPUT
       bEnable : BOOL;
   T_AmsNetId; (* AMS Net ID from Controller *)
   T_AmsPort; (* Port used by Controller to communicate with Device *)
END_VAR
```
bEnable:激活功能块

NETID: PN Controller 的 AMS Net ID

**PORT:** PN Controller 与从站设备通信的端口 (port = Device ID + 1000 (hex))

#### VAR\_OUTPUT

```
VAR_OUTPUT
       bBusy       : BOOL;
    stAlarmDiagData : ST_PN_AlarmDiagData;
    bError : BOOL;<br>iErrorID : U
                : UDINT;
    iNrAlarms : INT:
END_VAR
```
bBusy: 激活功能块时, 该输出被置位 并一直保持, 直至收到反馈的执行结果。当 Busy = TRUE 时, 输入将 不接受任何新命令。

stAlarmDiagData:诊断消息通过此结构输出。只要输入PLC 的变量 PnIoBoxDiag 中的对应状态位置位了 [0x0010 = 至少有一个 AlarmCR 收到诊断警告], 就会在每个周期内通过该结构输出一条报警。

bError: 如果在命令传输过程中发生错误, 该输出将在 bBusy 输出复位后被置位。

iErrorID: 输出 bError 被置位时, 提供 [ADS 错误编号。](http://infosys.beckhoff.com/content/1031/measurement/html/ads_returncodes.htm)

iNrAlarms:上次读取的报警数目。

#### VAR VAR

 PnIoBoxDiag AT %I\* : WORD; (\*Hardware Input\*) END\_VAR

PnIoBoxDiag: 硬件输入, 该变量必须与 PROFINET Device 设备相连。如果该变量状态发生改变, 则向 PLC 程序表明,连接的 PROFINET 设备中出现了新的诊断报警。

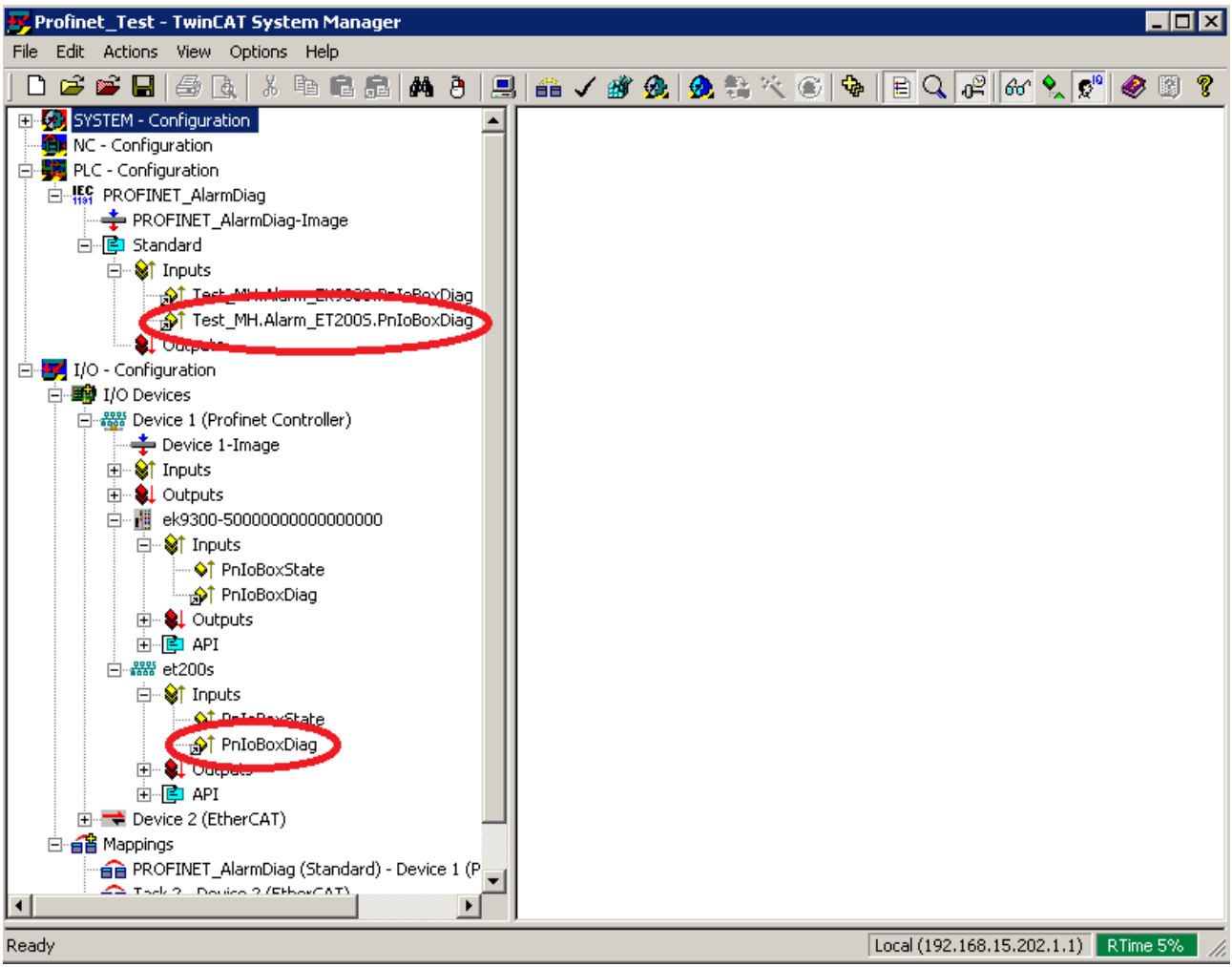

附图 59: TwinCAT 树形结构中的变量连接

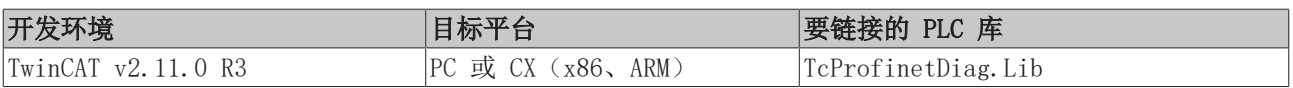

## 6.3 数据结构

### 6.3.1 I&M

### 6.3.1.1 str\_SW\_Rec

数据结构 str IM OxAFFO 映射 PLC 中 I&MO 帧的结构, 它包含永久存储在 PROFINET 设备中的信息。

TYPE str\_IM\_0xAFF0 :

```
STRUCT
nBlockTyp : WORD;
nBlockLen : WORD;
nBlockVersion : WORD;
nVendorID : WORD;
cOrderID : STRING(21);
cSerialNumber : STRING(17);
nHW_Rev : WORD;
strSW_Rev : str_SW_Rec;
nRevCount : WORD;
nProfileID : WORD;
      nProfileSpecType    : WORD;
arIM Version : ARRAY[0..1] OF BYTE;
nSupport : WORD;
END_STRUCT
```
END\_TYPE

数据结构 str\_SW\_REC 包含 PROFINET 设备的软件版本。

TYPE str\_SW\_Rec :

```
STRUCT
   cSWRevPrefix :STRING(2);
   nSWRevFuncEnhance :BYTE;
    nSWRevBugFix    :BYTE;
    nSWRevIntCha    :BYTE;
END_STRUCT
```
END\_TYPE

### 6.3.1.2 str\_IM\_0xAFF1

数据结构 str IM OxAFF1 映射 PLC 中 I&M1 帧的结构, 这种结构既可用于写入 PROFINET 设备, 也可用于 从 PROFINET 设备中读取。

TYPE str\_IM\_0xAFF1 :

```
STRUCT
nBlockTyp : WORD;
nBlockLen : WORD;
nBlockVersion : WORD;
       st_IM_TagFunction : STRING(32);
   st IM TagLocation : STRING(22);
END_STRUCT
```
END\_TYPE

### <span id="page-81-0"></span>6.3.1.3 str\_IM\_0xAFF2

数据结构 str\_IM\_0xAFF2 映射 PLC 中 I&M2 帧的结构, 这种结构既可用于写入 PROFINET 设备, 也可用于 从 PROFINET 设备中读取。

TYPE str\_IM\_0xAFF1 :

```
STRUCT
nBlockTyp : WORD;
nBlockLen : WORD;
nBlockVersion : WORD;
st IM Date : STRING(16);
END STRUCT
```
<span id="page-81-1"></span>END\_TYPE

### 6.3.1.4 str\_IM\_0xAFF3

数据结构 str\_IM\_0xAFF3 映射 PLC 中 I&M3 帧的结构, 这种结构既可用于写入 PROFINET 设备, 也可用于 从 PROFINET 设备中读取。

```
TYPE str_IM_0xAFF3 :
```
STRUCT

```
nBlockTyp : WORD;
nBlockLen : WORD;
nBlockVersion : WORD;
  st_IM_Descriptor : STRING(54)
END STRUCT
```
<span id="page-81-2"></span>END\_TYPE

### 6.3.1.5 str\_IM\_0xAFF4

数据结构 str\_IM\_0xAFF4 映射 PLC 中 I&M4 帧的结构, 这种结构既可用于写入 PROFINET 设备, 也可用于 从 PROFINET 设备中读取。

TYPE str\_IM\_0xAFF3 :

STRUCT

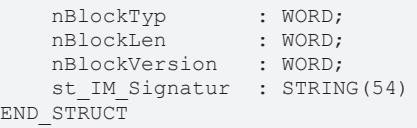

END\_TYPE

# 6.3.2 Port 端口

## <span id="page-82-0"></span>6.3.2.1 str\_GetPortStatistic

### 设备的所有统计信息都以数据结构 str\_GetPortStatistic 表示。

```
TYPE str GetPortStatisitc :
```
#### STRUCT

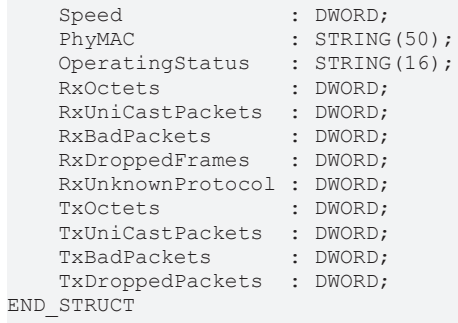

END\_TYPE

### <span id="page-83-0"></span>6.3.2.2 str\_PortDiag

所有端口诊断信息都以数据结构 str PortDiag 表示。

TYPE str\_PortDiag :

```
STRUCT
PortId : STRING(128);
PortDescription : STRING(128);
SystemName : STRING(128);
   SystemDescription : STRING(128);<br>ChassisId : STRING(128);
               : STRING(128);
END_STRUCT
```
END\_TYPE

## 6.3.3 警告诊断

### 6.3.3.1 ST\_PN\_DiagMessage

数据结构 ST PN DiagMessage 包含 PROFINET 应要求发送的诊断报文的完整数据流。该数据流在 FB\_PN\_ALARM\_DIAG 功能块中进行计算,并复制到一个可读结构中。

TYPE ST\_PN\_DiagMessage :

```
STRUCT
nFlags : WORD;
nTextID : WORD;
       TimeStamp : ARRAY[0..7] OF BYTE;
       nData     : ARRAY[0..299] OF BYTE;
END_STRUCT
```
<span id="page-83-1"></span>END\_TYPE

### 6.3.3.2 ST\_PN\_Diag

数据结构 ST PN Diag 包含通过 PN Device和PN Controller 连接的端子模块发出的诊断报文。

TYPE str\_PortDiag :

```
STRUCT
   strTimeStamp : ARRAY[0..7] OF BYTE;<br>nAPI : DWORD;
  nAPI : DWORD;<br>nSlot : WORD;
                        : WORD;<br>: WORD;
   nSubSlot
nAlarmType : WORD;
nAlarmSpecifier : WORD;
       nUserStructIdentifier  : WORD;
nChannelNumber : WORD;
nChannelErrorTyp : WORD;
nChannelProperties : WORD;
   nChannelProperties : WORD;<br>nExtChannelErrorTyp : WORD;<br>arSparr
arSpare : ARRAY [1..9] OF WORD;
arUserSpecificData : ARRAY [0..19] OF BYTE;
END_STRUCT
```
END\_TYPE

该结构的信息内容与 System Manager 中显示的诊断历史记录一致。

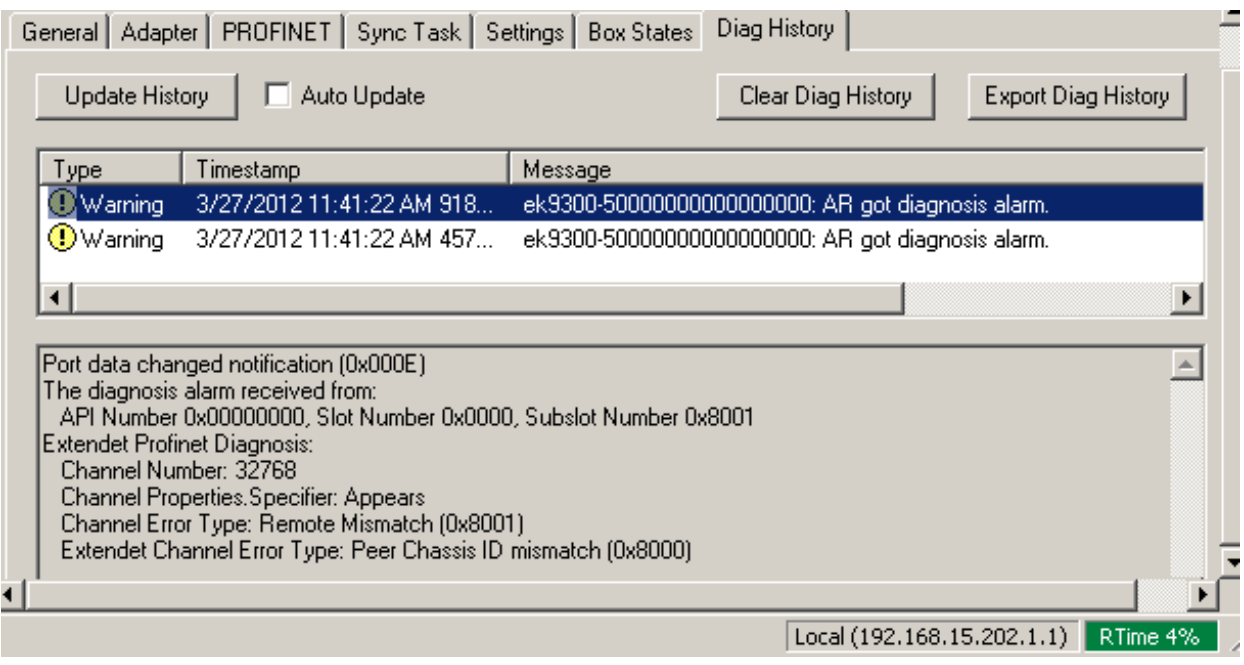

附图 60: "Diag History"选项卡

### 6.3.3.3 ST\_PN\_AlarmDiagData

数据结构 ST\_PN\_AlarmDiagData 包含从设备读取的警告诊断数据记录, 包括表示事件发生时间的时间戳和表 示存在"用户特定"数据的标记。

```
TYPE ST_PN_AlarmDiagData :
```

```
STRUCT
   ST_TimeStamp : TIMESTRUCT;
   sNameOfStation : STRING(20);
ST Diag : ST PN Diag [ 84];
    bUserSpecData   : BOOL;
END_STRUCT
```
END\_TYPE

## 6.3.4 PROFINET 警告的枚举类型

#### E\_PN\_ALARM\_TYP

枚举类型 E\_PN\_ALARM\_TYP 列出所有 PROFINET 通信报警。

```
TYPE E_PN_ALARM_TYP :
(    PN_ALARM_RESERVE           :=0,
    PN_ALARM_DIAGNOSE_APPEARS :=1,<br>PN_ALARM_PROCESS :=2,
    PN_ALARM_PROCESS = :=2,<br>PN_ALARM_PULL = :=3,
    PN_ALARM_PULL :=3,<br>PN_ALARM_PLUG :=4,    PN_ALARM_PLUG              :=4,
        PN_ALARM_STATUS            :=5,
PN ALARM UPDATE :=6,
PN ALARM REDUNDANCY :=7,
        PN_ALARM_Controlled_by_Supervisor          :=8,
    P\overline{N} ALARM_Released P = \overline{N} P\overline{N} ALARM_Plug Wrong Submodule P = 16#A,
    PN\_ALARM\_Play\_Wrong\_Submodule    PN_ALARM_Diagnosis_Disappears              :=16#B,
     PN_ALARM_Multicast_Communication_Mismatch :=16#C,<br>PN_ALARM_Multicast_Communication_Mismatch :=16#C,<br>en ALARM_Multicast :=16#D,
        PN_ALARM_Multicast                         :=16#D,
    PN_ALARM_STATUS_
    PN ALARM Sync :=16\text{\#F},
     PN_ALARM_Isochronous_Mode_Problem_Notification :=16#10
);
END_TYPE
```
# 7 附录

# 7.1 常见问题

以下是常见问题的解答信息,并给出了 PROFINET 系统配置方面的提示。如果不遵守这些规定,可能会导致未 知结果。在本章中可以找到一些诊断方法。

# 7.1.1 设备描述文件(GSDML)/DeviceAccessPoint(DAP)

### 设备描述文件(GSDML)/DeviceAccessPoint(DAP)

- 系统中是否有 GSDML?
- 两个系统的版本是否一致?
	- 建议在两个系统上使用相同的 GSDML/DAP 版本。
	- 使用的是最新版本吗?
- GSDML 的路径是否正确?
	- TwinCAT 2:C:\TwinCAT\Io\ProfiNet
	- TwinCAT 3:C:\TwinCAT\3.1\Config\Io\Profinet
- 是否使用了正确的 GSDML?
	- 版本
	- 可能需要联系供应商/制造商,或在供应商网站上搜索相应的 GSDML。
- 在哪里可以找到 GSDML 文件?
	- 倍福产品的 GSDML 文件通常在安装 TwinCAT 时一并提供。
	- [在倍福网站](https://www.beckhoff.com/en-us/support/download-finder/technical-documentations/)上,可使用"Download Finder"及其过滤选项进行搜索

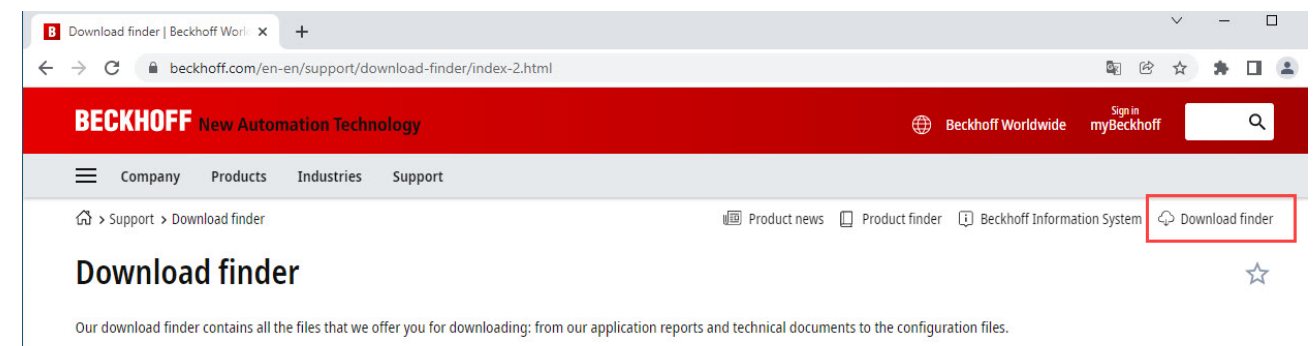

The downloads are available in various formats

On request, we will be glad to send you our catalogs and brochures in printed form. Please use our online order form to specify your requirements.

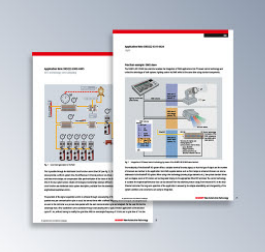

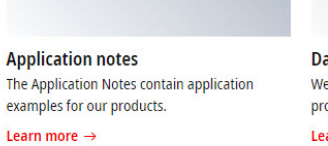

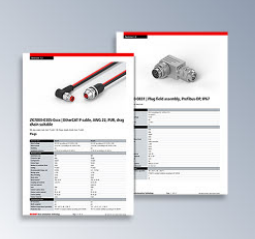

Data sheets We offer you PDF data sheets for our accessory products such as cables, lines, connectors, etc. Learn more  $\rightarrow$ 

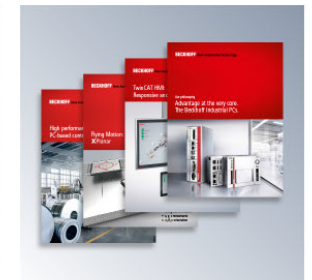

**Information media** Beckhoff provides a great deal of information media, which can be downloaded as PDF files. Learn more  $\rightarrow$ 

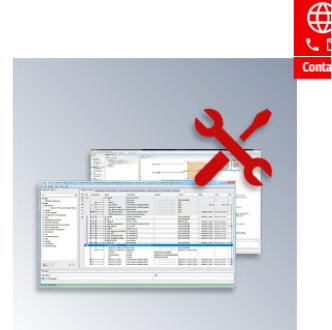

**Configuration files** Here you will find the appropriate configuration files for various bus systems in different file formats, such as EDS or GSD files.

 $l<sub>earn</sub> more  $\rightarrow$$ 

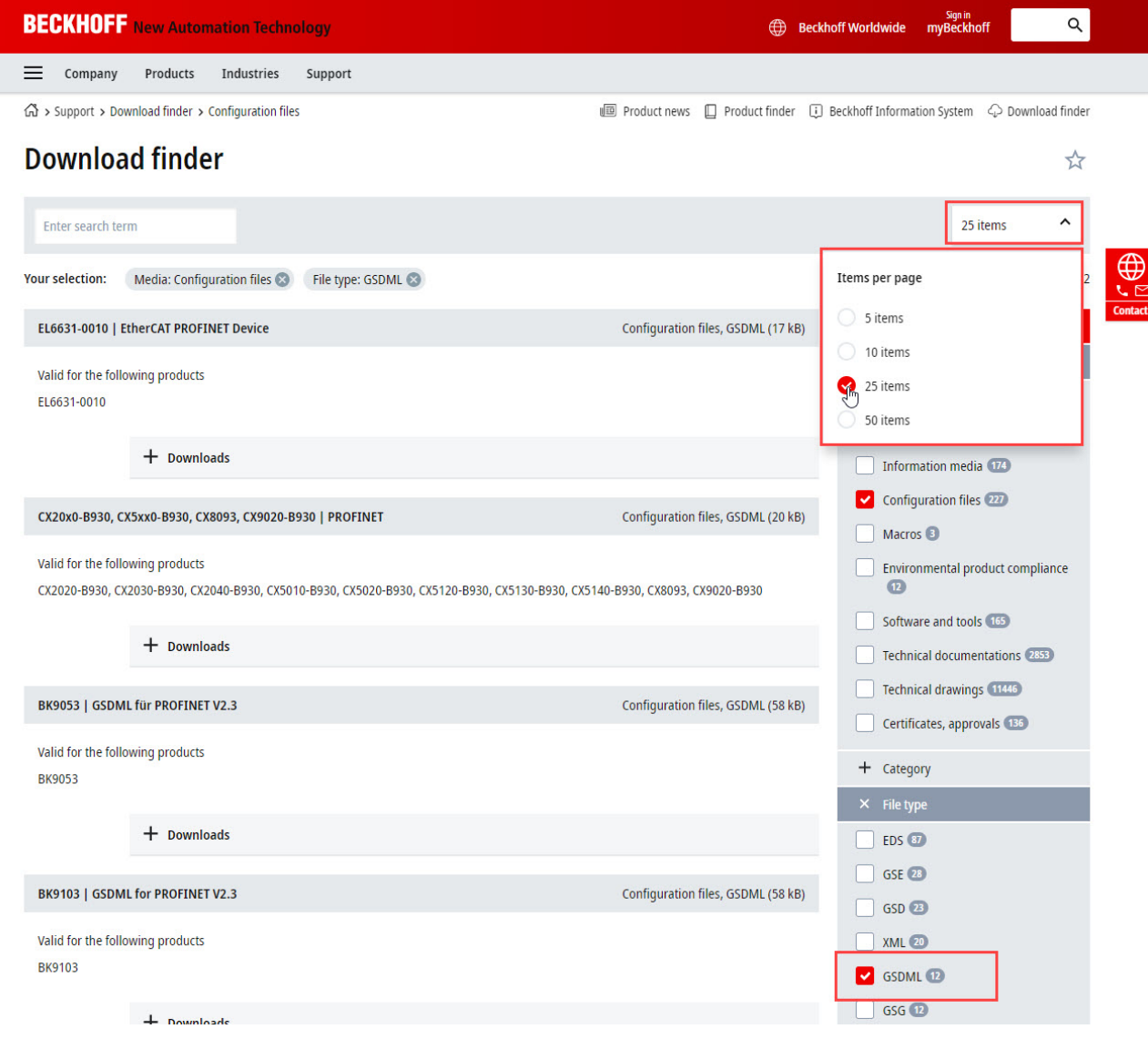

附图 62: 网站下载中心(过滤显示)

◦ 对于其他供应商/制造商的产品,必须联系其供应商或从其网站下载 GSDML 文件。

# 7.1.2 任务配置

### 任务配置

- 是否创建了 free-running (自由运行)任务?
	- 还是使用了"special sync task"?
- 周期是否是2的n次方?
	- $\cdot$  1ms, 2ms, 4ms, 8ms....

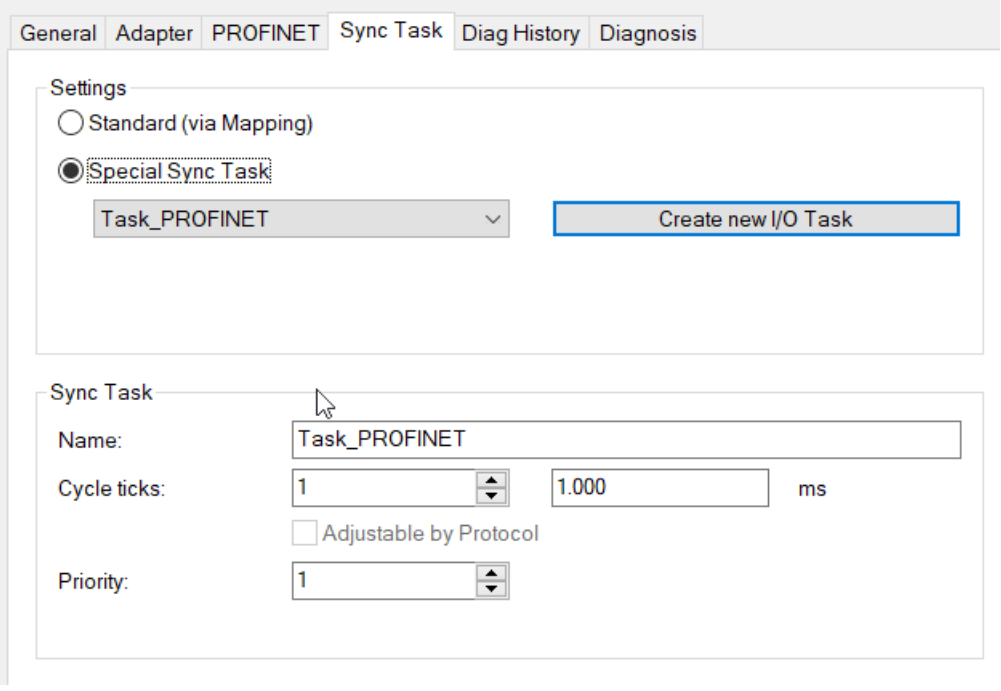

附图 63: 设置"特殊同步任务"(Special Sync Task)

• 更多说明请参[阅同步任务](https://infosys.beckhoff.com/content/1033/tf6270_tc3_profinet_rt_device/9260458507.html)章节

## 7.1.3 EL663x-00x0 EtherCAT 端子模块

### EL663x-00x0 EtherCAT 端子模块

- 是否使用了正确的端子模块?
	- EL663x-0000 不能用作 Device(从站)
	- EL6631-0010 不能用作 Controller (主站)

### EL663x-00x0 EtherCAT 端子模块

- 是否使用了正确的端子模块?
	- EL663x-0000 不能用作 Device(从站)
	- EL6631-0010 不能用作 Controller (主站)

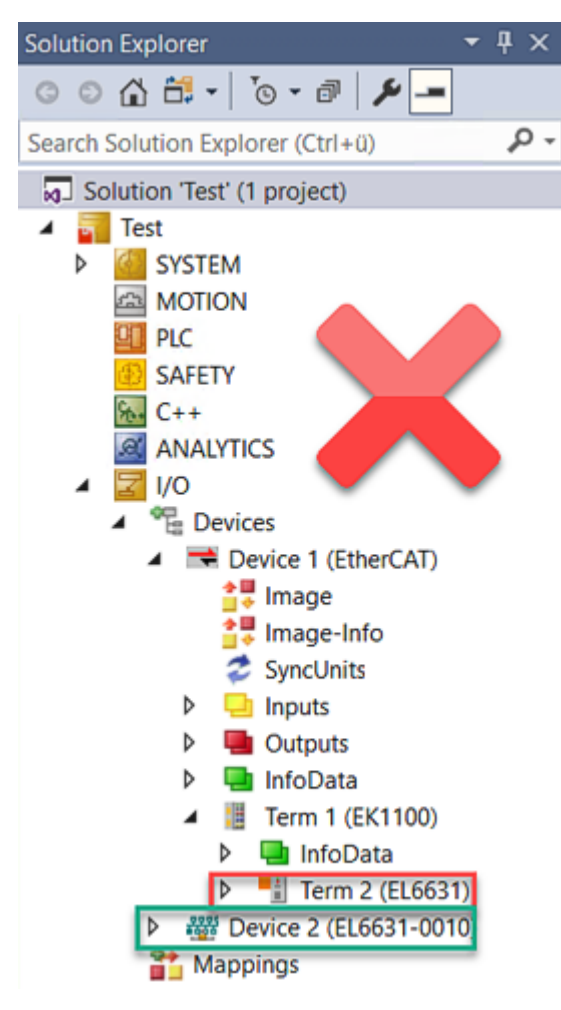

附图 64: 错误的配置

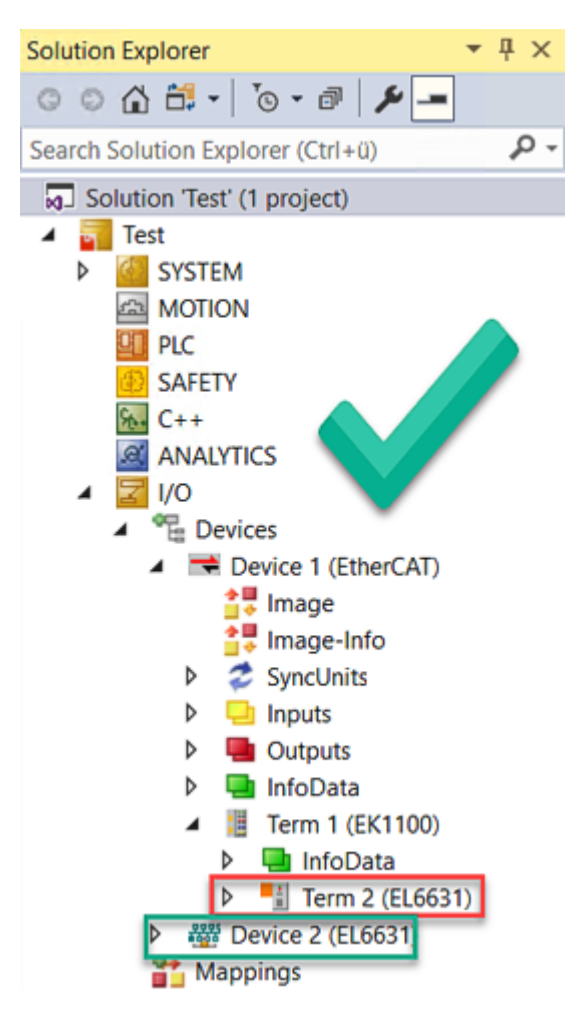

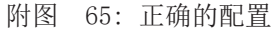

- EtherCAT 诊断
	- EtherCAT 状态 = 运行 (OP)
	- WcState = 0(数据有效)
- EtherCAT 诊断
	- EtherCAT 状态 = 运行(OP)
	- WcState = 0(数据有效)

## 7.1.4 PROFINET 设备的从站状态

### PROFINET 设备的从站状态

- 是否建立连接?
	- 请参[见从站状态](https://infosys.beckhoff.com/content/1033/tf6271_tc3_profinet_rt_controller/9338921227.html)

# 7.2 EtherCAT AL 状态代码

详细信息请参见 [EtherCAT系统描述。](https://infosys.beckhoff.de/content/1033/ethercatsystem/1037010571.html)

# 7.3 固件兼容性

倍福 EtherCAT 设备在交付时都装有最新的固件版本。固件和硬件必须相互兼容;但不是每种组合都能确保兼 容性。下面的概述显示了可以运行固件的硬件版本。

### 注意

- 建议为相应的硬件使用可用的最新固件
- 对于已交付的产品,倍福没有任何义务为客户提供免费固件更新。

注意

### 设备损坏风险!

请注意[单独页面 \[](#page-91-0)[}](#page-91-0) [92\]上](#page-91-0)的固件更新说明。 如果在固件更新时设备处于 BOOTSTRAP 模式,则在下载新固件时不会检查新固件的适用性。 这可能导致设备损坏!因此,请务必确保固件适用于硬件版本!

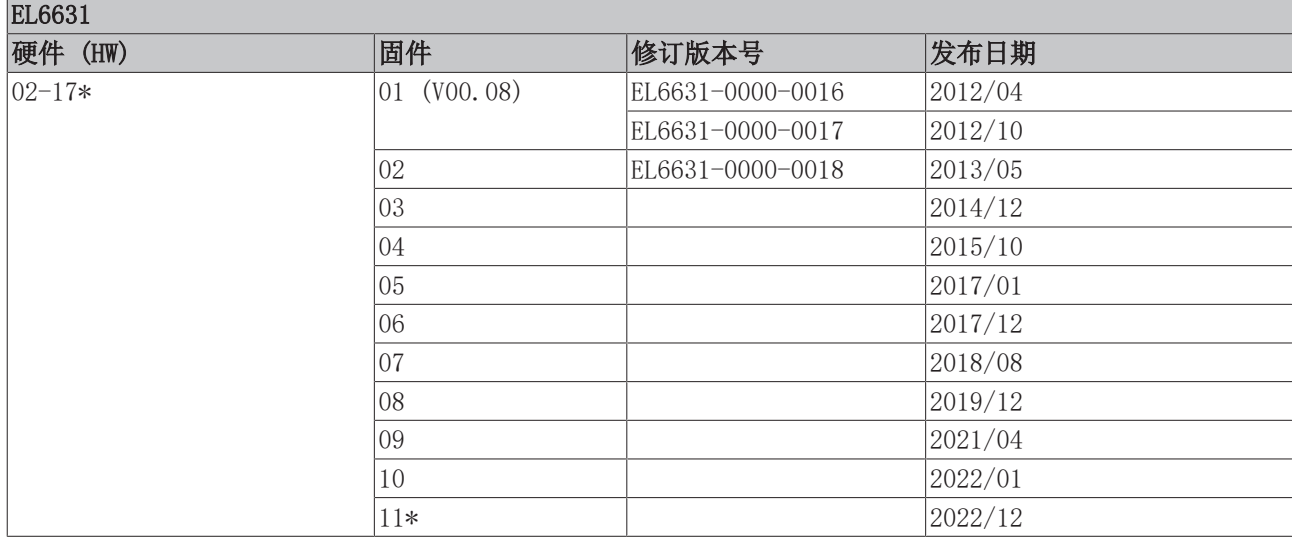

EL6632 硬件 (HW) 固件 修订版本号 发布日期 02-07 00 (V00.26) EL6632-0000-0016 BETA 版本 01 EL6632-0000-0017 2014/11  $08-16*$  2015/10 03 2016/03 04 2017/03 05 2018/08 06\* 2021/10

\*)这是在编写本文件的时兼容的固件/硬件版本。请在倍福网页上查看是否有更多最新[文档。](https://www.beckhoff.com/en-us/support/download-finder/search-result/?c-1=26779659)

# <span id="page-91-0"></span>7.4 固件更新 EL/ES/EM/ELM/EPxxxx

本节介绍了倍福 EL/ES、ELM、EM、EK 和 EP 系列 EtherCAT 从站设备的更新情况。只有在与倍福支持部门协 商后才能进行固件更新。

注意

### 仅使用 TwinCAT 3 软件!

必须在安装了 TwinCAT 3 之后才能进行倍福 IO 设备的固件更新。建议尽可能使用最新的固件,可在倍福公 司网站上免费下载 [https://www.beckhoff.com/en-us/。](https://www.beckhoff.com/en-us/support/download-finder/data-sheets/)

为了更新固件,TwinCAT 可以在 FreeRun 模式下运行,不需要付费许可。

待更新的设备通常可以保留在安装位置,但 TwinCAT 必须在 FreeRun 模式下运行。请确保 EtherCAT 通讯 良好(没有丢失帧等)。

不应使用其他 EtherCAT 主站软件,例如 EtherCAT Configurator,因为它们可能不支持复杂的更新固件、 EEPROM 和其他设备组件。

### 储存地点

一个 EtherCAT 从站最多可以在三个位置上存储运行数据:

• 每个 EtherCAT 从站都有一个设备描述文件,包括标识(名称、产品代码)、时序定义、通信设置等。 该设备描述文件(ESI: EtherCAT Slave Information)可以从 Beckhoff 网站下载区[的zip 文件](https://www.beckhoff.com/de-de/download/128205835) 中下 载,并在 EtherCAT 主站中用于离线组态,例如在 TwinCAT 中。 最重要的是,每个 EtherCAT 从站都将其可供电子读取的设备描述文件(ESI)存放在其本地存储芯片, 即 ESI EEPROM 中。从站上电以后,该描述文件将加载到从站本地,并告知其通信配置;另一方面, EtherCAT 主站可以通过这种方式识别从站,并相应地设置 EtherCAT 通信。

### 注意

### 用项目定义的 ESI-EEPROM 写入

ESI 文件是设备制造商根据 ETG 标准为相应产品开发和发布的。

- ESI 文件的含义:禁止从使用侧(比如用户)进行修改。

- ESI EEPROM 的含义:即使技术上允许写入,EEPROM 中的 ESI 部分和可能存在的空闲存储区域也不得在正 常更新过程之外进行更改。特别是对于周期性的内存写入(运行时间计数器等),必须使用专门的存储器产 品,例如EL6080 或 IPC 自己的 NOVRAM(掉电保持存储器选件)。

- 根据功能和性能的不同,EtherCAT 从站有一个或几个本地处理器来处理 I/O 数据。相应的程序就称作 Firmware **固件**, 文件格式为 \*. efw 。
- 在一些 EtherCAT 从站中,EtherCAT 通讯也可能集成在这些本地处理器中。此时,本地处理器通常是一 个 FPGA 芯片,带有 \*.rbf 固件。

客户可以通过 EtherCAT 现场总线及其通讯机制来访问 Firmware(固件)。Firmware 的更新或读取是通过非 周期性邮箱通信(mailbox)或对 ESC 的寄存器访问实现的。

如果要更新从站的固件,TwinCAT System Manager 提供使用新固件刷新上述三处运行数据的机制。从站通常 不会检查新的固件是否合适,也就是说,如果下载了错误的固件,从站可能就无法再运行。

### 通过 bundle firmware ( 捆绑固件) 简化更新

使用所谓的 bundle firmware (捆绑固件)进行更新更为方便: 此时从站处理器的固件和 ESI 描述组合在一 个 \*. efw 文件中; 固件更新期间, 在端子模块中的 Firmware 和 ESI 都会改变。要实现这种功能, 要求以下 几点:

- 固件为打包格式: 可通过文件名识别, 其中还包含修订版本号, 例如 ELxxxx-xxxx REV0016 SW01.efw
- 在下载对话框中输入密码=1 时, 使用捆绑固件更新。如果密码=0(默认设置), 则只进行固件更新, 不 进行 ESI 更新。
- 只用于支持此功能的设备。打包文件的内容通常不能再修改;这个功能是自 2016 年以来诸多新开发功 能的一部分。

更新之后,应确认是否成功

• ESI/Revision:例如,通过 TwinCAT ConfigMode/FreeRun 中的在线扫描,这是确定固件修订版本的简 便方法

• Firmware:例如,通过查看设备的 CoE Online 数据

注意

### 设备损坏风险!

- ✔ 下载新设备文件时注意以下几点
- a) EtherCAT 设备的固件下载不能中断
- b)必须确保通畅的 EtherCAT 通讯。必须避免 CRC 错误或丢帧。
- c)供电必须稳定。信号电平必须符合规范。
- ð 如果在更新过程中出现故障,EtherCAT 设备可能无法使用,只能返回制造商重新调试。

## 7.4.1 设备描述 ESI 文件/XML

注意 关于更新 ESI 描述文件/EEPROM 的注意事项 一些从站在 EEPROM 中存储了用于生产的校准和配置数据。在更新过程中,这些信息会被覆盖,无法恢复。 ESI 设备描述存储在从站上,并在启动时加载。每个设备描述都有一个唯一标识符,包括从站名称 (9 个字

符/9 位数) 和修订版本号 (4 位数)。在 System Manager 中配置的每个从站都在 EtherCAT 选项卡中显示其 标识符:

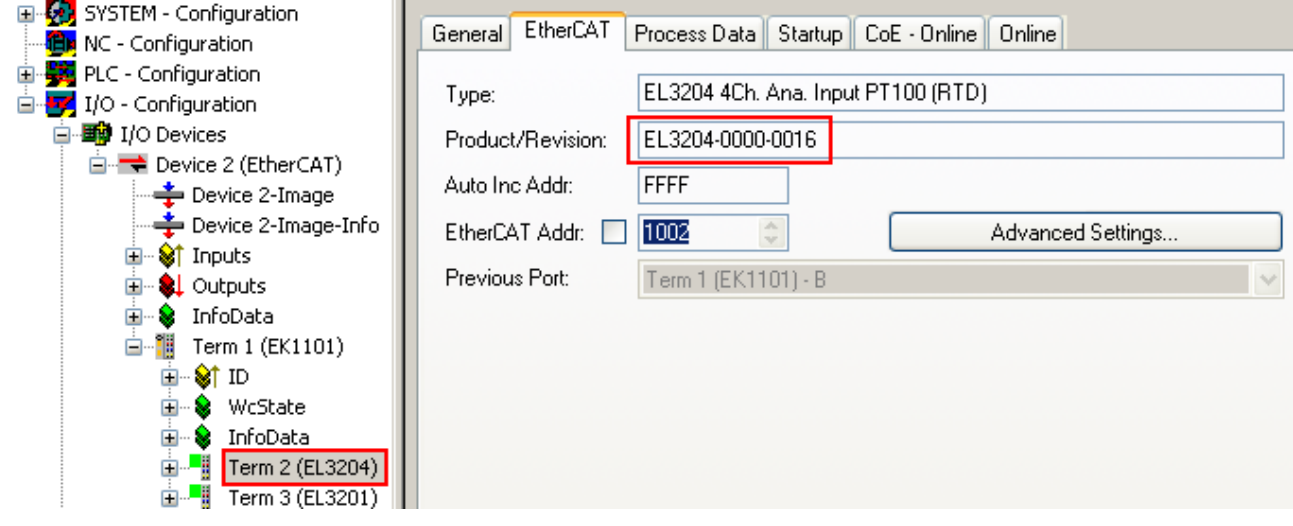

附图 66: 由名称 EL3204-0000 和修订版本号 0016 组成的设备标识符

配置的标识符必须与作为硬件使用的实际设备描述兼容,即从站在启动时加载的描述(本例中为 EL3204)。 通常情况下,配置的版本必须与端子模块网络中实际存在的版本相同或更低。

有关这方面的进一步信息,请参考 [EtherCAT 系统文件。](https://infosys.beckhoff.com/content/1033/ethercatsystem/index.html)

#### $\bullet$ XML/ESI 描述的更新

设备的修订版本与所使用的 Firmware(固件)和 Hardware(硬件)密切相关。不兼容的组合会导致 故障,甚至使设备最终关闭。只有在与倍福支持(售后)部门协商后才能进行相应的更新。

### ESI 从站标识符的显示

确定所配置的设备描述和实际设备是否相符的最简单方法是在 TwinCAT Config Mode/FreeRun 模式下扫描 EtherCAT 从站:

附录

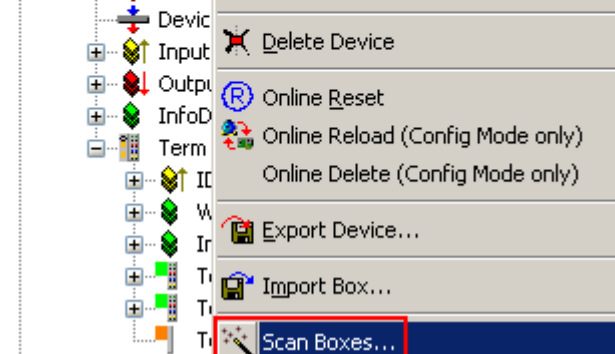

附图 67: 右键单击 EtherCAT Device 扫描下级从站

如果找到的内容与配置的内容相符,则显示

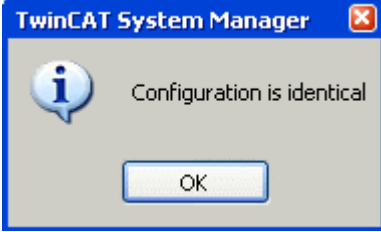

附图 68: 配置是相同的

否则就会出现一个更改对话框,用于选择实际配置。

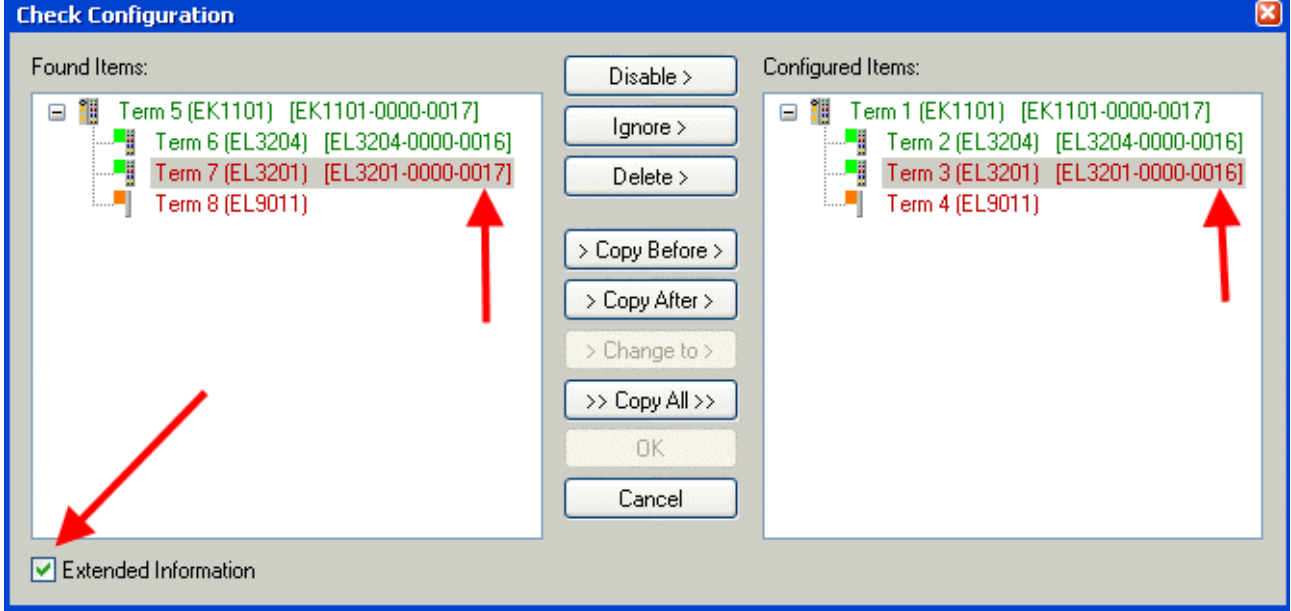

附图 69: 更改对话框

在图更改对话框的示例中,发现了一个 EL3201-0000-0017, 而原配置中是 EL3201-0000-0016。此时可以通过 Copy Before按钮来调整配置。必须选中Extended Information 复选框,以显示修订版本。

**BECKHOFF** 

### 更改 ESI 从站标识符

ESI/EEPROM 标识符可以在 TwinCAT 下按如下方式更新:

- 必须与从站建立正确无误的 EtherCAT 通讯。
- 从站的状态无关紧要。
- 右键单击 Online 中显示的从站, 打开 EEPROM Update 对话框, 参见图 EEPROM 更新

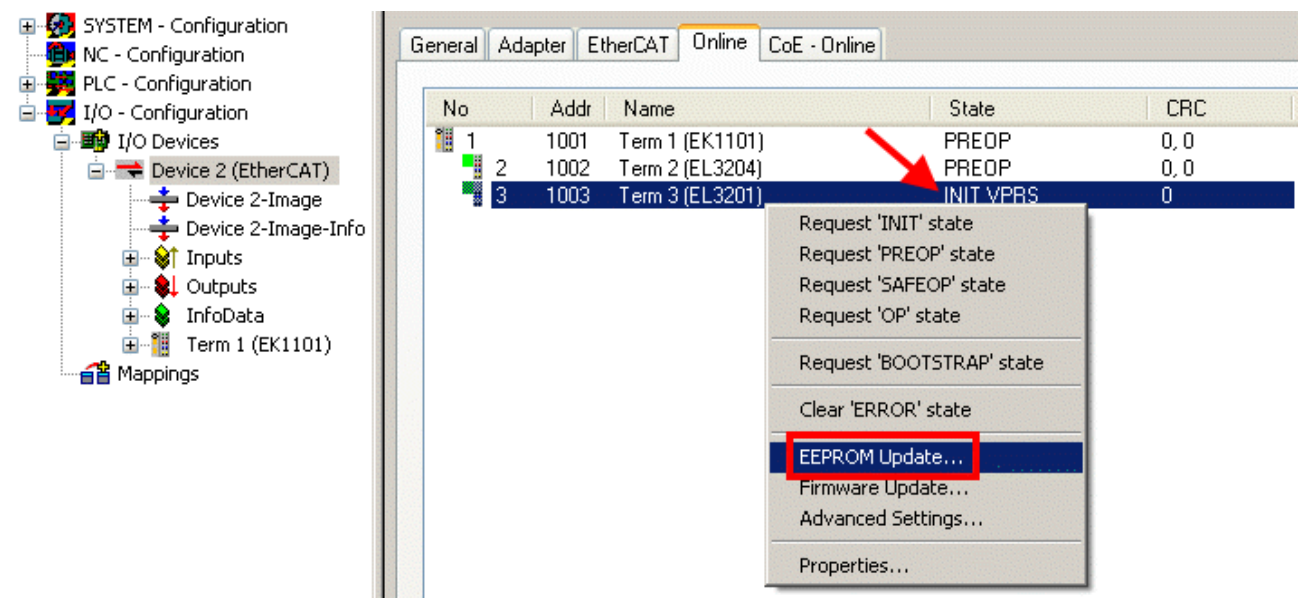

附图 70: EEPROM 更新

在以下对话框中选择新的 ESI 描述,参见图*选择新的 ESI*。通过复选框Show Hidden Devices 还能显示旧 的、通常隐藏的从站版本。

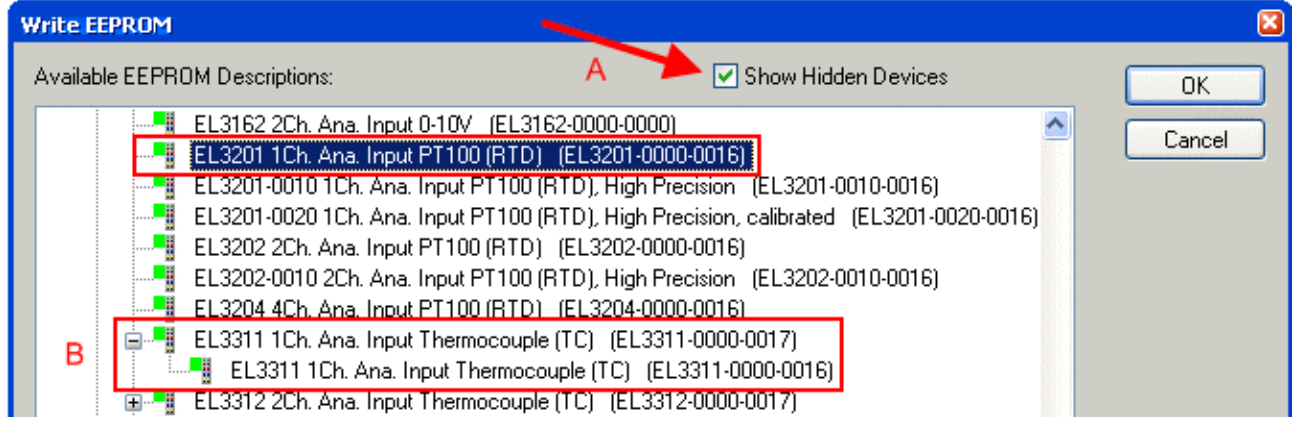

附图 71: 选择新的 ESI

System Manager 弹出一个进度条, 显示 EEPROM 写入的进度。首先写入数据, 然后进行验证。

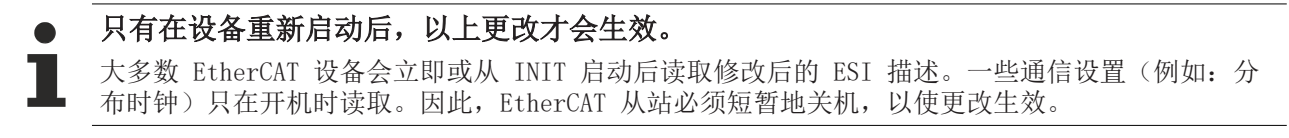

## 7.4.2 Firmware(固件)说明

### 确定固件版本

#### 通过 TwinCAT System Manager 确定版本

如果主站可以在线访问从站,TwinCAT System Manager 会显示从站处理器的固件版本。点击需要检查其处理 器固件的 E-Bus 端子模块 (在此例中为端子模块 2 (EL3204)), 并选择选项卡 CoE Online (CAN over EtherCAT)。

CoE Online 和 Offline CoE(在线 CoE 和离线 CoE) 可用的 CoE 目录有两套: online:如果 EtherCAT 从站支持,从站处理器会提供该功能。该 CoE 目录只有在从站连接并运行 时才能显示。 Offline:EtherCAT 从站信息文件 ESI/XML 包含的 CoE 默认内容。只有在 ESI 中包含了 CoE 目录 才能显示(例如"倍福 EL5xxx.xml")。

要在两个视图之间切换,必须使用按钮"Advanced "。

在图 EL3204 固件版本的显示中,所选 EL3204 的固件版本在 CoE 条目 0x100A 中显示为 03。

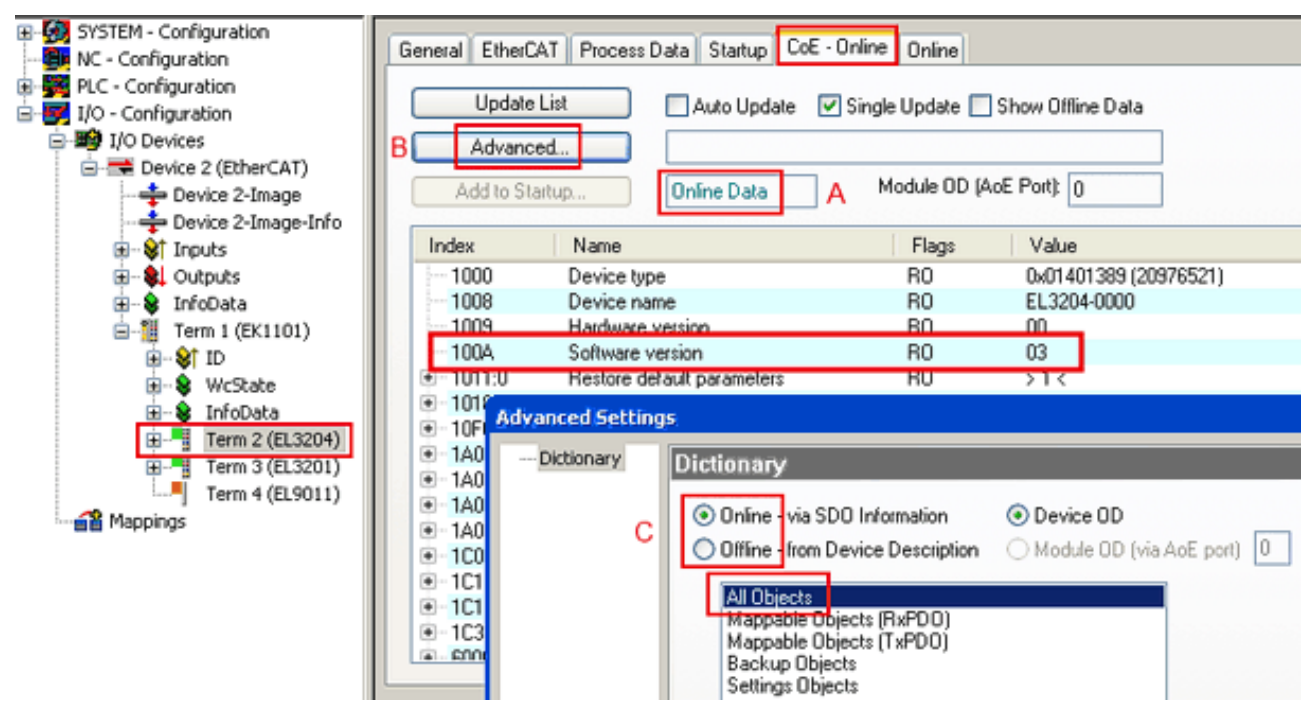

附图 72: EL3204 固件版本的显示

在(A)处,TwinCAT 2.11 表明当前显示的是"Online CoE "目录。如果不是,可以通过 Advanced Settings 中(B)处的Online 选项和双击 All Objects 来加载 Online 目录。

### 7.4.3 更新从站处理器的固件 \*.efw

### CoE 目录

Online CoE 目录由从站处理器管理,并存储在专用的 EEPROM 中,在固件更新期间一般不会改变。

切换到Online选项卡,更新从站处理器的固件,参见图*固件更新*。

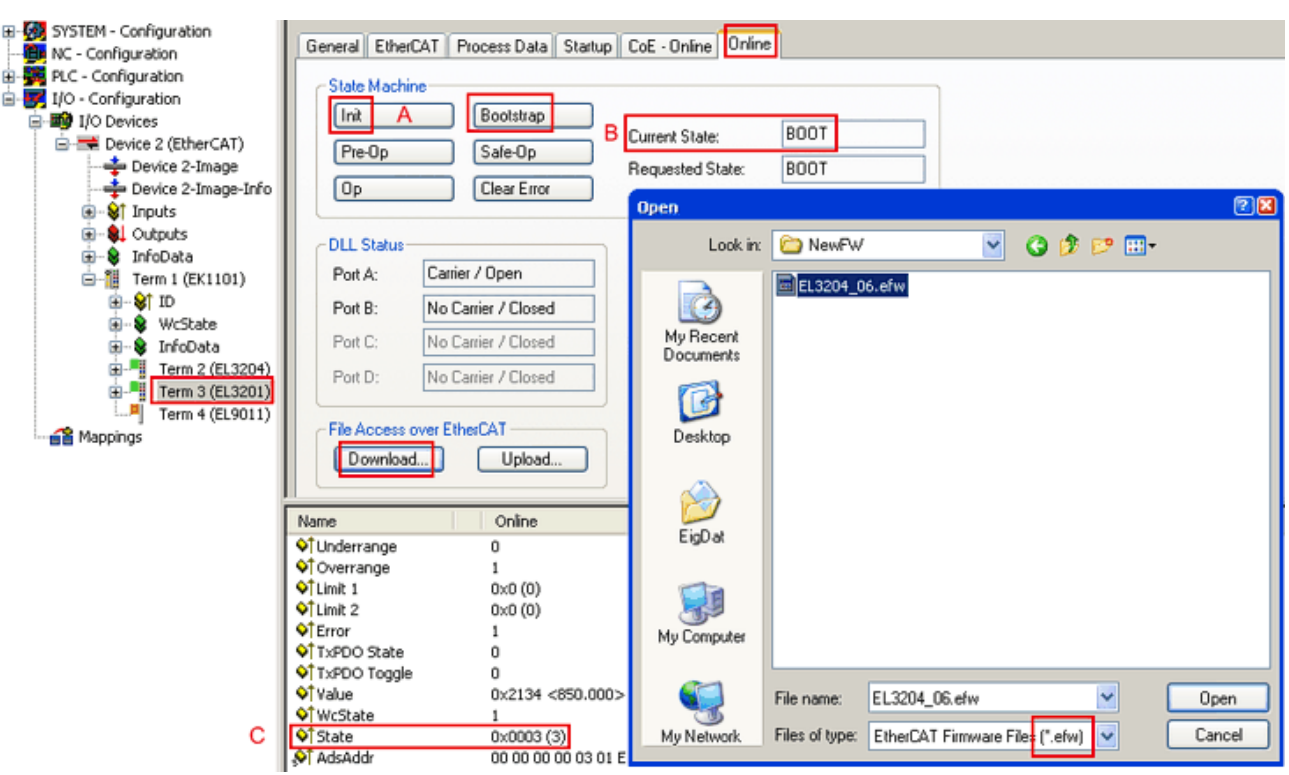

附图 73: 固件更新

除非倍福的支持(售后)部门另有说明,否则请按以下步骤进行。适用于 TwinCAT 2 和 TwinCAT 3 作为 EtherCAT 主站的情况。

• 将 TwinCAT 系统切换到 Config Mode/FreeRun, 周期时间 >=1 ms (配置模式下默认为 4 ms) 。不建议 在实时核运行时(Running 模式)进行固件更新。

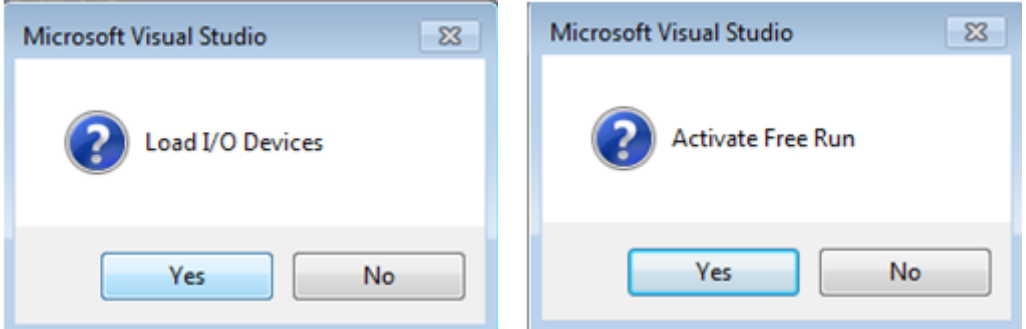

• 将 EtherCAT 主站切换到 PreOP

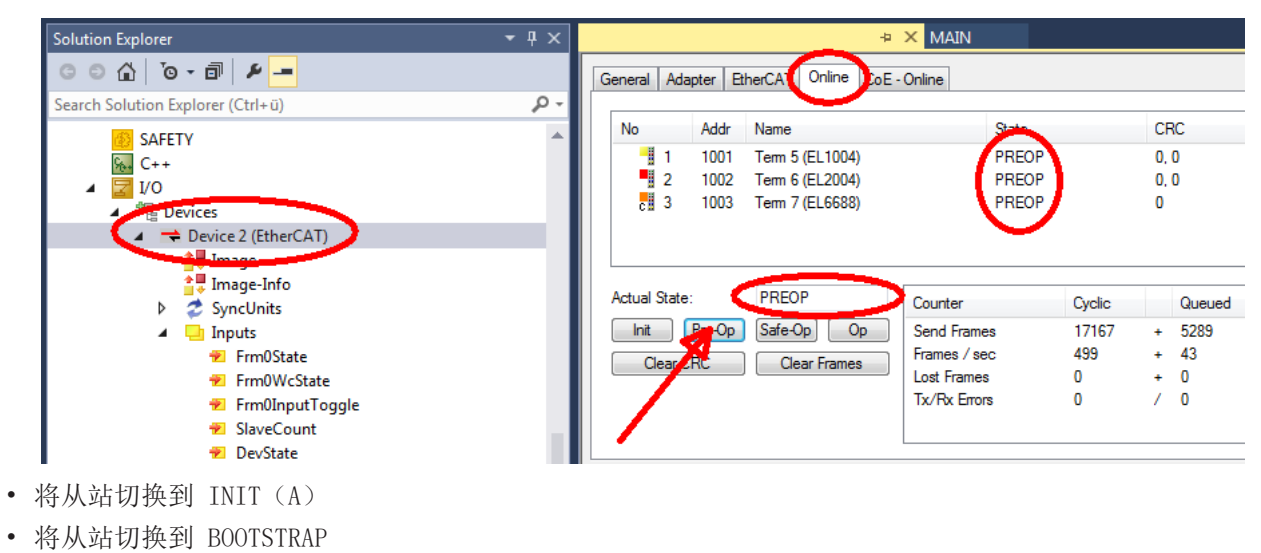

附录

附录

- 检查当前状态(B、C)
- 下载新的 \*efw文件(一直等待,直到下载结束)。通常不需要密码。

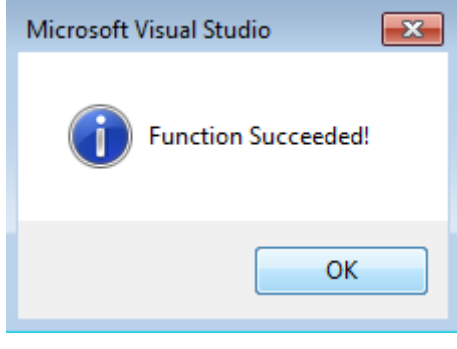

- 下载完成后,切换到 INIT,再到 PreOP
- 短时切断从站电源(不要拉低电压!)
- 在 CoE 0x100A 内检查固件状态(FW版本)是否被正确替换。

## 7.4.4 FPGA 固件 \*.rbf

如果是用 FPGA 芯片处理 EtherCAT 通信,固件更新则通过 \*.rbf 文件完成。

- 用于处理 I/O 信号的从站处理器固件
- 用于 EtherCAT 通讯的 FPGA 固件(仅适用于带 FPGA 的端子模块)

端子模块序列号中包含的固件版本号包含这两个固件成分。如果修改了其中任何一个,固件版本号都会更新。

### 通过 TwinCAT System Manager 确定版本

TwinCAT System Manager 显示 FPGA 固件版本。点击 EtherCAT 总线的以太网卡 (例中的 Device 2), 选择 Online选项卡。

Reg:0002 栏表示各个 EtherCAT 设备的固件版本, 以十六进制和十进制表示。

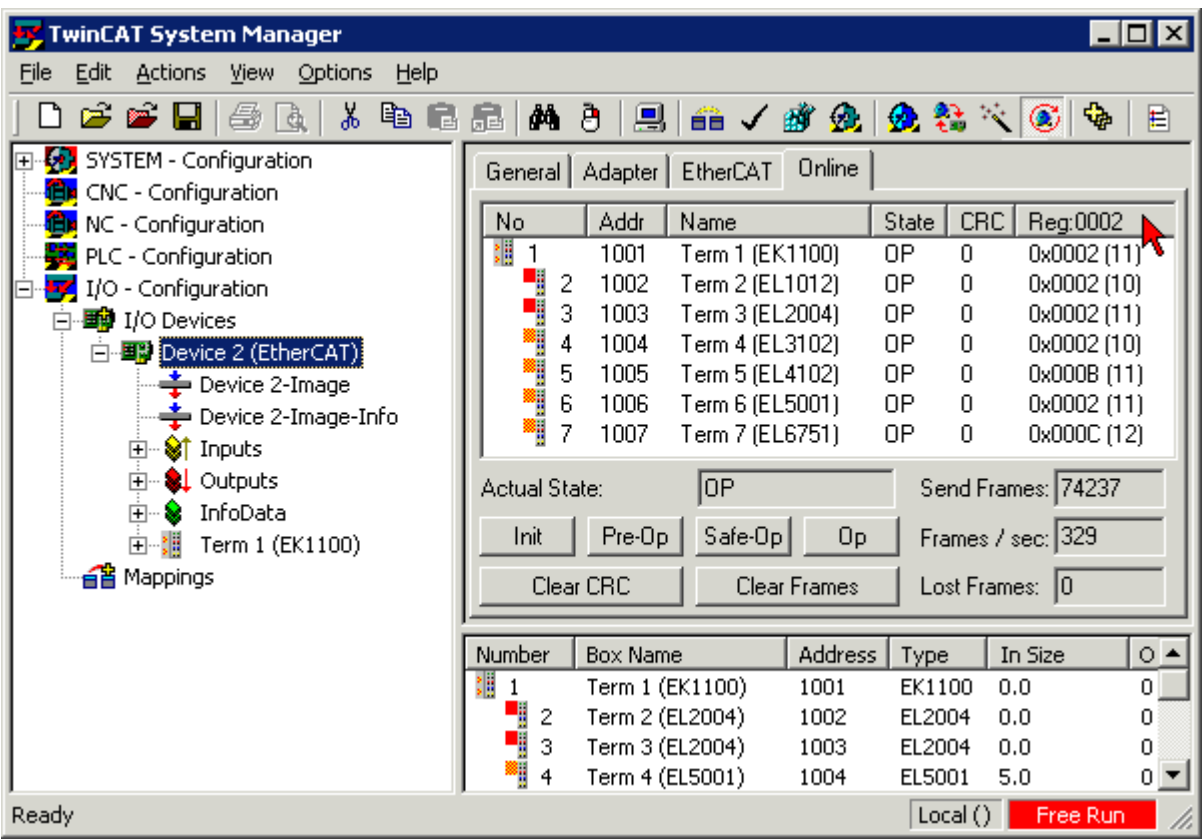

附图 74: FPGA 固件版本定义

如果没有显示 Reg:0002 列,请右击表头,在右键菜单中选择Properties 。

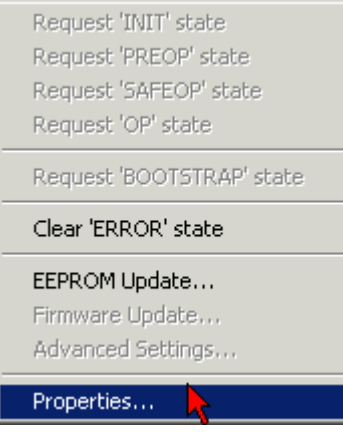

附图 75: 右键菜单Properties

出现Advanced Settings 对话框,可以选择要显示的列。在Diagnosis/Online View下,选择 '0002 ETxxxx Build' 复选框,以便激活 FPGA 固件版本显示。

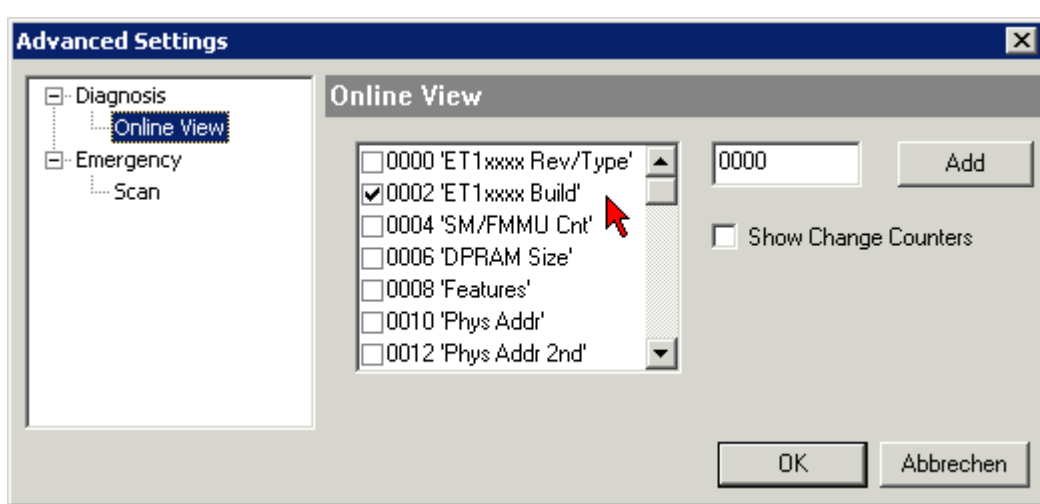

附图 76: 对话框 Advanced Settings

### 更新

要更新以下 FPGA 固件

- EtherCAT 耦合器的 FPGA 固件:耦合器必须具有 FPGA 固件版本 11 或更高版本;
- E-Bus 端子模块的 FPGA 固件:端子模块必须有 FPGA 固件版本 10 或更高版本。

旧的固件版本只能由制造商进行更新!

### 更新一个 EtherCAT 设备

如果没有给出其他规定(例如来自倍福支持部门),则必须满足以下顺序:

• 将 TwinCAT 系统切换到 Config Mode/FreeRun, 周期时间 >=1 ms (配置模式下默认为 4 ms) 。不建议 在实时核运行时(Running 模式)进行固件更新。

•

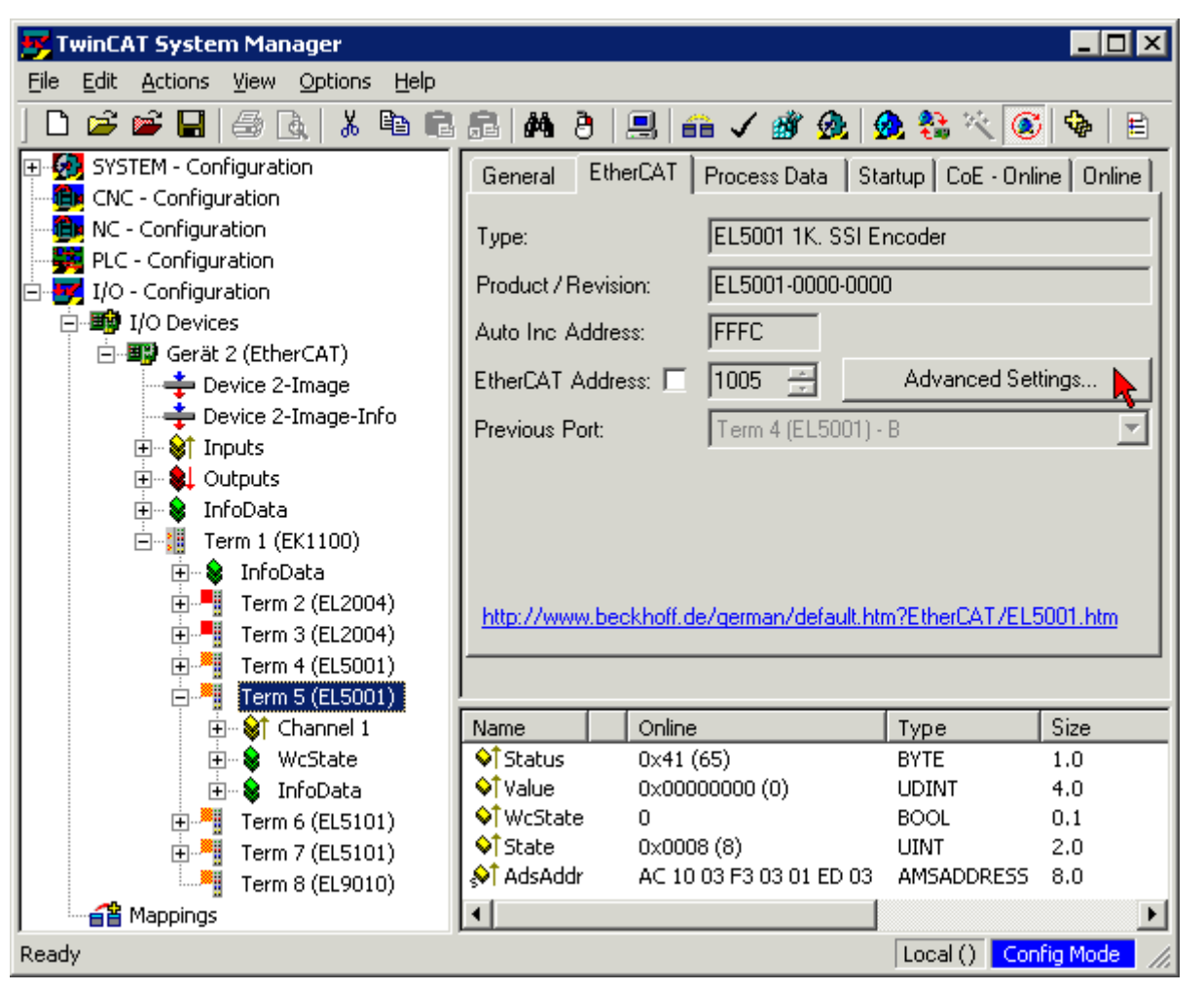

在 TwinCAT System Manager 中,选择需要更新 FPGA 固件的端子模块(例如:端子模块 5: EL5001),并在 EtherCAT 选项卡中点击Advanced Settings 按钮:

• 出现Advanced Settings 对话框。在 ESC Access/E<sup>2</sup>PROM/FPGA 下, 点击Write FPGA 按钮:

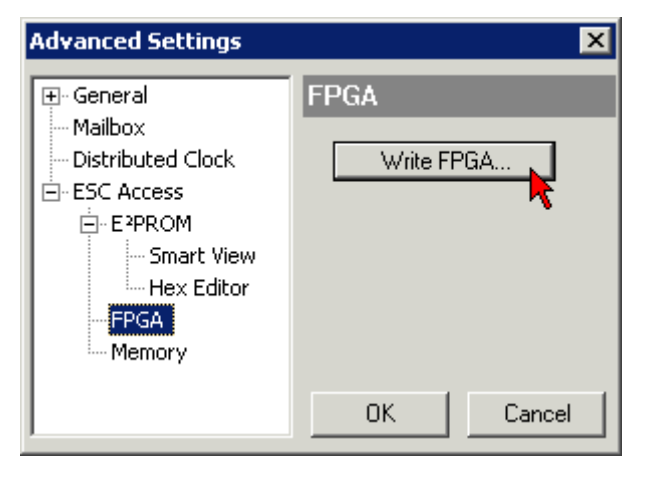

附录

• 选择带有新 FPGA 固件的文件(\*.rbf),并将其传输到 EtherCAT 设备上:

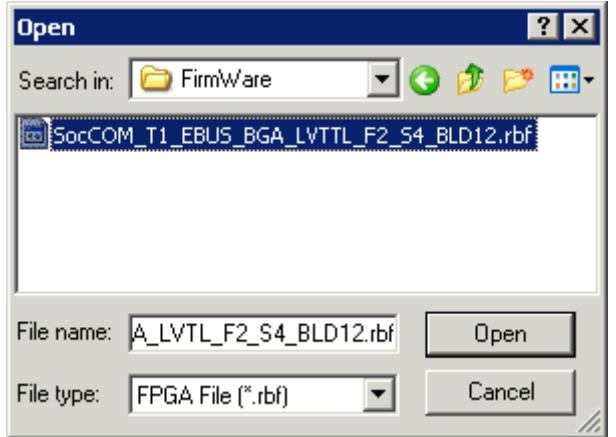

- 一直等待,直到下载结束
- 短时切断从站电源(不要拉低电压!)。为了激活新的 FPGA 固件, 需要重新启动 EtherCAT 设备(断 电重启)。
- 检查新的 FPGA 状态

注意

### 设备损坏风险!

在任何情况下,都不能中断 EtherCAT 设备下载固件的过程!如果下载固件的过程中发生了断电或者断网, EtherCAT 设备只能返回制造商重新调试!

## 7.4.5 同时更新多个 EtherCAT 设备

如果几个设备有相同的固件文件/ESI,这些设备的固件和 ESI 描述可以同时更新。

| General           | Adapter     |                      | EtherCAT | Online                                                 | CoE - Online       |                                                                                 |  |
|-------------------|-------------|----------------------|----------|--------------------------------------------------------|--------------------|---------------------------------------------------------------------------------|--|
|                   |             |                      |          |                                                        |                    |                                                                                 |  |
| No                |             | Addr                 | Name     |                                                        |                    | State                                                                           |  |
| Ŧ<br>$\mathbf{1}$ |             | 1001                 |          | Term 5 (EK1101)                                        |                    | INIT                                                                            |  |
|                   | 2           | 1002                 |          | Term 6 (EL3102)                                        |                    | INIT                                                                            |  |
| 1                 | 3<br>4<br>5 | 1003<br>1004<br>1005 |          | Term 7 (EL3102)<br>Term 8 (EL3102) <br>Term 9 (EL3102) | Request 'OP' state | IMIT<br>Request 'INIT' state<br>Request 'PREOP' state<br>Request 'SAFEOP' state |  |
|                   |             |                      |          |                                                        |                    | Request 'BOOTSTRAP' state                                                       |  |
|                   |             |                      |          |                                                        |                    | Clear 'ERROR' state                                                             |  |
|                   |             |                      |          |                                                        | EEPROM Update      |                                                                                 |  |
|                   |             |                      |          |                                                        | Firmware Update    |                                                                                 |  |

附图 77: 多重选择和固件更新

选择所需的从站, 如上所述在 BOOTSTRAP 模式下进行固件更新。

# 7.5 技术支持和服务

倍福公司及其合作伙伴在世界各地提供全面的技术支持和服务,对与倍福产品和系统解决方案相关的所有问题 提供快速有效的帮助。

### 倍福分公司和代表处

有关倍福产品本地支持和服务方面的信息,请联系倍福分公司或代表处! 世界各地倍福分公司和代表处的地址可参见以下网页: [http://www.beckhoff.com](https://www.beckhoff.com/) 该网页还提供更多倍福产品组件的文档。

### 支持

倍福支持部门提供全面的技术援助,不仅帮助使用各种倍福产品,还提供其他广泛的服务:

- 技术支持
- 复杂自动化系统的设计、编程和调试
- 以及倍福系统组件的各种培训课程

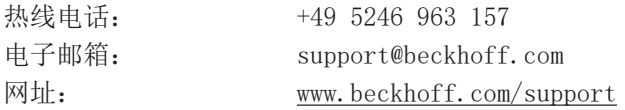

### 服务

倍福服务中心提供所有售后服务:

- 现场服务
- 维修服务
- 备件服务
- 热线服务

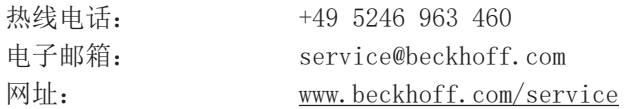

### 德国总部

Beckhoff Automation GmbH & Co. KG

Hülshorstweg 20 33415 Verl Germany

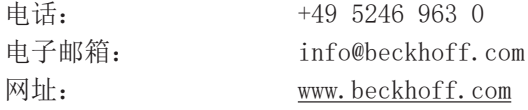

更多信息: [www.beckhoff.com/EL6xxx](https://www.beckhoff.com/EL6xxx)

Beckhoff Automation GmbH & Co. KG Hülshorstweg 20 33415 Verl Germany 电话号码: +49 5246 9630 [info@beckhoff.com](mailto:info@beckhoff.de?subject=EL6631,%20EL6632) [www.beckhoff.com](https://www.beckhoff.com)

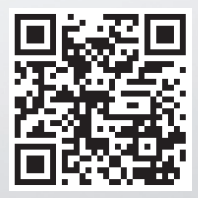